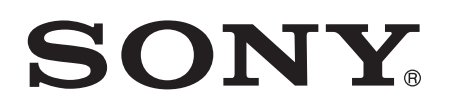

# Руководство по эксплуатации

Xperia™ T3 D5102/D5103/D5106

# Содержание

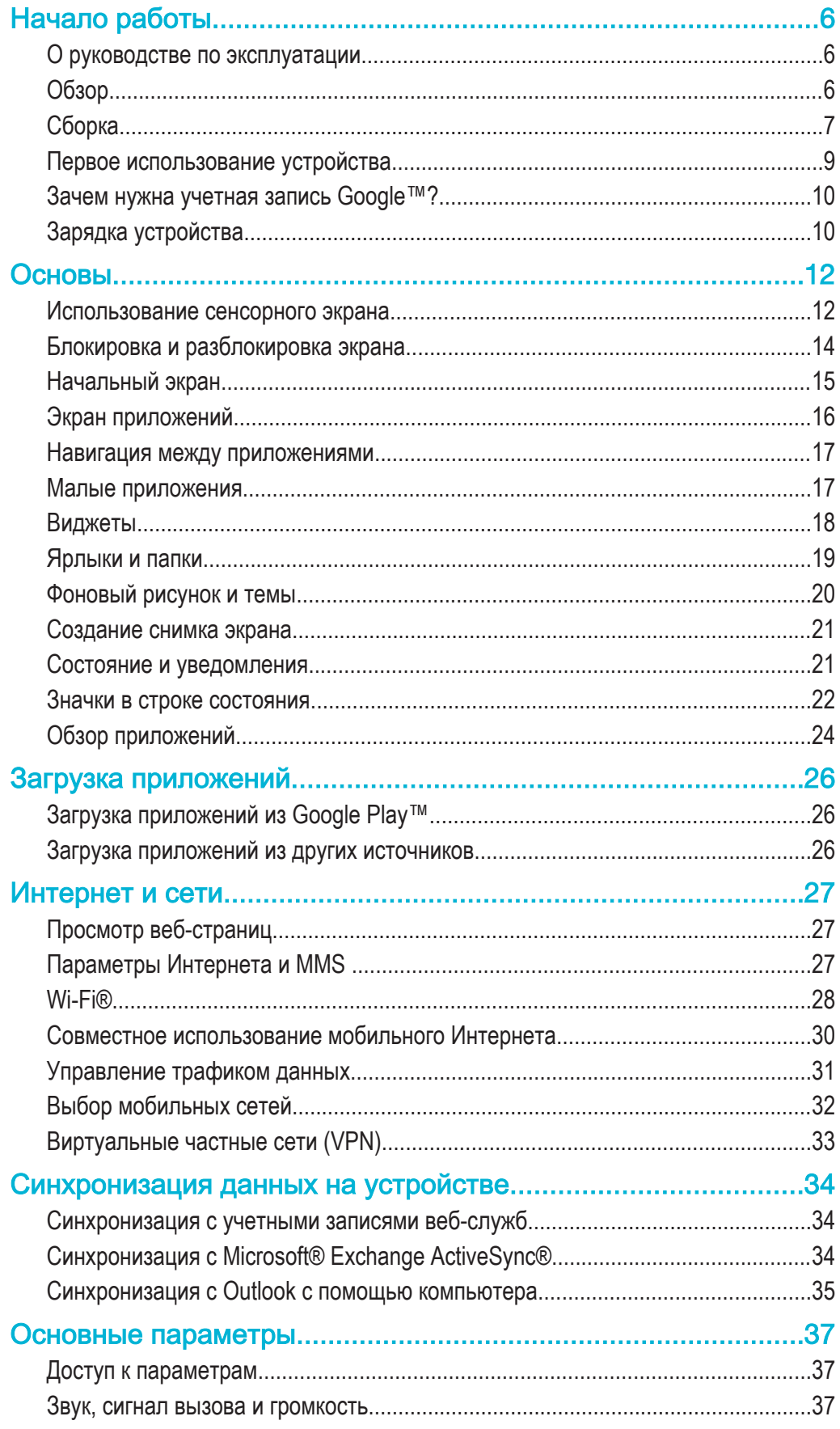

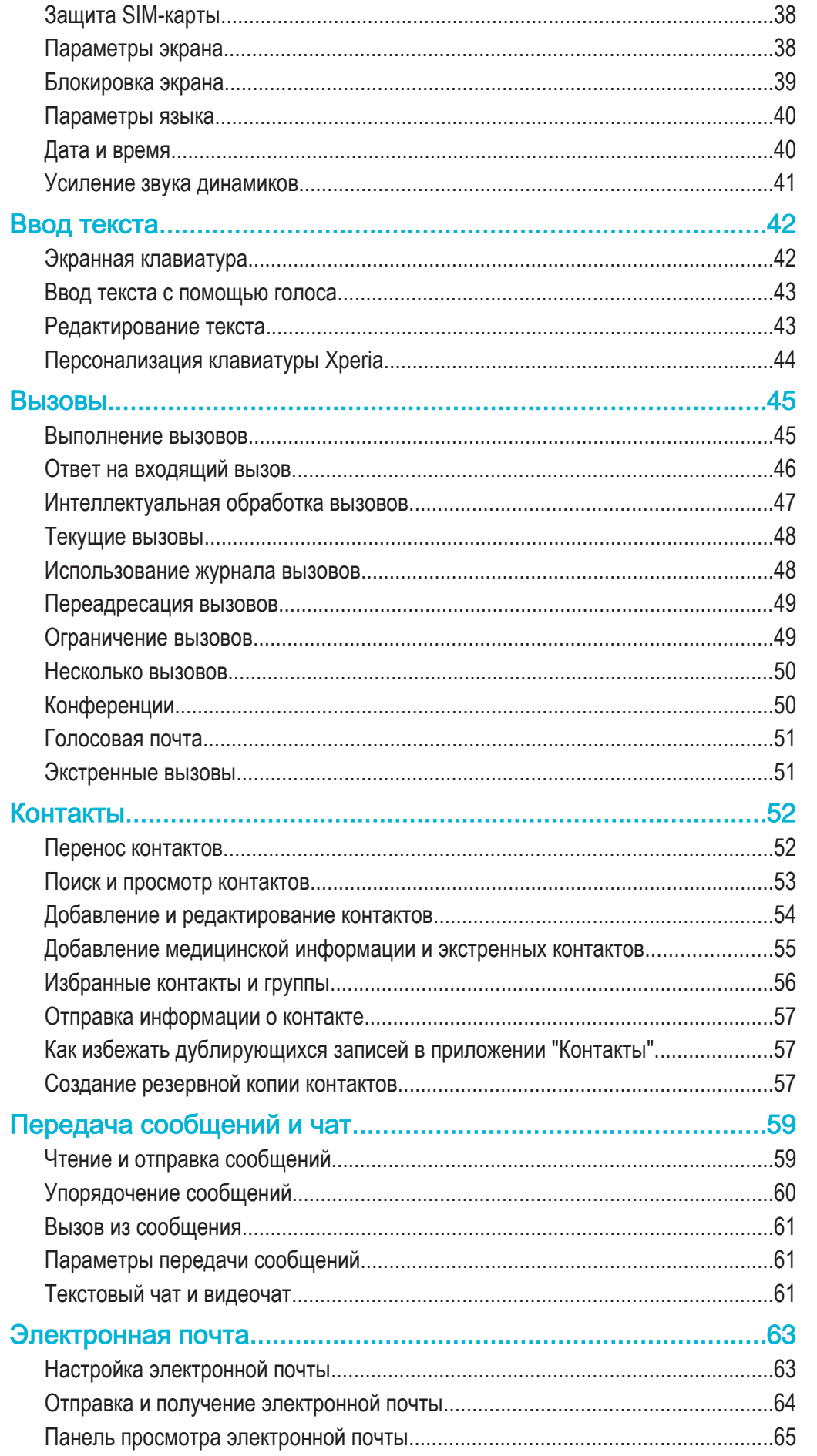

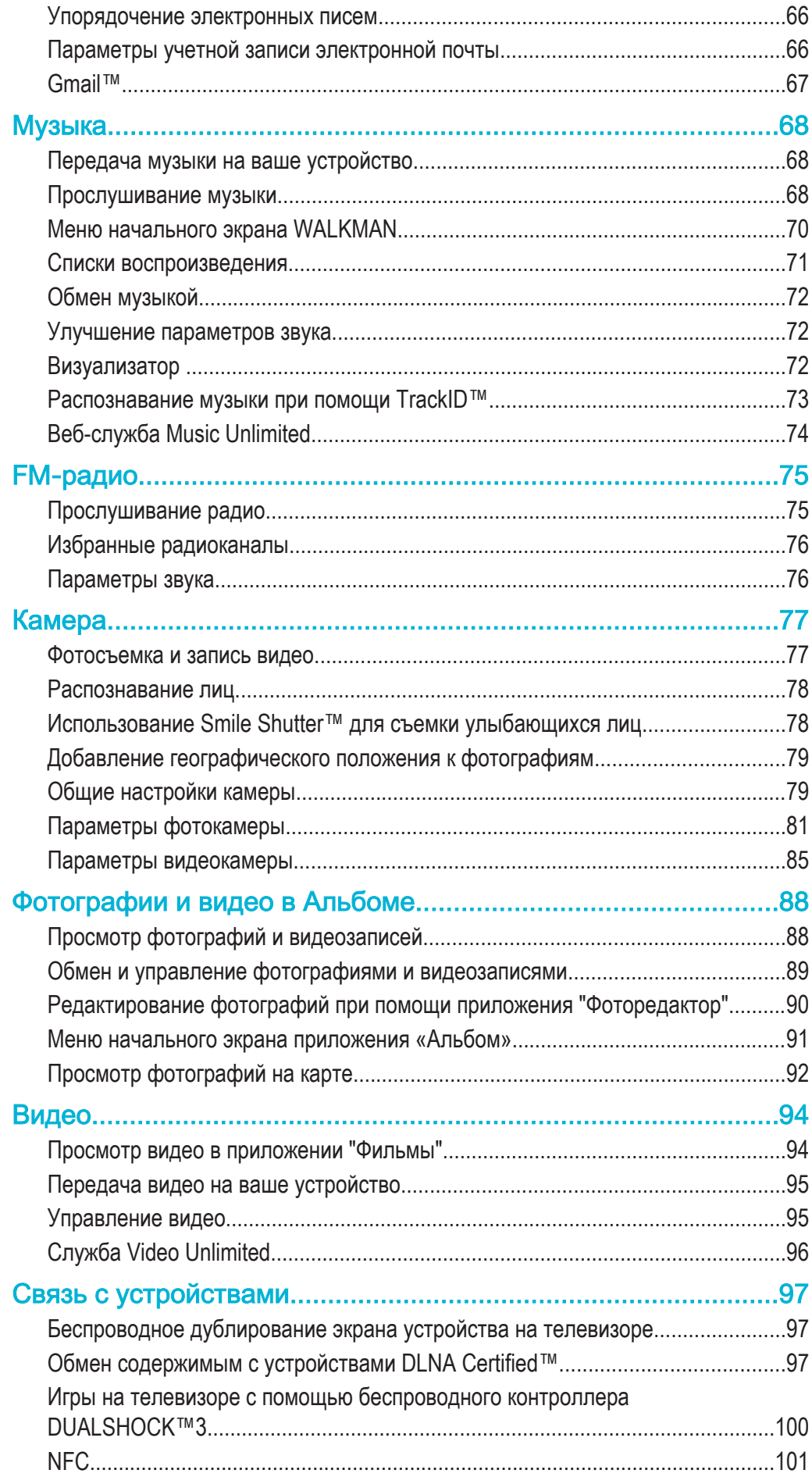

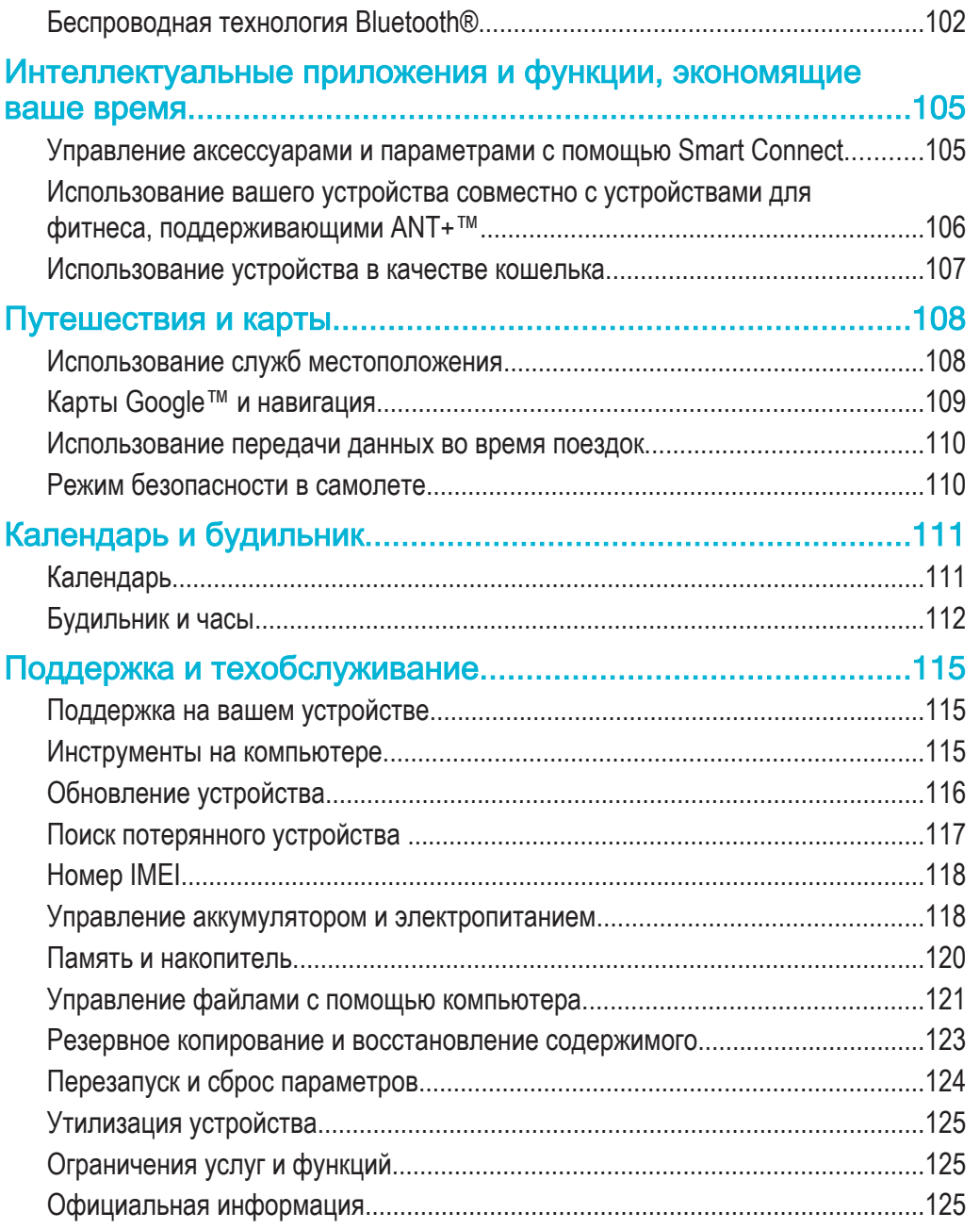

# Начало работы

# О руководстве по эксплуатации

Это **Xperia™ T3** руководство по эксплуатации для версии программного обеспечения **Android™ 4.4**. Если вы не знаете версию программного обеспечения вашего устройства, ее можно проверить в меню «Параметры». Для получения дополнительных сведений об обновлениях программного обеспечения см. раздел Обновление устройства на стр. 116.

Проверка текущей версии программного обеспечения устройства

- 1 В Начальный экран коснитесь :::
- 2 Найдите и коснитесь **Настройки** > **О телефоне** > **Версия Android**.

# Обзор

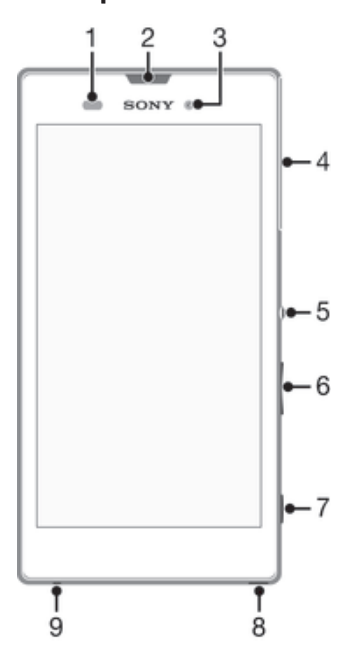

- 1 Датчик приближения/освещенности
- 2 Индикатор зарядки/индикатор уведомлений/динамик
- 3 Объектив передней камеры
- 4 Крышка гнезда микро-SIM-карты и карты памяти
- 5 Клавиша питания
- 6 Клавиша регулировки громкости/масштабирования
- 7 Клавиша камеры
- 8 Отверстие для шнурка
- 9 Микрофон

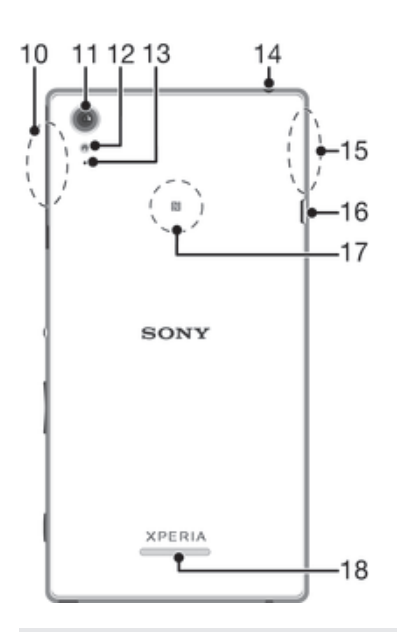

- 10 Зона антенны Wi-Fi/Bluetooth
- 11 Объектив основной камеры
- 12 Подсветка камеры
- 13 Дополнительный микрофон
- 14 Разъем мини-гарнитуры
- 15 Зона антенны GPS
- 16 Порт зарядного устройства/кабеля USB
- 17 Зона обнаружения NFC™
- 18 Динамик

# Сборка

Экран устройства защищен пластиковой пленкой. Необходимо снять эту пленку перед использованием сенсорного экрана. Иначе сенсорный экран может работать неправильно.

#### Установка микро-SIM-карты

ţ Для установки микро-SIM-карты используйте кончик ручки или подобный предмет.

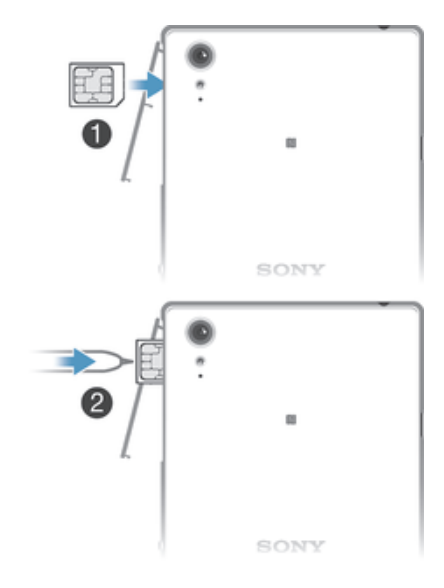

- 1 Повернув устройство задней панелью к себе, вставьте ноготь в зазор между крышкой гнезда микро-SIM-карты и задней панелью устройства, затем снимите крышку.
- 2 Расположите микро-SIM-карту золотистыми контактами к себе и вставьте ее в гнездо до щелчка.
- 3 Установите на место крышку гнезда микро-SIM-карты.
- Ţ Если установить микро-SIM-карту, когда устройство включено, оно будет перезапущено автоматически.

#### Установка карты памяти

Ţ Для установки карты памяти используйте кончик ручки или подобный предмет.

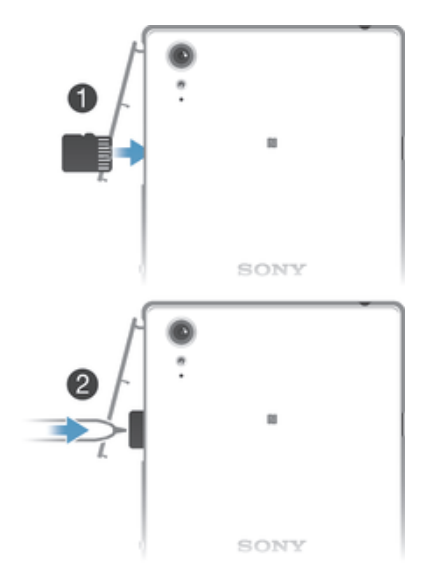

- 1 Вставьте ноготь в зазор между крышкой гнезда карты памяти и корпусом устройства и снимите крышку.
- 2 Установите карту памяти в гнездо золотистыми контактами к себе, затем вставьте карту памяти в гнездо до щелчка.
- 3 Установите на место крышку гнезда карты памяти.

Извлечение микро-SIM-карты

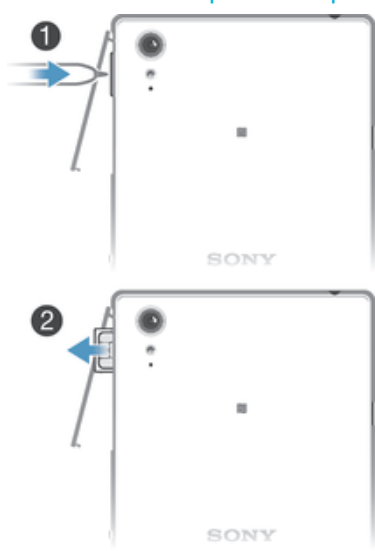

- 1 Снимите крышку гнезда микро-SIM-карты.
- 2 Используя кончик ручки или подобный предмет, нажмите на микро-SIM-карту и быстро отпустите ее.
- 3 Потяните карту наружу и полностью извлеките ее.
- 4 Установите на место крышку гнезда микро-SIM-карты.

#### Извлечение карты памяти

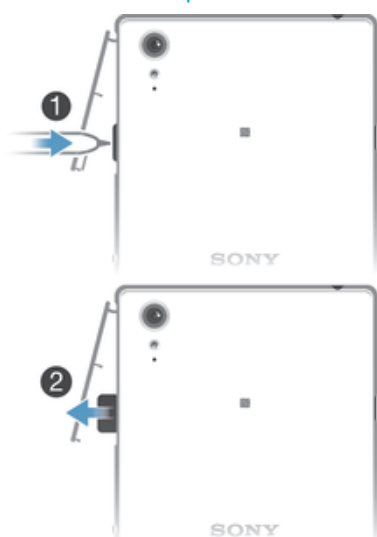

- 1 Выключите устройство и снимите крышку гнезда карты памяти.
- 2 Используя кончик ручки или подобный предмет, нажмите на карту памяти и быстро отпустите ее.
- 3 Потяните карту наружу и полностью извлеките ее.

# Первое использование устройства

При первом включении устройства откроется руководство по настройке, которое помогает настроить основные параметры, войти в некоторые учетные записи и персонализировать устройство. Например, если у вас есть учетная запись Sony Entertainment Network, вы можете войти в нее и сразу выполнить настройку. Можно также загрузить параметры интернетподключения.

 $\frac{1}{2}$ Чтобы открыть руководство по настройке позже, используйте меню параметров.

#### Включение телефона

Ţ Перед первым включением телефона убедитесь, что заряда аккумулятора хватит не менее чем на 30 минут работы.

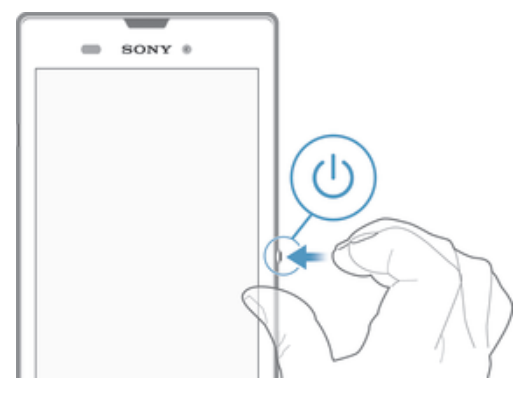

- 1 Нажмите и удерживайте клавишу питания (1), пока телефон не завибрирует.
- 2 При появлении запроса введите PIN-код SIM-карты и коснитесь  $\Box$
- 3 Дождитесь окончания запуска телефона.

#### Отключение устройства

- 1 Нажмите клавишу питания (!) и удерживайте ее, пока не откроется меню функций.
- 2 В меню функций коснитесь **Отключить питание**.
- 3 Коснитесь **ОК**.
- Î Выключение устройства может занять некоторое время.

# Зачем нужна учетная запись Google™?

Устройство Sony Xperia™ работает на платформе Android™, разработанной компанией Google™. На момент покупки устройства на нем установлены различные приложения и службы Google™, например Gmail™, Карты Google™, YouTube™ и Google Play™, интернет-магазин для загрузки приложений Android™. Чтобы получить максимальную пользу от этих служб, вы должны иметь учетную запись Google™. Например, наличие учетной записи Google™ обязательно, если вы собираетесь:

- Загружать и устанавливать приложения из Google Play™.
- Синхронизировать электронную почту, контакты и календарь.
- Общаться с друзьями с помощью приложения Hangouts™.
- Синхронизировать историю обзора и закладки.

Для получения дополнительных сведений об Android™ и Google™ перейдите на веб-сайт *www.sonymobile.com/support*.

#### Настройка аккаунта Google™ в устройстве

- 1 На Начальный экран коснитесь ...
- 2 Найдите и коснитесь **Настройки** > **Добавить учетную запись** > **Google**.
- 3 Следуйте указаниям мастера регистрации, чтобы создать учетную запись Google™, или выполните вход, если у вас уже есть учетная запись.
- Кроме того, вход в уже существующую учетную запись или создание новой учетной записи Google™ возможны из мастера настройки при первом включении устройства. Или же вы можете подключиться к сети Интернет и создать учетную запись на www.google.com/accounts.

# Зарядка устройства

Устройство имеет встроенный аккумулятор, замену которого следует производить только в компании Sony или в уполномоченных компанией Sony сервисных центрах. Открывать или разбирать устройство самостоятельно запрещено. При открытии устройство может быть повреждено, что приведет к аннулированию гарантии.

Аккумулятор устройства при его покупке частично заряжен. Во время зарядки вы можете пользоваться устройством. Дополнительную информацию об аккумуляторе и увеличении его продолжительности работы см. в разделе Управление аккумулятором и электропитанием на стр. 118.

#### Зарядка устройства

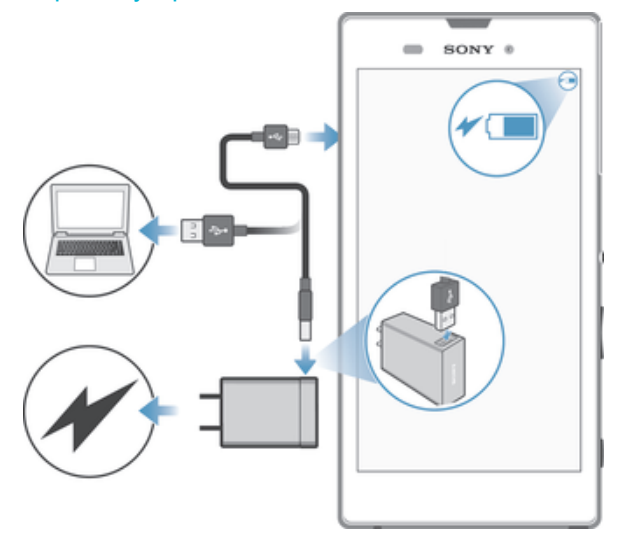

- 1 Подключите зарядное устройство к розетке.
- 2 Подсоедините один конец кабеля USB к зарядному устройству (или к порту USB на компьютере).
- 3 Подсоедините другой конец кабеля к порту Micro USB на устройстве (со значком USB). Индикатор уведомлений загорится, когда начнется зарядка.
- 4 Когда устройство полностью зарядится, отсоедините кабель, потянув за него. Постарайтесь не погнуть разъем.
- Если аккумулятор полностью разряжен, может пройти несколько минут, прежде чем загорится индикатор уведомлений и появится значок зарядки  $\neq$  [60%].

### Светодиодный индикатор состояния аккумулятора

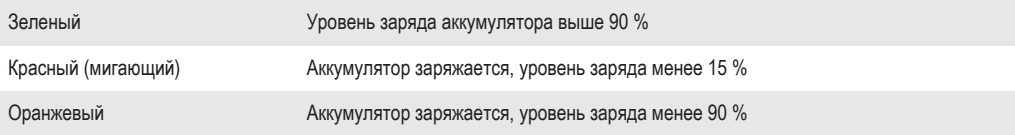

# Основы

# Использование сенсорного экрана

### Касание

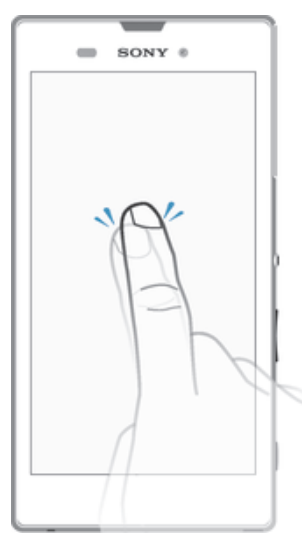

- Открытие или выбор элемента.<br>• Установка или снятие флажка
- Установка или снятие флажка, выбор или отмена выбора функции.<br>• Ввод текста с помошью экранной клавиатуры.
- Ввод текста с помощью экранной клавиатуры.

### Касание и удерживание

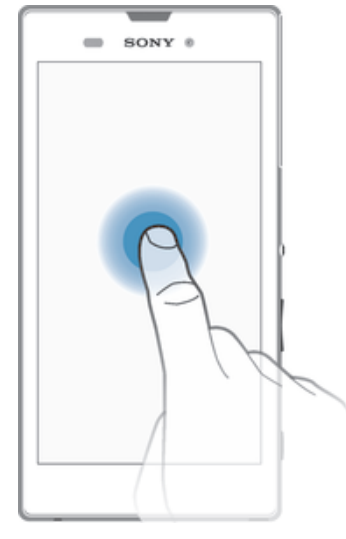

- Перемещение объекта.
- Открытие меню объекта.
- Включение режима выделения, например для выбора нескольких элементов из списка.

# Сжатие и разведение пальцев

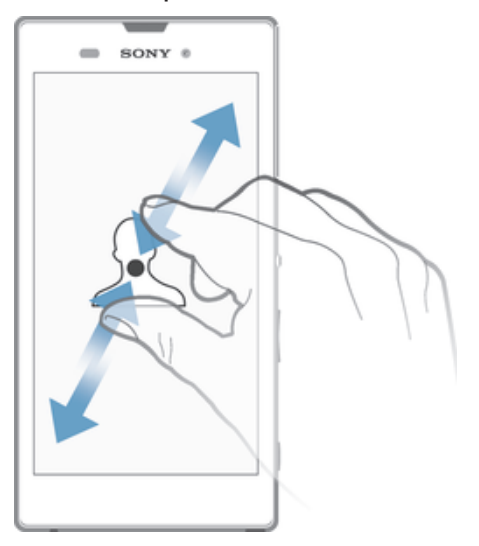

• Изменение масштаба веб-страницы, фотографии или карты.

### Проведение пальцем

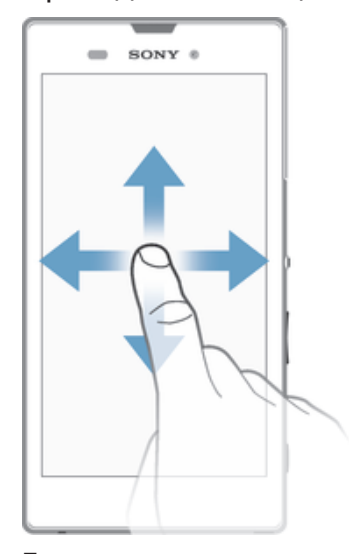

- Прокрутка списка вверх или вниз.
- Прокрутка влево или вправо, например для перехода между панелями начального экрана.

### Пролистывание

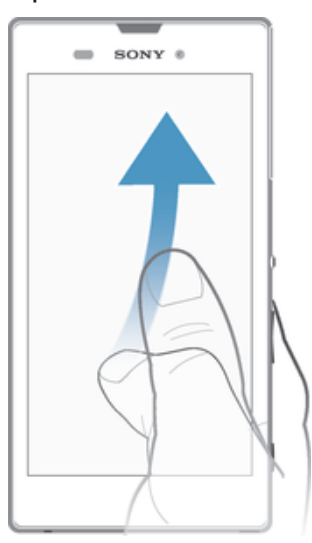

• Быстро прокрутите, например, список или веб-страницу. Остановить прокрутку можно прикосновением к экрану.

# Блокировка и разблокировка экрана

По истечении заданного периода ожидания экран включенного, но не используемого устройства гаснет для экономии заряда аккумулятора и автоматически блокируется. Эта блокировка защищает от случайных нажатий на сенсорный экран, когда устройство не используется. Когда вы покупаете устройство, базовая блокировка экрана уже установлена. Это значит, что для разблокировки экрана нужно провести пальцем от центра экрана в любом направлении. Позже вы можете изменить параметры безопасности и добавить другие виды блокировки. См. Блокировка экрана на странице 39.

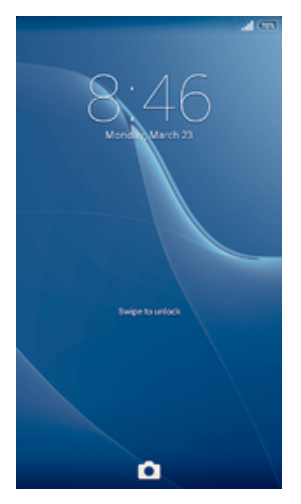

#### Включение экрана

• Нажмите и сразу отпустите клавишу питания (!).

#### Снятие блокировки экрана

• Поместите палец на среднюю часть экрана и проведите им в любом направлении.

#### Блокировка экрана

• На активном экране нажмите и сразу отпустите клавишу питания  $(1)$ .

# Начальный экран

Начальный экран – отправная точка при работе с устройством. Он выполняет те же функции, что и рабочий стол на экране компьютера. На начальном экране можно разместить до семи панелей, что превышает ширину стандартного экрана. Количество панелей начального экрана представлено серией точек вверху. Подсвеченная точка соответствует текущей открытой панели.

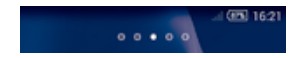

Переход к главному экрану

Нажмите  $\curvearrowright$ .

Навигация по начальному экрану

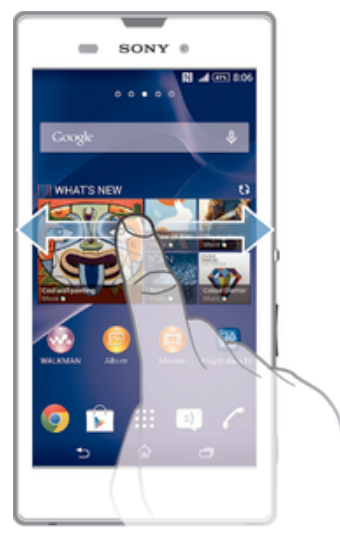

#### Панели начального экрана

Можно добавлять новые панели на начальный экран (не более семи панелей) и удалять их. Можно также настроить одну из панелей начального экрана в качестве основной.

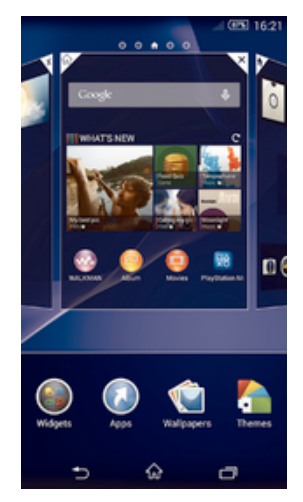

#### Настройка панели в качестве основной панели начального экрана

- 1 Коснитесь пустой области и удерживайте ее на Начальный экран, пока устройство не завибрирует.
- 2 Пролистайте экран влево или вправо, чтобы перейти к панели, которую нужно задать в качестве основной панели начального экрана, а затем в верхнем углу панели коснитесь  $\bigtriangleup$ .

#### Добавление панели на начальный экран

- 1 Коснитесь пустой области и удерживайте ее на Начальный экран, пока устройство не завибрирует.
- 2 Пролистайте влево или вправо, чтобы просмотреть панели. Затем коснитесь

#### Удаление панели с начального экрана

- 1 Коснитесь пустой зоны и удерживайте ее на Начальный экран, пока устройство не завибрирует.
- 2 Пролистните влево или вправо, чтобы найти панель, которую необходимо удалить, затем коснитесь  $\overline{\mathbb{V}}$ .

### Экран приложений

На экране приложений, на который можно перейти с начального экрана, отображены все приложения – как поставляемые вместе с устройством, так и загруженные позднее.

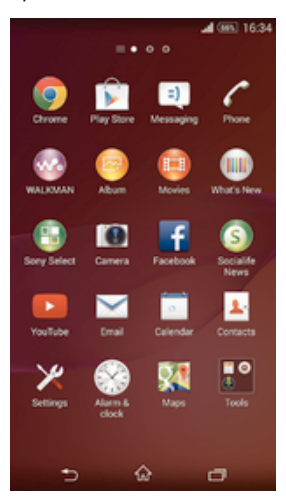

Просмотр всех приложений на экране приложений

- 1 На начальном экране коснитесь ...
- 2 Пролистайте экран приложений влево или вправо.

Открытие приложения с экрана приложений

• Пролистайте экран влево или вправо, чтобы найти приложение, а затем коснитесь его.

Открытие меню экрана приложений

• Откройте экран приложений и перетащите левый край экрана вправо.

#### Перемещение приложения на экране приложений

- 1 Чтобы открыть меню экрана приложений, перетащите левый край экрана приложений вправо.
- 2 Убедитесь, что выбран параметр **Свой порядок** в меню **ПОКАЗАТЬ ПРИЛОЖЕНИЯ**.
- 3 Коснитесь приложения и удерживайте его, пока оно не увеличится и устройство не начнет вибрировать, а затем перетащите приложение на новое место.

#### Добавление ярлыка приложения на начальный экран

- 1 На экране приложений коснитесь значка приложения и удерживайте его, пока экран не начнет вибрировать, а затем перетащите значок вверх. Откроется начальный экран.
- 2 Перетащите значок в нужное место на начальном экране и отпустите палец.

#### Упорядочение приложений на экране приложений

- 1 Чтобы открыть меню экрана приложений, перетащите левый край экрана приложений вправо.
- 2 Выберите нужный параметр в разделе **ПОКАЗАТЬ ПРИЛОЖЕНИЯ**.

#### Поиск приложения с экрана приложений

- 1 Чтобы открыть меню экрана приложений, перетащите левый край экрана приложений вправо.
- 2 Коснитесь **Поиск в прилож.**.
- 3 Коснитесь названия приложения, которое требуется найти.

#### Удаление приложения с экрана приложений

- 1 Чтобы открыть меню экрана приложений, перетащите левый край экрана приложений вправо.
- 2 Коснитесь **Удалить**. Все приложения с возможностью удаления будут помечены значком .
- 3 Коснитесь приложения, которое требуется удалить, а затем коснитесь **Удалить**.

# Навигация между приложениями

Для навигации между приложениями можно использовать джойстики, панель малых приложений и окно недавно использованных приложений. Некоторые приложения после нажатия закрываются при при выходе пользователя, другие же продолжают работать в фоновом режиме или приостанавливают свою работу. Если приложение приостанавливается или работает в фоновом режиме, при последующем открытии приложения работа возобновляется с того места, на котором она была прервана.

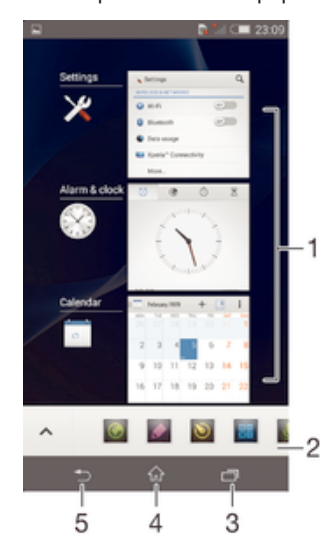

- 1 Окно недавно использованных приложений открытие недавно использованного приложения
- 2 Панель малых приложений открытие малого приложения
- 3 Джойстик задания открытие окна недавно использованных приложений и панели малых приложений
- 4 Джойстик для перехода на начальный экран выход из приложения и возврат на начальный экран
- 5 Джойстик для перехода назад возврат к предыдущему экрану в приложении или закрытие приложения

#### Открытие окна последних использовавшихся приложений

Нажмите  $\Box$ 

#### Открытие меню приложения

- При использовании приложения нажмите .
- Меню доступно не во всех приложениях.

#### Малые приложения

В любой момент времени можно быстро обратиться к нескольким малым приложениям с помощью панели малых приложений. Малое приложение занимает небольшую область экрана, что позволяет одновременно работать и с ним, и с другим приложением на одном экране. Например, можно просматривать веб-страницу, а затем открыть поверх нее малое приложение "Калькулятор" и выполнить вычисления. Дополнительные малые приложения можно загрузить из Google Play™.

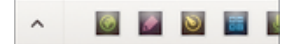

#### Открытие малого приложения

- 1 Чтобы отобразить панель малых приложений, нажмите
- 2 Коснитесь малого приложения, которое необходимо открыть.
- $-\bullet$ Можно открыть несколько малых приложений одновременно.

#### Закрытие небольшого приложения

• Коснитесь в окне малого приложения.

#### Загрузка малого приложения

- 1 На панели малых приложений последовательно коснитесь  $\blacktriangle$ .  $\blacktriangle$  и  $\triangleright$ .
- 2 Найдите малое приложение, которое нужно загрузить, а затем следуйте указаниям по загрузке и завершению установки.

#### Перемещение небольшого приложения

• Когда приложение открыто, коснитесь и удерживайте верхний левый угол небольшого приложения, а затем переместите его в желаемое местоположение.

#### Сворачивание небольшого приложения

• Когда приложение открыто, коснитесь и удерживайте верхний левый угол небольшого приложения, а затем перетащите его в правый или нижний край экрана.

#### Изменение порядка малых приложений на панели малых приложений

• Коснитесь малого приложения и, удерживая его, перетащите на нужное место.

#### Удаление небольшого приложения из панели небольших приложений

• Коснитесь и удерживайте маленькое приложение, затем перетащите его в  $\overline{m}$ .

#### Восстановление удаленного малого приложения

- 1 Откройте панель малых приложений и коснитесь  $\blacktriangle$ .
- 2 Коснитесь значка малого приложения, которое требуется восстановить, и, удерживая его, перетащите на панель малых приложений.

#### Добавление виджета в виде малого приложения

- $1$  Для вызова панели Small Apps нажмите  $\Box$ .
- 2 Коснитесь  $\triangleright$  >  $\rightarrow$  >  $\odot$ .
- 3 Выберите виджет.
- 4 Введите имя виджета, если необходимо, затем коснитесь **ОК**.

#### Виджеты

Виджеты – это малые приложения, которые можно использовать прямо на начальном экране. Они также выполняют функции ярлыков. Например, виджет "Погода" отображает основные сведения о погоде непосредственно на начальном экране. Но при касании виджета открывается полная версия приложения "Погода". Дополнительные виджеты можно загрузить из Google Play™.

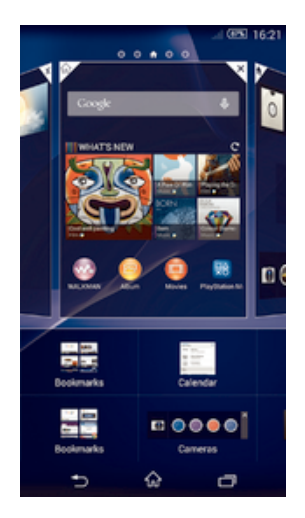

#### Добавление виджета на главный экран

- 1 Коснитесь пустой зоны и удерживайте ее на Начальный экран, пока устройство не завибрирует, затем коснитесь **Виджеты**.
- 2 Найдите и коснитесь виджета, который следует добавить на экран.

#### Изменение размера виджета

- 1 Коснитесь виджета и удерживайте его, пока он не увеличится и устройство не начнет вибрировать, а затем отпустите виджет. Если размер виджета можно изменить, например виджет «Календарь», будет отображена подсвеченная рамка, а также точки изменения размера.
- 2 Перетяните точки внутрь или наружу, чтобы уменьшить или увеличить размер виджета.
- 3 Коснитесь любой области Начальный экран, чтобы подтвердить изменение размера виджета.

#### Перемещение виджета

• Коснитесь виджета и удерживайте его, пока он не увеличится и устройство не начнет вибрировать, а затем перетащите виджет на новое место.

#### Удаление виджета

• Коснитесь виджета и удерживайте его, пока он не увеличится и устройство не начнет вибрировать, а затем перетащите виджет на значок  $m$ .

#### Добавление виджета на экран блокировки

- 1 Чтобы активировать экран, нажмите и быстро отпустите клавишу питания (1).
- 2 Проведите пальцем из левой верхней области экрана к центру, и когда отобразится значок  $\overline{+}$ , коснитесь его.
- 3 При необходимости введите PIN-код, графический ключ или пароль для разблокировки экрана.
- 4 Коснитесь виджета, который следует добавить.
- 5 При необходимости следуйте инструкциям на экране для завершения добавления виджета.
- По умолчанию нельзя добавить виджет на экран блокировки. Чтобы включить эту функцию, коснитесь Настройки > Безопасность и установите флажок Включить виджеты.

# Ярлыки и папки

Ярлыки и папки помогают управлять приложениями и поддерживать порядок на начальном экране.

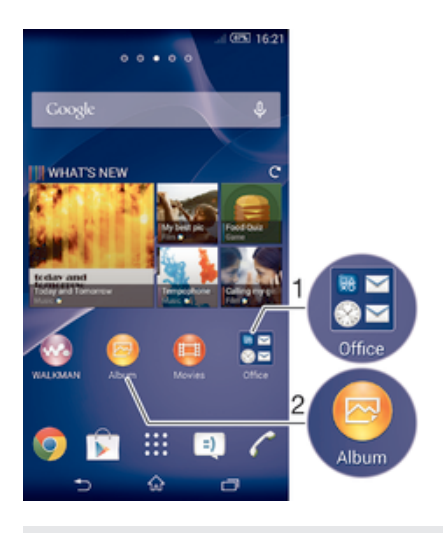

- 1 Доступ к папке, содержащей приложения
- 2 Доступ к приложению при помощи ярлыка

#### Добавление ярлыка на начальный экран

- 1 Коснитесь пустой области Начальный экран и удерживайте палец, пока устройство не завибрирует и не появится меню настройки.
- 2 В меню настройки коснитесь **Приложения**.
- 3 Прокрутите список приложений до нужного приложения. Выбранное приложение будет добавлено на Начальный экран.
- $\bullet$ В качестве альтернативы в шаге 3 можно коснуться Ярлыки и выбрать затем приложение из списка. Если использовать этот способ, некоторые приложения позволяют добавить для ярлыка особые функции.

#### Перемещение объекта на главный экран

• Коснитесь и удерживайте объект, пока он не увеличится и устройство не начнет вибрировать, а затем перетяните его на новое место.

#### Удаление объекта с главного экрана

• Коснитесь объекта и удерживайте его, пока он не увеличится и устройство не начнет вибрировать, а затем перетащите объект на ...

#### Создание папки на начальном экране

• Коснитесь и удерживайте значок приложения или ярлык до тех пор, пока он не увеличится и устройство не начнет вибрировать, а затем перетащите объект и оставьте его поверх значка или ярлыка другого приложения.

#### Добавление элементов в папку на начальном экране

• Коснитесь и удерживайте объект, пока он не увеличится и устройство не начнет вибрировать, а затем перетяните его в нужную папку.

#### Переименование папки на начальном экране

- 1 Коснитесь папки, чтобы открыть ее.
- 2 Коснитесь области заголовка папки, чтобы открыть поле **Имя папки**.
- 3 Введите новое имя папки и коснитесь **Готово**.

# Фоновый рисунок и темы

Можно настроить начальный экран в соответствии с собственным стилем, используя фоновые рисунки и различные темы. Можно также изменить фоновый рисунок экрана блокировки.

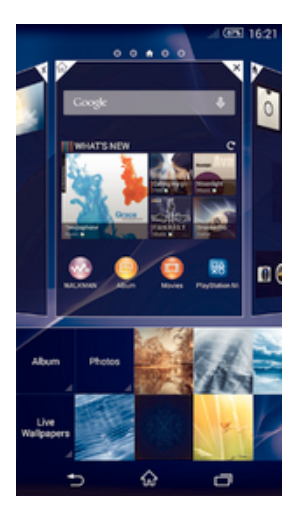

#### Изменение фонового рисунка начального экрана

- 1 Коснитесь пустой области Начальный экран и удерживайте палец, пока устройство не завибрирует.
- 2 Коснитесь **Фон** и выберите нужный вариант.

#### Установка темы

- 1 Коснитесь пустой области Начальный экран и удерживайте палец, пока устройство не завибрирует.
- 2 Коснитесь **Темы**, затем выберите тему.
- При изменении темы фоновый рисунок в некоторых приложениях также будет изменен.

#### Изменение фонового рисунка экрана блокировки

- 1 На начальном экране коснитесь ...
- 2 Найдите и коснитесь **Настройки** > **Персональные настройки** > **Экран блокировки**.
- 3 Выберите нужный вариант и следуйте инструкциям по изменению фонового рисунка.

# Создание снимка экрана

Вы можете создавать изображения любого экрана вашего устройства в виде снимков экрана. Снимки экрана, созданные вами, автоматически сохраняются в Альбоме.

#### Создание снимка экрана

- 1 Одновременно нажмите и удерживайте кнопку питания и кнопку уменьшения громкости, пока не услышите звук щелчка.
- 2 Для просмотра снимка экрана полностью потяните строку состояния вниз.

# Состояние и уведомления

Значки в строке состояния показывают наличие новых сообщений и уведомления календаря, выполняющиеся операции, например загрузку файлов, а также сведения о состоянии, например уровень заряда аккумулятора и мощность сигнала. Перетяните строку состояния вниз, чтобы открыть панель уведомлений и выполнить необходимые действия.

#### Открытие и закрытие панели уведомлений

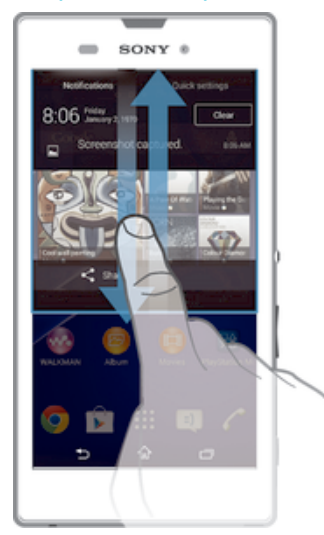

#### Выполнение действий по уведомлениям

• Коснитесь уведомления.

#### Удаление уведомления с панели уведомлений

• Поместите палец на уведомление и резким движением переместите его влево или вправо.

#### Удаление всех уведомлений с панели уведомлений

• Коснитесь **Очист.**.

#### Индикатор уведомлений

Индикатор уведомлений информирует о состоянии аккумулятора и некоторых других событиях. Например, мигающий белый свет означает новое сообщение или непринятый вызов.

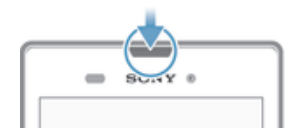

#### Значки в строке состояния

#### Значки состояния

- all. Мощность сигнала
- $n^{\text{min}}$ Сигнал отсутствует
- $<sup>R</sup>$ </sup> Роуминг
- $\frac{G}{\| \cdot \| \cdot \|}$ Сеть GPRS доступна
- s. Сеть EDGE доступна
- $\frac{3G}{\sqrt{2}}$ Сеть 3G доступна
- the life. Мобильная сеть передачи данных доступна
- $\frac{G}{2}$ Отправка и загрузка данных с использованием технологии GPRS
- 新 Отправка и загрузка данных с использованием технологии EDGE
- $\frac{3G}{2}$ Отправка и загрузка данных через сеть 3G
- 學 Отправка и загрузка мобильных данных
- $50%$ Состояние аккумулятора
- ≮ <60% Аккумулятор заряжается
- (60% + Режим STAMINA включен
- $\overline{\mathbf{Y}}$ Режим полета включен
- $\frac{1}{2}$ Функция Bluetooth® включена
- 最 SIM-карта отсутствует
- Микрофон отключен
- $\bar{\psi}$ Громкая связь включена
- $\mathbb{X}$ Режим без звука
- $\bigotimes$ Режим вибрации
- $\circledcirc$ Будильник установлен
- 写 Функция GPS включена
- $\ddot{\circ}$ Идет синхронизация
- $\phi$ ! Ошибка входа или синхронизации
- $\frac{1}{2}$ Устройство готово для подключения к другому устройству с поддержкой АNT+™

# Значки уведомлений

На экране могут отображаться следующие значки уведомлений.

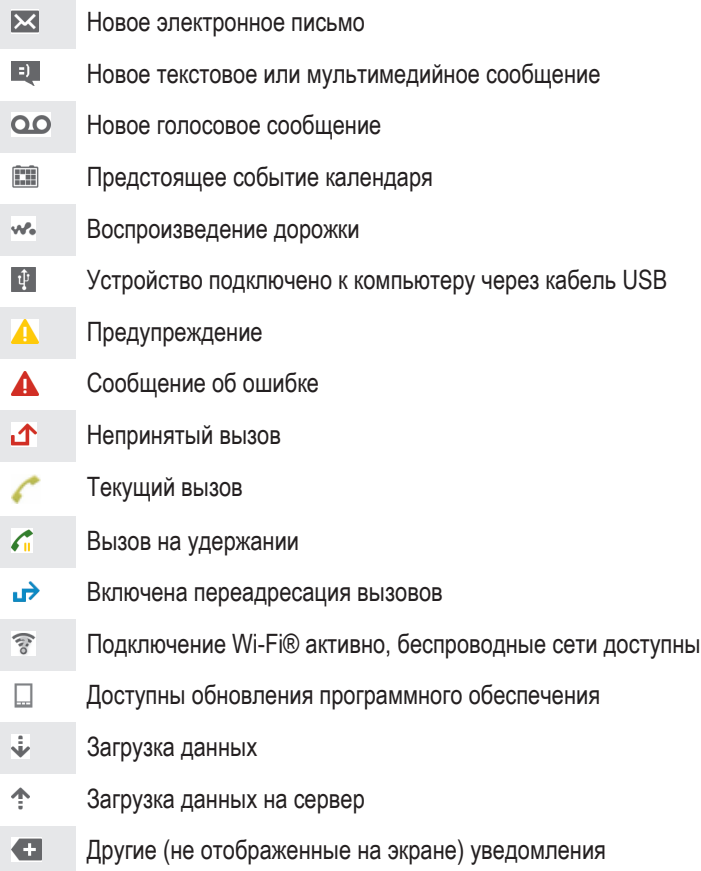

# Обзор приложений

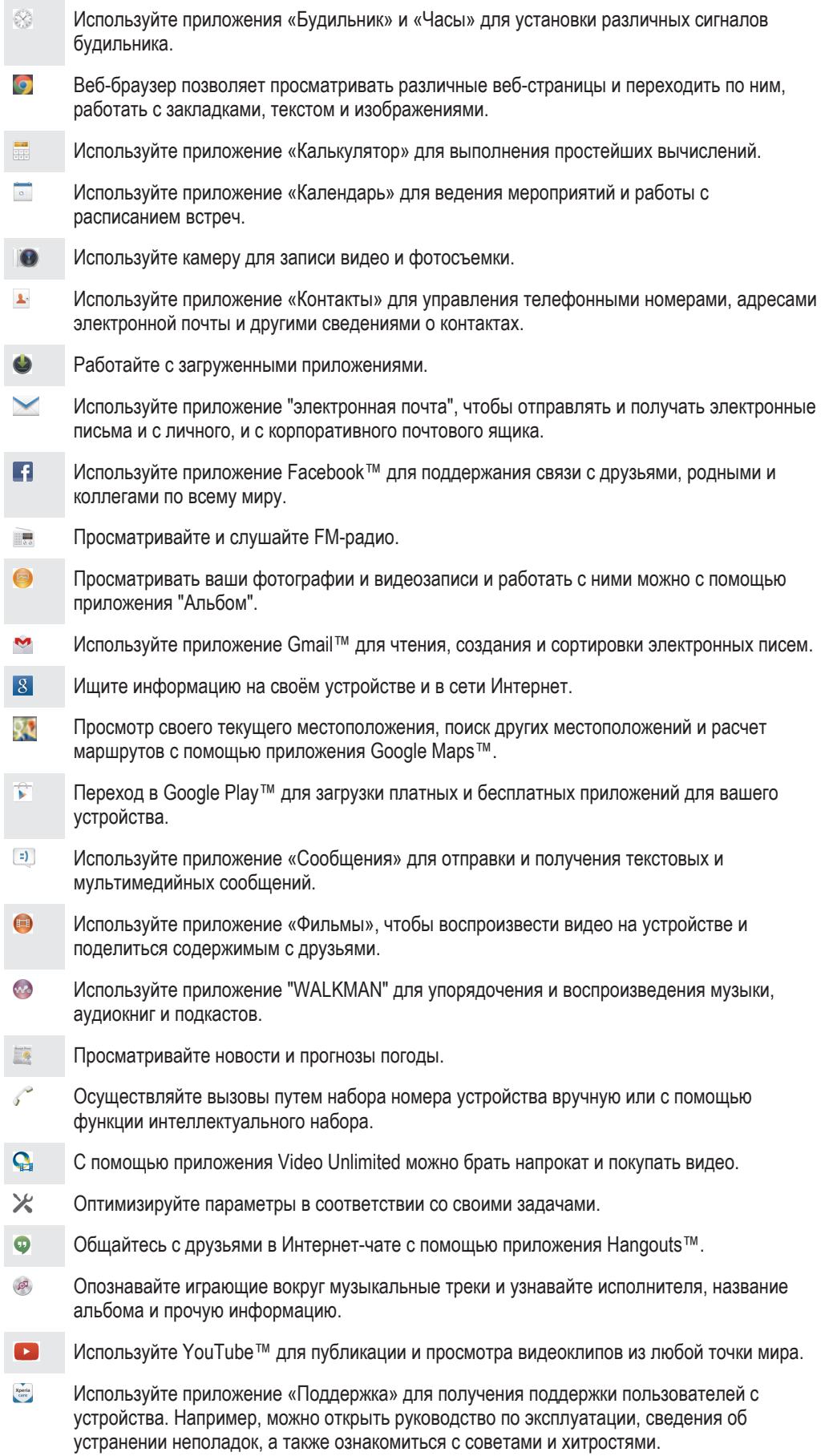

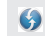

Загружайте и устанавливайте новые приложения и обновления.

Некоторые приложения поддерживаются не всеми сетями и операторами связи и не во всех регионах.

# Загрузка приложений

# Загрузка приложений из Google Play™

Google Play™ – это официальный интернет-магазин Google для загрузки приложений, игр, музыки, фильмов и книг. Здесь можно найти как платные, так и бесплатные приложения. Перед загрузкой содержимого из Google Play™ убедитесь в наличии рабочего подключения к Интернету – лучше по сети Wi-Fi®, чтобы свести к минимуму плату за передачу данных.

Ţ Для использования Google Play™ требуется учетная запись Google™. Магазин Google Play™ может быть доступен не во всех странах и регионах.

#### Загрузка приложений из Google Play™

- 1 Перейдите на Начальный экран и коснитесь ...
- 2 Найдите и коснитесь **Play Store**.
- 3 Найдите нужный объект для загрузки, просмотрев категории приложений или воспользовавшись функцией поиска.
- 4 Коснитесь объекта, чтобы просмотреть подробную информацию о нем, и следуйте инструкциям по установке.
- Ţ Для правильной работы некоторых приложений может потребоваться доступ к данным, параметрам и различным функциям на вашем устройстве. Устанавливайте приложения и предоставляйте разрешения только приложениям из доверенных источников.
- -64 Чтобы просмотреть разрешения, предоставленные загруженному приложению, коснитесь названия приложения в группе Настройки > Приложения.

# Загрузка приложений из других источников

Если на вашем устройстве разрешена загрузка содержимого из источников помимо Google Play™, вы можете загружать приложения напрямую с других веб-сайтов, руководствуясь соответствующими инструкциями.

Ţ Установка приложений неизвестного или сомнительного происхождения может повредить устройство. Загружайте приложения только из надежных источников. По всем вопросам обращайтесь к поставщику приложения.

#### Разрешение загрузки приложений из других источников

- 1 Перейдите на Начальный экран и коснитесь ...
- 2 Найдите и коснитесь **Настройки** > **Безопасность**.
- 3 Установите флажок **Неизвестные источники**.
- 4 Коснитесь **ОК**.
- Для правильной работы некоторых приложений может потребоваться доступ к данным, параметрам и различным функциям на вашем устройстве. Устанавливайте приложения и предоставляйте разрешения только приложениям из доверенных источников.
- -64 Чтобы просмотреть разрешения, предоставленные загруженному приложению, коснитесь названия приложения в группе Настройки > Приложения.

# Интернет и сети

# Просмотр веб-страниц

Для большинства стран веб-браузер Google Chrome™ для устройств Android™ установлен заранее. Для получения дополнительных сведений об использовании этого веб-браузера перейдите на сайт http://support.google.com/chrome и щелкните ссылку "Chrome для мобильных устройств".

#### Просмотр веб-страниц при помощи браузера Google Chrome™

- 1 Перейдите на Начальный экран и коснитесь ...
- 2 Найдите и коснитесь ...
- 3 При первом использовании Google Chrome™ выберите, следует ли войти в учетную запись Google™ или использовать Google Chrome™ анонимно.
- 4 Введите условие поиска или веб-адрес в поле поиска и адреса, а затем коснитесь **Поиск** на клавиатуре.

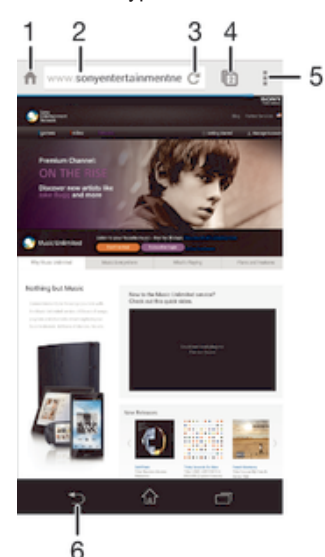

- 1 Переход на домашнюю страницу
- 2 Поле поиска и адреса
- 3 Обновление страницы
- 4 Доступ к вкладкам браузера
- 5 Просмотр справки и функций
- 6 Переход на одну страницу назад в истории браузера

# Параметры Интернета и MMS

Для отправки мультимедийных сообщений или доступа в Интернет в отсутствие сетей Wi-Fi® необходимо иметь работающее подключение для передачи данных с верными параметрами Интернета и MMS. Воспользуйтесь следующими советами:

- Для большинства мобильных сетей и операторов параметры Интернета и MMS предварительно настроены на устройстве. Поэтому вы можете сразу начать использовать Интернет и отправлять мультимедийные сообщения.
- В некоторых случаях вам будет предложено загрузить параметры Интернета и MMS при первом включении устройства с установленной SIM-картой. Также можно загрузить эти параметры позже через меню параметров.
- Можно в любое время вручную добавить, изменить или удалить параметры Интернета и MMS на устройстве. За дополнительными сведениями обратитесь к оператору сети.

• Если не удается получить доступ к Интернету по мобильной сети или не работают услуги передачи мультимедийных сообщений, несмотря на то, что параметры Интернета и MMS были успешно загружены на ваше устройство, см. советы по устранению неполадок для вашего устройства по адресу *www.sonymobile.com/support/*, где описаны проблемы с приемом сигнала сети, передачей мобильных данных и MMS.

Загрузка параметров Интернета и MMS

- 1 На Начальный экран коснитесь ...
- 2 Найдите и коснитесь **Настройки** > **Еще...** > **Параметры Интернета**.
- 3 Коснитесь **Принять**. После успешного завершения загрузки параметров в строке состояния появится значок и автоматически включится передача мобильных данных.
- Если не удается загрузить параметры на ваше устройство, проверьте мощность сигнала мобильной сети. Переместитесь на открытое пространство или подойдите к окну, а затем повторите попытку.

#### Как проверить, включены или нет мобильные данные

- 1 Перейдите на Начальный экран и коснитесь ...
- 2 Найдите и коснитесь **Настройки** > **Еще...** > **Мобильная сеть**.
- 3 Проверьте, установлен ли флажок **Передача моб. данных**.

#### Добавление настроек Интернета и MMS вручную

- 1 На Начальный экран коснитесь ...
- 2 Найдите и коснитесь **Настройки** > **Еще...** > **Мобильная сеть**.
- 3 Коснитесь **Точки доступа (APN)** > +
- 4 Коснитесь **Имя** и введите требуемое имя.
- 5 Коснитесь **APN** и введите имя точки доступа.
- 6 Введите другую необходимую информацию. Если нужно узнать, какая информация является необходимой, обратитесь к оператору сети за дополнительными сведениями.
- 7 По окончании ввода данных коснитесь  **затем коснитесь Сохранить**.

#### Просмотр загруженных параметров Интернета и MMS

- 1 На Начальный экран коснитесь ...
- 2 Найдите и коснитесь **Настройки** > **Еще...** > **Мобильная сеть**.
- 3 Коснитесь **Точки доступа (APN)**.
- 4 Чтобы просмотреть дополнительные сведения, коснитесь любого из доступных объектов.
- Если доступно несколько подключений, активное сетевое подключение будет отмечено с помощью кнопки •.

#### Удаление всех параметров Интернета и MMS

- 1 На Начальный экран коснитесь ...
- 2 Найдите и коснитесь **Настройки** > **Еще...** > **Мобильная сеть**.
- 3 Коснитесь **Точки доступа (APN)**, а затем коснитесь ...
- 4 Коснитесь **Настройки по умолч.**. Все параметры Интернета и MMS будут удалены.

# Wi-Fi®

Подключения Wi-Fi® позволяют просматривать веб-страницы, загружать приложения, а также обмениваться электронными письмами. При подключении к сети Wi-Fi® устройство запоминает ее и автоматически подключится к этой сети, когда вы снова окажетесь в зоне ее покрытия.

Для доступа к некоторым сетям Wi-Fi® необходимо сначала выполнить вход на веб-страницу. Обратитесь к администратору сети Wi-Fi® для получения дополнительной информации.

Доступные сети Wi-Fi® могут быть открытыми или защищенными:

- Открытые сети обозначаются  $\Rightarrow$  рядом с именем сети Wi-Fi®.
- Защищенные сети обозначаются рядом с именем сети Wi-Fi®.
- $\frac{1}{2}$  Некоторые сети Wi-Fi® не отображаются в списке доступных сетей, поскольку они не передают свое имя (SSID). Если вы знаете имя сети, то можете добавить ее вручную в список доступных сетей Wi-Fi®.

#### Включение Wi-Fi®

- 1 В Начальный экран коснитесь :::
- 2 Найдите и коснитесь **Настройки**.
- 3 Чтобы включить функцию **Wi-Fi**, перетащите ползунок рядом со значком Wi-Fi® вправо.
- $\mathbf{r}$ Перед включением функции Wi-Fi® может пройти несколько секунд.

#### Автоматическое подключение к сети Wi-Fi®

- 1 В Начальный экран коснитесь ...
- 2 Найдите и коснитесь **Настройки**.
- 3 Коснитесь **Wi-Fi**. Отобразятся все доступные Wi-Fi® сети.
- 4 Коснитесь сети Wi-Fi®, чтобы подключиться к ней. Для доступа к защищенной сети введите соответствующий пароль. Как только соединение будет установлено, в строке состояния появится значок .
- ÷ Для поиска новых доступных сетей коснитесь , и затем Поиск.

#### Добавление сети Wi-Fi® вручную

- 1 Перейдите на Начальный экран и коснитесь ...
- 2 Найдите и коснитесь **Настройки** > **Wi-Fi**.
- $3$  Коснитесь $+$ .
- 4 Введите сведения о **Имя сети (SSID)**.
- 5 Чтобы выбрать тип защиты, коснитесь поля **Безопасность**.
- 6 При необходимости введите пароль.
- Для редактирования некоторых расширенных параметров, таких как параметры проксисервера и IP, установите флажок **Показать расширенные функции**, а затем отредактируйте их.
- 8 Коснитесь **Сохранить**.
- Ţ. Чтобы получить имя сети (SSID) и пароль, обратитесь к администратору сети Wi-Fi®.

#### Увеличение мощности сигнала Wi-Fi®

Увеличить мощность сигнала Wi-Fi® можно несколькими способами:

- Переместите устройство ближе к точке доступа Wi-Fi®.
- Переместите точку доступа Wi-Fi® подальше от препятствий или источников помех.
- Не закрывайте рукой область антенны Wi-Fi® на устройстве (выделенная область на рисунке).

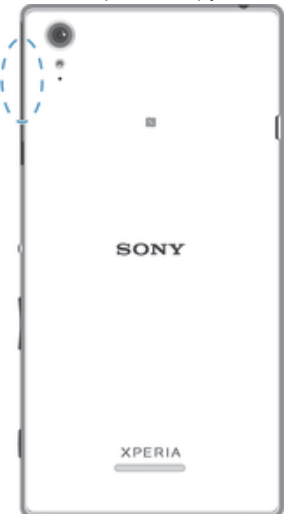

Ţ Предупреждение комиссии FCC. Работа в частотном диапазоне от 5,15 ГГц до 5,25 ГГц допускается только внутри помещений. При использовании в беспроводной локальной сети 5 ГГц внутри и вне помещений подключайте ваше устройство только к точкам доступа, одобренным комиссией FCC.

# Параметры Wi-Fi®

При подключении к сети Wi-Fi® или при нахождении в зоне действия сетей Wi-Fi® можно просмотреть состояние этих сетей. Можно также разрешить устройству уведомлять вас обо всех обнаруженных открытых сетях Wi-Fi®.

Если подключение к сети Wi-Fi® отсутствует, устройство использует подключение по сети мобильной связи для доступа к Интернету (если подключение по сети мобильной связи настроено и активировано на устройстве). Добавив политику перехода в спящий режим Wi-Fi®, можно указать момент переключения из режима Wi-Fi® в режим передачи данных по мобильной сети.

#### Включение уведомлений сети Wi-Fi®

- 1 Включите Wi-Fi®, если эта функция еще не включена.
- 2 На Начальный экран коснитесь :::
- 3 Найдите и коснитесь Настройки > Wi-Fi.
- 4 Нажмите ...
- 5 Коснитесь Расширенные.
- 6 Установите флажок Уведомления о сетях.

#### Просмотр подробной информации о подключенной сети Wi-Fi®

- 1 На Начальный экран коснитесь ...
- 2 Найдите и коснитесь Настройки > Wi-Fi.
- 3 Коснитесь сети Wi-Fi®, к которой вы в данный момент подключены. Будет отображена подробная информация о сети.

#### Добавление политики спящего режима Wi-Fi®

- 1 На Начальный экран коснитесь :::
- 2 Найдите и коснитесь Настройки > Wi-Fi.<br>3 Нажмите ...
- 
- 4 Коснитесь Расшир. настройки.
- 5 Коснитесь Wi-Fi включен в режиме сна.
- 6 Выберите нужный параметр.

# Совместное использование мобильного Интернета

Данная функция позволяет подключить к мобильному Интернету один компьютер с помощью кабеля USB. Эта функция называется "режим USB-модема". Кроме того, можно подключить к Интернету до восьми дополнительных устройств одновременно, используя свое устройство как портативную точку доступа Wi-Fi®. Успешно подключившись к мобильному Интернету вашего устройства, пользователи других устройств могут, например, просматривать веб-страницы, загружать приложения, а также обмениваться электронной почтой.

 $-1$ Перед установкой сетевого подключения через кабель USB может потребоваться предварительная подготовка компьютера. Для получения последней информации перейдите на страницу www.android.com/tether.

#### Обмен трафиком через кабель USB

- 1 Деактивируйте все подключения кабеля USB к устройству.
- 2 Используя кабель USB из комплекта поставки устройства, подключите устройство к компьютеру.
- 3 В Начальный экран коснитесь :::
- 4 Найдите и коснитесь Настройки > Еще... > Режим модема и порт. точка дост.
- 5 Установите флажок на поле Режим модема USB, затем коснитесь ОК, если необходимо. Как только подключение будет установлено, вы увидите ф в строке состояния.
- 6 Снимите флажок Режим модема USB или отсоедините кабель USB, чтобы остановить обмен трафиком.
- $\mathbf{r}$ Одновременный обмен трафиком и данными SD-карты через кабель USB невозможен.

#### Использование устройства в качестве портативной точки доступа Wi-Fi®

- 1 В Начальный экран коснитесь :::
- 2 Найдите и коснитесь **Настройки** > **Еще...** > **Режим модема и порт. точка дост.**.
- 3 Коснитесь **Параметры точки доступа Wi-Fi** > **Настройка точки доступа Wi-Fi**.
- 4 Введите данные **Имя сети (SSID)**.
- 5 Чтобы выбрать тип защиты, коснитесь поля **Безопасность**. При необходимости введите пароль.
- 6 Коснитесь **Сохранить**.
- 7 Коснитесь  $\text{L}_{2}$ , затем установите флажок Портатив. зона доступа Wi-Fi.
- 8 Если необходимо, коснитесь ОК для подтверждения.  **отобразится в строке состояния**, как только портативная точка Wi-Fi® будет активна.
- 9 Чтобы остановить обмен трафиком по Wi-Fi®, снимите флажок **Портатив. зона доступа Wi-Fi**.

#### Переименование или защита портативной точки доступа

- 1 На Начальный экран коснитесь ...
- 2 Найдите и коснитесь **Настройки** > **Еще...** > **Режим модема и порт. точка дост.**.
- 3 Коснитесь **Параметры точки доступа Wi-Fi** > **Настройка точки доступа Wi-Fi**.
- 4 Введите **Имя сети (SSID)** для сети.
- 5 Чтобы выбрать тип защиты, коснитесь поля **Безопасность**.
- 6 При необходимости введите пароль.
- 7 Коснитесь **Сохранить**.

# Управление трафиком данных

Вы можете отслеживать объём загруженных и отправленных с вашего устройства данных по мобильной сети или Wi-Fi® за определённый период времени. Например, можно узнать объём данных, переданных отдельными приложениями. Кроме того, можно установить предупреждения и ограничения на передачу данных по мобильному соединению, чтобы избежать дополнительных расходов.

Установка настроек передачи данных может помочь контролировать передачу данных, однако не может гарантированно предотвратить дополнительные расходы.

#### Включение и выключение передачи мобильных данных

- 1 Перейдите на Начальный экран и коснитесь ....
- 2 Найдите и коснитесь **Настройки** > **Использование данных**.
- 3 Перетащите ползунок рядом с **Мобильные данные**, чтобы включить или выключить передачу мобильных данных.
- При выключении передачи мобильных данных устройство по-прежнему может использовать подключение Wi-Fi® и Bluetooth®.

#### Установка предупреждения об объеме передачи данных

- 1 Убедитесь, что включена передача мобильных данных.
- 2 Перейдите на Начальный экран и коснитесь ...
- 3 Найдите и коснитесь **Настройки** > **Использование данных**.
- 4 Чтобы установить уровень предупреждения, перетащите линию к требуемому значению. Вы получите предупреждающее уведомление, когда объем передачи данных приблизится к заданному вами уровню.

#### Установка предельного объема передачи мобильных данных

- 1 Убедитесь, что включена передача мобильных данных.
- 2 Перейдите на Начальный экран и коснитесь :::
- 3 Найдите и коснитесь Настройки > Использование данных.
- 4 Установите флажок Установить ограничение, если он еще не установлен, затем **коснитесь ОК**
- 5 Чтобы задать предельный объем передачи мобильных данных, перетащите линию к требуемому значению.
- При достижении предельного объема передача мобильных данных на устройстве автоматически выключится.

#### Контроль передачи мобильных данных отдельными приложениями

- 1 Перейдите на Начальный экран и коснитесь :::
- 2 Найдите и коснитесь Настройки > Использование данных.
- 3 Найдите значок нужного приложения и коснитесь его.
- 4 Установите флажок Ограничить передачу данных в фоновом режиме.
- 5 Для доступа к отдельным параметрам приложения (при наличии) коснитесь Просмотр параметров приложения и внесите нужные изменения.
- Изменение параметров передачи данных может повлиять на работу отдельных приложений.

#### Просмотр данных, переданных по Wi-Fi®

- 1 В Начальный экран коснитесь ...
- 2 Найдите и коснитесь Настройки > Использование данных.
- 3 Коснитесь . затем отметьте флажок напротив Показывать Wi-Fi, если он не установлен.
- 4 Коснитесь вкладки Wi-Fi.

# Выбор мобильных сетей

Устройство автоматически переключается между мобильными сетями в зависимости от их доступности там, где вы находитесь. Можно вручную задать на устройстве использование .<br>определенного типа мобильной сети, например WCDMA или GSM.

#### Выбор режима сети

- 1 Перейдите на Начальный экран и коснитесь ...
- 2 Найдите и коснитесь Настройки > Еще... > Мобильная сеть.
- 3 Коснитесь Режим сети.
- 4 Выберите режим сети.

#### Выбор другой сети вручную

- 1 Перейдите на Начальный экран и коснитесь :::
- 2 Найдите и коснитесь Настройки > Еще... > Мобильная сеть > Операторы сети
- 3 Коснитесь Режим поиска > Вручную.
- 4 Выберите сеть.
- Ţ При выборе сети вручную устройство не будет искать другие сети, даже если вы покинете зону действия той сети, которую выбрали вручную.

#### Включение автоматического выбора сети

- 1 Перейдите на Начальный экран и коснитесь :::
- 2 Найдите и коснитесь Настройки > Еще... > Мобильная сеть > Операторы сети.
- 3 Коснитесь Режим поиска > Автоматически.

# Виртуальные частные сети (VPN)

Используйте свое устройство для подключения к виртуальным частным сетям (VPN), чтобы получить доступ к защищенным локальным сетям из общественной сети. Так, подключения VPN обычно используются корпорациями и образовательными учреждениями для предоставления доступа к внутренним сетям и другим внутренним службам пользователям, находящимся вне данной внутренней сети, например во время путешествий.

Настройка VPN-подключений осуществляется разными способами, в зависимости от конкретной сети. Некоторые сети требуют передачи и установки на устройство сертификатов безопасности. За более подробной информацией о настройке подключения к виртуальной частной сети обращайтесь к сетевому администратору вашей компании или организации.

#### Добавление виртуальной частной сети (VPN)

- 1 Перейдите на Начальный экран и коснитесь ...
- 2 Найдите и коснитесь Настройки > Еще... > VPN.
- 3 Коснитесь +
- 4 Выберите тип добавляемой сети VPN.
- 5 Введите параметры VPN.
- 6 Коснитесь Сохранить.

#### Подключение к виртуальной частной сети (VPN)

- 1 На Начальный экран коснитесь :::
- 2 Найдите и коснитесь Настройки > Еще... > VPN.
- 3 В списке доступных сетей коснитесь сети VPN, к которой необходимо подключиться.
- 4 Введите необходимую информацию.
- 5 Коснитесь Подключить.

#### Отключение от виртуальной частной сети

- 1 Перетащите строку состояния вниз.
- 2 Коснитесь уведомления подключения VPN для его включения.

# Синхронизация данных на устройстве

# Синхронизация с учетными записями веб-служб

Синхронизируйте свое устройство с контактами, электронной почтой, событиями календаря и другой информацией из учетных записей веб-служб, например Gmail™, Exchange ActiveSync, Facebook™, Flickr™ и Twitter™. Можно автоматически синхронизировать данные для всех учетных записей, включив функцию автосинхронизации. Или можно синхронизировать каждую учетную запись вручную.

#### Настройка синхронизации учетной записи веб-службы

- 1 Перейдите на Начальный экран и коснитесь ...
- 2 Коснитесь **Настройки** > **Добавить учетную запись**, затем выберите учетную запись, которую необходимо добавить.
- 3 Следуйте указаниям, чтобы создать учетную запись, или выполните вход, если у вас уже есть учетная запись.

#### Включение функции автосинхронизации

- 1 Перейдите на Начальный экран и коснитесь **::: > Настройки**.
- 2 Перетащите вправо ползунок рядом с **Автосинхронизация**.

#### Синхронизация вручную с учетной записью веб-службы

- 1 Перейдите на Начальный экран и коснитесь **::: > Настройки**.
- 2 В меню **Учетные записи** выберите тип учетной записи, затем коснитесь имени учетной записи, которую нужно синхронизировать. Отобразится список объектов, которые можно синхронизировать с учетной записью.
- 3 Отметьте объекты для синхронизации.
- 4 Коснитесь **, а затем Синхронизировать сейчас**.

#### Удаление учетной записи веб-службы

- 1 Перейдите на Начальный экран и коснитесь ::: > Настройки.
- 2 В меню **Учетные записи** выберите тип учетной записи, затем коснитесь имени учетной записи, которую нужно удалить.
- 3 Коснитесь , а затем **Удалить учетную запись**.
- 4 Коснитесь **Удалить учетную запись** еще раз для подтверждения.

# Синхронизация с Microsoft® Exchange ActiveSync®

Учетная запись Microsoft Exchange ActiveSync открывает доступ к сообщениям корпоративной электронной почты, событиям календаря и контактам непосредственно с вашего устройства. После настройки ваши данные становятся доступны в приложениях **Электронная почта**, **Календарь** и **Контакты**.

#### Настройка синхронизации учетной записи EAS

- 1 Убедитесь, что администратор корпоративной сети предоставил вам сведения о вашем домене и сервере.
- 2 Перейдите на Начальный экран и коснитесь ...
- 3 Коснитесь **Настройки** > **Добавить учетную запись** > **Exchange ActiveSync**.
- 4 Введите адрес корпоративной электронной почты и пароль.
- 5 Коснитесь **Далее**. Устройство начнет получение сведений об учетной записи. В случае сбоя введите сведения о домене и сервере вручную, а затем коснитесь **Далее**.
- 6 Коснитесь **ОК**, чтобы разрешить корпоративному серверу управлять вашим устройством.
- 7 Выберите данные для синхронизации с вашим устройством, например контакты и записи в календаре.
- 8 При необходимости активируйте учетную запись администратора устройства, чтобы корпоративный сервер мог контролировать некоторые функции безопасности на вашем устройстве. Например, можно разрешить корпоративному серверу устанавливать правила для пароля и шифровать накопитель.
- 9 По завершении настройки введите имя корпоративной учетной записи.
- $\bullet$ При изменении пароля учетной записи EAS на компьютере будет необходимо снова войти в учетную запись EAS на вашем устройстве.

#### Изменение параметров учетной записи EAS

- 1 Перейдите на Начальный экран и коснитесь ...
- 2 Коснитесь **Электронная почта**, а затем .
- 3 Коснитесь **Настройки** и выберите учетную запись EAS, затем измените параметры EAS.

#### Установка интервала синхронизации для учетной записи EAS

- 1 На Начальный экран коснитесь ...
- 2 Коснитесь Электронная почта, а затем коснитесь ...
- 3 Коснитесь **Настройки** и выберите учетную запись EAS.
- 4 Коснитесь **Частота проверки учетной записи** > **Частота проверки** и выберите интервал.

#### Удаление учетной записи EAS

- 1 Перейдите на Начальный экран и коснитесь **::: > Настройки**.
- 2 В меню **Учетные записи** коснитесь **Exchange ActiveSync**, затем выберите учетную запись EAS, которую нужно удалить.
- 3 Коснитесь , а затем **Удалить учетную запись**.
- 4 Коснитесь **Удалить учетную запись** еще раз для подтверждения.

# Синхронизация с Outlook с помощью компьютера

Для синхронизации вашего устройства с календарем и контактами учетной записи Outlook можно использовать приложения "Календарь" и "Контакты" в составе компьютерных программ PC Companion или Sony Bridge for Mac.

Для получения дополнительных сведений об установке приложений PC Companion на компьютере PC или Sony Bridge for Mac на компьютере Apple® Mac® см. *Инструменты на* компьютере на странице 115.

#### Синхронизация с контактами Outlook с помощью компьютера

- 1 Убедитесь, что на компьютере PC установлено приложение PC Companion или на компьютере Apple® Mac® — приложение Sony Bridge for Mac.
- 2 Компьютер: Откройте приложение PC Companion или Sony Bridge for Mac.
- 3 Щелкните **Начать** для запуска приложений *Контакты* и *Синхронизация контактов* и следуйте указаниям на экране для синхронизации своего устройства с контактами Outlook.

#### Синхронизация с календарем Outlook с помощью компьютера

- 1 Убедитесь, что на компьютере PC установлено приложение PC Companion или на компьютере Apple® Mac® — приложение Sony Bridge for Mac.
- 2 Компьютер: Откройте приложение PC Companion или Sony Bridge for Mac.
- 3 Щелкните **Начать** для запуска приложений *Календарь* и *Синхронизация календаря* и следуйте указаниям на экране для синхронизации своего устройства с календарем Outlook.
# Основные параметры

# Доступ к параметрам

Меню параметров позволяет просматривать и изменять параметры устройства. Меню параметров доступно на экране приложений и на панели быстрых параметров.

Открытие меню параметров устройства с экрана приложений

- 1 Перейдите на Начальный экран и коснитесь ...
- 2 Коснитесь **Настройки**.

#### Открытие панели быстрых параметров

• Двумя пальцами перетащите строку состояния вниз.

### Выбор параметров для отображения на панели быстрых параметров

- 1 Двумя пальцами перетащите строку состояния вниз, затем коснитесь **Редактировать**.
- 2 Выберите быстрые параметры, которые следует отображать.

### Настройка панели быстрых параметров

- 1 Двумя пальцами перетащите строку состояния вниз, затем коснитесь **Редактировать**.
- 2 Коснитесь и удерживайте **ВВЕТ рядом с быстрым параметром, затем переместите** его в нужное место.

# Звук, сигнал вызова и громкость

Можно отрегулировать громкость сигнала входящих вызовов и уведомлений, а также громкость воспроизведения музыки и видео. Можно также перевести устройство в режим без звука на время совещания.

### Настройка громкости сигнала вызова посредством клавиши регулировки громкости

Нажмите на верхний или нижний сектор клавиши регулировки громкости.

### Регулировка громкости воспроизведения мультимедийных файлов посредством кнопки

• При воспроизведении музыки или просмотре видео нажмите на верхний или нижний сектор кнопки громкости.

### Установка на устройстве режима вибрации

• Нажимайте клавишу уменьшения громкости, пока в строке состояния не появится значок  $\mathbb{Z}$ .

### Установка на устройстве режима без звука

- 1 Удерживайте клавишу уменьшения громкости, пока устройство не завибрирует и в строке состояния не появится значок  $\langle \rangle$ .
- 2 Снова нажмите клавишу уменьшения громкости. В строке состояния появится значок  $\mathbb{X}$ .

### Настройка режима вибрации и сигнала вызова

- 1 На Начальный экран коснитесь ...
- 2 Найдите и коснитесь **Настройки** > **Звук**.
- 3 Отметьте флажком **Вибросигнал и звуковой сигнал**.

### Установка сигнала вызова

- 1 На Начальный экран коснитесь ...
- 2 Найдите и коснитесь **Настройки** > **Звук** > **Мелодия телефона**.
- 3 Выберите сигнал вызова.
- 4 Коснитесь **Готово**.

### Выбор звука уведомления

- 1 На Начальный экран коснитесь :::
- 2 Найдите и коснитесь **Настройки** > **Звук** > **Звук уведомления**.
- 3 Выберите звук, который будет воспроизводиться при поступлении уведомления.
- 4 Коснитесь **Готово**.

### Включение тоновых сигналов при касании

- 1 На Начальный экран коснитесь ...
- 2 Найдите и коснитесь **Настройки** > **Звук**.
- 3 Установите флажок рядом с **Звук клавиш** и **Звуки касания**.

# Защита SIM-карты

Вы можете заблокировать и разблокировать любую SIM-карту в вашем устройстве, используя PIN (персональный идентификационный номер). Если SIM-карта заблокирована, связанная с ней подписка защищена от злоупотребления. Это означает, что при каждом запуске устройства требуется ввести PIN.

После определенного числа попыток неправильного ввода PIN ваша SIM-карта будет заблокирована. Вам потребуется ввести ваш PUK (персональный ключ разблокировки), а затем новый PIN. Коды PIN и PUK предоставляются оператором сотовой сети.

### Блокировка и разблокировка SIM-карты

- 1 На начальном экране коснитесь ...
- 2 Найдите и коснитесь **Настройки** > **Безопасность** > **Настроить блокировку**.
- 3 Установите или снимите флажок **Блокировать SIM**.
- 4 Введите PIN SIM-карты и коснитесь **ОК**.

#### Изменение PIN-кода SIM-карты

- 1 Находясь на Начальный экран, коснитесь ...
- 2 Найдите и коснитесь **Настройки** > **Безопасность** > **Настроить блокировку**.
- 3 Коснитесь **Изменить PIN SIM-карты**.
- 4 Введите старый PIN-код SIM-карты и коснитесь **ОК**.
- 5 Введите новый PIN-код SIM-карты и коснитесь **ОК**.
- 6 Введите еще раз новый PIN для SIM-карты и коснитесь **ОК**.

### Разблокировка заблокированной SIM-карты с помощью PUK-кода

- 1 Введите РИК-код и коснитесь ...
- 2 Введите новый PIN-код и коснитесь .
- 3 Повторно введите новый PIN-код и коснитесь .
- Если ввести неверный PUK-код слишком много раз, потребуется обратиться к оператору сети для получения новой SIM-карты.

# Параметры экрана

### Настройка яркости экрана

- 1 На начальном экране коснитесь ...
- 2 Найдите и коснитесь **Настройки** > **Дисплей** > **Яркость**.
- 3 Снимите флажок **Настраивать в соответствии с освещенностью**, если он установлен.
- 4 Для настройки яркости перетащите ползунок.
- Уменьшите уровень яркости для увеличения продолжительности работы аккумулятора.

### Настройка вибрации экрана при касании

- 1 На начальном экране коснитесь ...
- 2 Найдите и коснитесь **Настройки**> **Звук**.
- 3 Установите флажок **Вибрация при касании**. Экран будет вибрировать при касании клавиш выбора и некоторых приложений.

### Настройка времени ожидания перед отключением экрана

- 1 На Начальный экран коснитесь ...
- 2 Найдите и коснитесь **Настройки** > **Дисплей** > **Спящий режим**.
- 3 Выберите нужный параметр.
- $\cdot \dot{\bullet}$  Чтобы быстро отключить экран, нажмите и отпустите клавишу питания  $\uplus$ .

### Интеллектуальное управление подсветкой

Интеллектуальное управление подсветкой сохраняет экран включенным, пока вы держите устройство в руке. Если вы положите устройство, экран выключится согласно параметрам сна.

Включение функции интеллектуального управления подсветкой

- 1 На начальном экране коснитесь ...
- 2 Найдите и коснитесь **Настройки** > **Дисплей** > **Интеллект. контроль подсветки**.
- 3 Перетащите вправо ползунок рядом с **Интеллект. контроль подсветки**.

# Блокировка экрана

Заблокировать экран можно несколькими способами. Ниже перечислены типы блокировки, расположенные в порядке усиления защиты:

- Движение пальцем нет защиты, но обеспечен быстрый доступ к начальному экрану
- Face Unlock разблокирует устройство, распознавая ваше лицо
- Графический ключ для разблокировки нарисуйте пальцем простой ключ
- Разблокирующий PIN для разблокировки необходимо ввести цифровой PIN, содержащий не менее 4 цифр
- Разблокирующий пароль для разблокировки введите буквенно-цифровой пароль
- Очень важно помнить графический ключ, PIN или пароль для разблокировки экрана. Если вы их забудете, восстановление важных данных (например, контактов и сообщений) может оказаться невозможным.

### Настройка функции Face Unlock

- 1 Перейдите на Начальный экран и коснитесь: > **Настройки** > **Безопасность** > **Блокировка экрана**.
- 2 Коснитесь **Распознавание лица**, затем следуйте указаниям на устройстве, чтобы сфотографировать свое лицо.
- 3 После получения изображения своего лица коснитесь **Продолжить**.
- 4 Выберите резервный метод разблокировки и следуйте указаниям на устройстве, чтобы завершить настройку.
- Рекомендуется фотографировать свое лицо в помещении с хорошим, но не слишком ярким освещением, держа устройство на уровне глаз.

### Снятие блокировки экрана с помощью функции Face Unlock

- 1 Активируйте экран.
- 2 Посмотрите на телефон под тем же углом, что и во время съемки фотографии Face Unlock.
- -64 Если функции Face Unlock не удается распознать ваше лицо, воспользуйтесь резервным методом разблокировки экрана.

#### Создание графического ключа

- 1 На начальном экране коснитесь ...
- 2 Найдите и коснитесь **Настройки** > **Безопасность** > **Блокировка экрана** > **Графический ключ**.
- 3 Следуйте инструкциям на устройстве.
- Если, разблокируя устройство, вы неверно ввели графический ключ пять раз подряд, подождите 30 секунд и повторите попытку.

### Изменение графического ключа разблокировки экрана

- 1 Перейдите на Начальный экран и коснитесь :::
- 2 Найдите и коснитесь **Настройки** > **Безопасность** > **Блокировка экрана**.
- 3 Нарисуйте графический ключ доступа.
- 4 Коснитесь **Графический ключ** и следуйте указаниям на устройстве.

#### Создание PIN-кода снятия блокировки экрана

- 1 Находясь на начальном экране, коснитесь > **Настройки** > **Безопасность** > **Блокировка экрана** > **PIN**.
- 2 Введите числовой PIN-код.
- $3$  Если необходимо, коснитесь  $\sim$ , чтобы свернуть клавиатуру.
- 4 Коснитесь **Продолжить**.
- 5 Введите повторно и подтвердите PIN-код.
- 6 Если необходимо, коснитесь  $\sim$ , чтобы свернуть клавиатуру.
- 7 Коснитесь **ОК**.

### Создание пароля блокировки экрана

- 1 На Начальный экран коснитесь > **Настройки** > **Безопасность** > **Блокировка экрана** > **Пароль**.
- 2 Введите пароль.
- $3$  Если необходимо, коснитесь  $\sim$ , чтобы свернуть клавиатуру.
- 4 Коснитесь **Продолжить**.
- 5 Введите повторно и подтвердите пароль.
- 6 Если необходимо, коснитесь  $\sim$ , чтобы свернуть клавиатуру.
- 7 Коснитесь **ОК**.

### Изменение типа блокировки экрана

- 1 На начальном экране коснитесь ...
- 2 Найдите и коснитесь **Настройки** > **Безопасность** > **Блокировка экрана**.
- 3 Следуйте указаниям на устройстве и выберите другой тип блокировки экрана.

# Параметры языка

Можно выбрать для устройства язык по умолчанию и сменить его позднее. Можно также изменить язык ввода текста. См. раздел Персонализация клавиатуры Хрегіа на стр. 44.

### Изменение языка

- 1 На Начальный экран коснитесь ...
- 2 Найдите и коснитесь **Настройки** > **Язык и ввод** > **Язык**.
- 3 Выберите требуемый вариант.
- 4 Коснитесь **ОК**.
- Если язык выбран неправильно и вы не можете прочитать текст меню, найдите и коснитесь значка  $\chi$ . Затем выберите текст рядом с **и первую запись в открывшемся** меню. Выберите нужный язык.

# Дата и время

Можно изменить дату и время на устройстве.

#### Установка даты вручную

- 1 Находясь на Начальный экран, коснитесь ...
- 2 Найдите и коснитесь **Настройки** > **Дата и время**.
- 3 Снимите отметку флажка **Автомат. дата и время**, если она установлена.
- 4 Коснитесь **Настроить дату**.
- 5 Настройте дату, используя прокрутку вверх и вниз.
- 6 Коснитесь **Установить**.

### Настройка времени вручную

- 1 На Начальный экран коснитесь :::
- 2 Найдите и коснитесь **Настройки** > **Дата и время**.
- 3 Снимите отметку флажка **Автомат. дата и время**, если она установлена.
- 4 Коснитесь **Настроить время**.
- 5 Для настройки часов и минут выполните прокрутку вверх или вниз.
- 6 Если нужно, прокрутите, чтобы изменить **До полудня** на **После полудня**, или наоборот.
- 7 Коснитесь **Установить**.

#### Установка часового пояса

- 1 На Начальный экран коснитесь ...
- 2 Найдите и коснитесь **Настройки** > **Дата и время**.
- 3 Снимите флажок **Автомат. часовой пояс**, если он установлен.
- 4 Коснитесь **Выбрать часовой пояс**.
- 5 Выберите нужный параметр.

# Усиление звука динамиков

Можно усилить звучание динамиков вашего устройства, используя такие функции, как Clear Phase™ и технология xLoud™.

# Использование технологии Clear Phase™

Используйте технологию Clear Phase™ от Sony для автоматической настройки качества звука встроенных динамиков вашего устройства и получения более чистого и естественного звучания.

### Повышение качества звука динамика с помощью функции Clear Phase™

- 1 Перейдите на Начальный экран и коснитесь ...
- 2 Найдите и коснитесь **Настройки** > **Звук**.
- 3 Установите флажок **Clear Phase™**.
- Ţ Активация функции Clear Phase™ не влияет на приложения голосовой связи. Например, качество передачи голоса при вызовах не изменяется.

### Использование технологии xLoud™

Используйте технологию звукового фильтра xLoud™ от Sony для увеличения громкости динамиков без потери качества. Получите более динамичное звучание при прослушивании своих любимых песен.

Увеличение громкости динамика с помощью технологии xLoud™

- 1 Перейдите на Начальный экран и коснитесь ...
- 2 Найдите и коснитесь **Настройки** > **Звук**.
- 3 Установите флажок **xLOUD™**.
- $\mathbf{I}$ Активация функции xLoud™ не влияет на приложения голосовой связи. Например, качество передачи голоса при вызовах не изменяется.

# Ввод текста

# Экранная клавиатура

Можно вводить текст при помощи экранной клавиатуры QWERTY, нажимая каждую букву по отдельности, либо использовать функцию ввода скольжением – составлять слова, водя пальцем от буквы к букве.

Для ввода текста можно использовать до трех языков. Клавиатура распознает используемый язык и предсказывает слова на этом языке по мере ввода. В некоторых приложениях экранная клавиатура открывается автоматически, например в приложениях электронной почты и передачи текстовых сообщений.

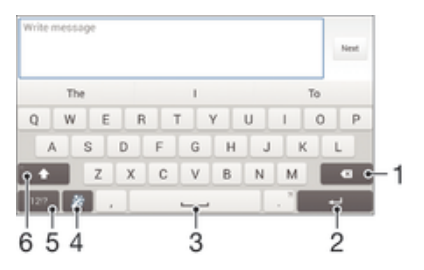

- 1 Удаление символа, расположенного перед курсором.
- 2 Клавиша ввода или подтверждение введенного текста.
- 3 Ввод пробела.
- 4 Персонализация клавиатуры. Эта клавиша исчезнет после выполнения персонализации клавиатуры.
- 5 Отображение цифр и символов. Чтобы показать больше символов, коснитесь  $+=$
- 6 Переключение между нижним регистром  $\curvearrowleft$ , верхним регистром  $\curvearrowright$  и фиксацией верхнего регистра  $\curvearrowleft$ . В некоторых языках данная клавиша используется для доступа к дополнительным символам, используемым в этих языках.

### Отображение экранной клавиатуры и ввод текста

• Коснитесь поля ввода текста.

#### Использование экранной клавиатуры в альбомной ориентации

- Откройте экранную клавиатуру и переверните устройство на бок.
- Ţ Может потребоваться настройка параметров некоторых приложений для использования альбомной ориентации.

### Посимвольный ввод текста

- 1 Коснитесь символа на клавиатуре для ввода.
- 2 Для ввода другой разновидности символа коснитесь обычного символа на клавиатуре и удерживайте его, пока не появится список возможных вариантов, а затем сделайте выбор. Например, для ввода символа "é" коснитесь символа "е" и удерживайте его, пока не появятся другие варианты, а затем, прижимая палец к клавиатуре, продвиньте его по списку и выберите символ "é".

### Ввод точки

• После завершения ввода слова дважды коснитесь клавиши пробела.

### Ввод текста с помощью функции жестов

- 1 Откройте экранную клавиатуру и водите пальцем по ней от буквы к букве, чтобы составить нужное слово.
- 2 После окончания ввода слова поднимите палец. Предлагается вариант слова на основе введенных вами букв.
- 3 Если необходимое слово не появилось, коснитесь , чтобы увидеть другие функции и выбрать соответствующую. Если необходимая функция не появляется, удалите слово полностью и введите снова, или же введите слово, нажимая на каждую букву отдельно.

### Изменение параметров Ввод текста жестами

- 1 Откройте экранную клавиатуру и коснитесь 12!?.
- 2 Коснитесь Ж. а затем **Параметры клавиатуры> Параметры ввода текста**.
- 3 Для включения или выключения функции ввода скольжением установите или снимите флажок **Ввод текста жестами**.

### Использование клавиатуры для одной руки

- 1 Откройте экранную клавиатуру в книжной ориентации, а затем коснитесь 12!?.
- 2 Коснитесь  $\chi$ , а затем **Клавиатура для одной руки**.
- 3 Чтобы переместить клавиатуру для одной руки в левую или правую часть экрана, коснитесь «или ».
- $\dot{\phi}$  Чтобы вернуться к полному варианту экранной клавиатуры, коснитесь  $\mathbb{Z}$ .

# Ввод текста с помощью голоса

При вводе текста вместо набора слов можно использовать функцию голосового ввода. Просто произнесите слова, которые необходимо ввести. Голосовой ввод – экспериментальная технология Google™, доступная для некоторых языков и стран.

#### Включение голосового ввода

- 1 В процессе ввода текста с помощью экранной клавиатуры коснитесь 12!?.
- 2 Коснитесь , а затем коснитесь **Параметры клавиатуры**.
- 3 Установите флажок **Клавиша голос. ввода Google**.
- $4$  Коснитесь  $\leftarrow$ , чтобы сохранить параметры. На экранной клавиатуре отобразится значок микрофона **U**.

### Ввод текста с помощью голоса

- 1 Откройте экранную клавиатуру.
- 2 Коснитесь  $\mathbb Q$ . Когда на экране появится  $\mathbb Q$ , начните говорить, чтобы ввести текст.
- З По завершении коснитесь еще раз. Появится распознанный текст.
- 4 При необходимости отредактируйте текст вручную.
- $\frac{1}{2}$  Для отображения клавиатуры и ввода текста вручную коснитесь  $\frac{1}{2}$

# Редактирование текста

Можно выделять, вырезать, копировать и вставлять текст в процессе ввода. Для доступа к средствам редактирования дважды коснитесь введенного текста. После этого средства редактирования станут доступны с панели приложений.

### Панель приложений

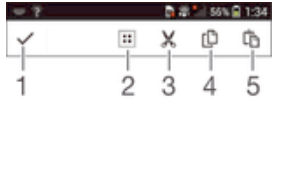

- 1 Закрыть панель приложений
- 2 Выбрать весь текст
- 3 Вырезать текст
- 4 Копировать текст
- 5 Вставить текст

ı отображается только в случае, если в буфере обмена содержится какой-либо текст.

#### Выбор текста

- 1 Введите какой-либо текст, затем дважды коснитесь этого текста. Слово, которого вы коснетесь, будет выделено уголками с обеих сторон.
- 2 Перетащите уголки влево или вправо, чтобы выбрать больше текста.

### Редактирование текста

- 1 Введите какой-либо текст, затем дважды коснитесь введенного текста, чтобы отобразилась панель приложений.
- 2 Выберите текст, который необходимо отредактировать, затем используйте инструменты на панели приложения для внесения необходимых изменений.

# Персонализация клавиатуры Xperia

Во время ввода текста с помощью экранной клавиатуры доступны параметры клавиатуры и другие параметры текстового ввода. С их помощью, к примеру, можно настроить языки ввода, подсказки при вводе и исправления, автоматическую расстановку пробелов и быстрый ввод точки. Клавиатура может использовать данных из приложения сообщений и других приложений, чтобы запомнить вашу манеру письма. Кроме того, воспользуйтесь руководством по персонализации, которое поможет вам настроить основные параметры и начать использование устройства.

### Доступ к параметрам экранной клавиатуры

- 1 В процессе ввода текста с помощью экранной клавиатуры коснитесь 12!?.
- 2 Коснитесь  $\chi$  затем **Параметры клавиатуры** и измените требуемые параметры.
- 3 Чтобы добавить язык ввода текста, коснитесь **Языки ввода** и установите соответствующие флажки.
- 4 Коснитесь **ОК** для подтверждения.

### Изменение параметров ввода текста

- 1 В процессе ввода текста с помощью экранной клавиатуры коснитесь 12!?.
- 2 Коснитесь Ж, затем **Параметры клавиатуры > Параметры ввода текста** и выберите соответствующие настройки.

#### Отображение клавиши смайлов

- 1 В процессе ввода текста с помощью экранной клавиатуры коснитесь 12!?.
- 2 Коснитесь , затем коснитесь **Параметры клавиатуры** > **Символы и смайлики**.
- 3 Установите флажок **Клавиша смайлов**.

#### Использование вашего стиля письма

- 1 В процессе ввода текста с помощью экранной клавиатуры коснитесь 12!?.
- 2 Коснитесь <sub>X</sub>, затем **Параметры клавиатуры > Использовать мой стиль письма** и выберите источник данных.

### Выбор раскладки клавиатуры

- Варианты раскладки доступны только для экранной клавиатуры при выборе двух или трех языков ввода и могут отсутствовать для некоторых языков ввода.
- 1 В процессе ввода текста с помощью экранной клавиатуры коснитесь 12!?.
- 2 Коснитесь  $\chi$  а затем **Параметры клавиатуры**.
- 3 Коснитесь **Языки ввода**, а затем .
- 4 Выберите раскладку клавиатуры.
- 5 Коснитесь **ОК** для подтверждения.

# Вызовы

# Выполнение вызовов

Вызов можно выполнить, набрав номер телефона вручную, коснувшись номера, сохраненного в списке контактов, или коснувшись телефонного номера в журнале вызовов. Также можно использовать функцию интеллектуального набора для быстрого поиска номеров из списка контактов и журналов вызовов. Чтобы выполнить видеовызов, можно воспользоваться приложением чата и видеочата Hangouts™ на своем устройстве. См. раздел *Текстовый чат и* видеочат на стр. 61.

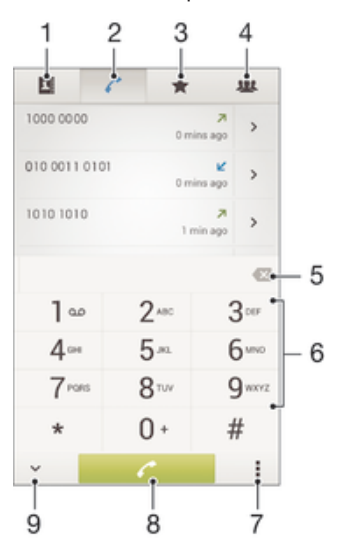

- 1 Открытие списка контактов
- 2 Просмотр журнала вызовов
- 3 Просмотр избранных контактов
- 4 Просмотр всех групп контактов, сохраненных на устройстве
- 5 Удаление номера
- 6 Клавиатура
- 7 Просмотр дополнительных функций
- 8 Кнопка вызова
- 9 Скрытие и отображение номеронабирателя

#### Вызов путем набора номера

- 1 В Начальный экран коснитесь ...
- 2 Найдите и коснитесь **Телефон**.
- 3 Введите номер абонента и коснитесь ...

### Выполнение вызова с помощью интеллектуального набора

- 1 На Начальный экран коснитесь ...
- 2 Найдите и коснитесь **Телефон**.
- 3 Используйте панель набора номера для ввода букв или цифр, соответствующих контакту, вызов которого необходимо совершить. При вводе каждой буквы или цифры будет отображаться список возможных совпадений.
- 4 Коснитесь контакта, который требуется набрать.

### Международный вызов

- 1 В Начальный экран коснитесь :::
- 2 Найдите и коснитесь **Телефон**.
- 3 Коснитесь и удерживайте 0, пока не появится знак «+».
- 4 Введите код страны, код города (без начального нуля) и телефонный номер, а затем коснитесь  $\curvearrowleft$ .

### Добавление номера прямого набора на начальный экран

- 1 Коснитесь пустой области Начальный экран и удерживайте палец, пока устройство не завибрирует и не появится меню настройки.
- 2 В меню настройки коснитесь **Приложения** > **Ярлыки**.
- 3 Прокрутите список приложений и выберите **Прямой набор**.
- 4 Выберите контакт и номер, который требуется использовать в качестве номера прямого набора.

## Отображение и сокрытие вашего телефонного номера

Вы можете разрешить или запретить отображение вашего телефонного номера на устройствах вызываемых абонентов.

### Отображение и скрытие номера телефона

- 1 Перейдите на Начальный экран и коснитесь ....
- 2 Найдите и коснитесь **Настройки** > **Вызовы** > **Дополнительные параметры** > **Идентификатор выз. абонента**.

# Ответ на входящий вызов

Ответ на вызов

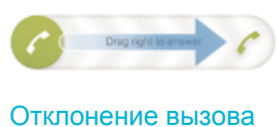

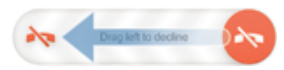

#### Отключение сигнала вызова при входящем вызове

• При поступлении вызова нажмите кнопку громкости.

### Использование автоответчика

Когда вы заняты или не можете принять вызов, используйте для ответа приложение автоответчика на вашем устройстве. Можно включить функцию автоматического ответа и установить время в секундах до запуска автоответчика. Кроме того, можно вручную направлять вызовы на автоответчик, когда вы слишком заняты. И вы можете открывать сообщения, оставленные на автоответчике, прямо с вашего устройства.

Перед использованием автоответчика необходимо записать приветствие.

### Отклонение вызова с помощью автоответчика

• При поступлении вызова перетащите **Функции отклонения вызова** вверх, затем выберите **Отклонить через автоответчик**.

### Запись приветствия для автоответчика

- 1 Перейдите на Начальный экран и коснитесь ....
- 2 Найдите и коснитесь **Настройки** > **Вызовы** > **Автоответчик** > **Приветствия**.
- 3 Коснитесь **Записать новое приветствие** и следуйте указаниям на экране.

### Включение автоответчика

- 1 Перейдите на Начальный экран и коснитесь :::
- 2 Найдите и коснитесь **Настройки** > **Вызовы** > **Автоответчик**.
- 3 Установите флажок **Автоответчик**.
- ÷ó. Если не установить задержку перед запуском автоответчика, будет использовано значение по умолчанию.

### Установка задержки запуска автоответчика

- 1 Перейдите на Начальный экран и коснитесь ....
- 2 Найдите и коснитесь **Настройки** > **Вызовы** > **Автоответчик**.
- 3 Коснитесь **Запустить через**.
- 4 Настройте время, используя прокрутку вверх и вниз.
- 5 Коснитесь **Готово**.

#### Прослушивание сообщений на автоответчике

- 1 Перейдите на Начальный экран и коснитесь ...
- 2 Найдите и коснитесь **Настройки** > **Вызовы** > **Автоответчик** > **Сообщения**.
- 3 Выберите голосовое сообщение, которое необходимо прослушать.
- $\bullet$ Можно также прослушать сообщения на автоответчике прямо из журнала вызовов, коснувшись  $\binom{6}{5}$ .

### Отклонение вызова текстовым сообщением

Можно отклонить вызов предварительно созданным текстовым сообщением. При отклонении вызова подобным сообщением оно будет автоматически отправлено вызывающему абоненту и сохранено в "Сообщениях" для этого контакта.

Можно выбрать сообщение из шаблонов на вашем устройстве или создать новое сообщение. Кроме того, можно создать собственные сообщения, редактируя шаблоны.

### Отклонение вызова текстовым сообщением

- 1 При поступлении вызова перетащите **Функции отклонения вызова** вверх, затем коснитесь **Отклонить сообщением**.
- 2 Выберите готовое сообщение или коснитесь  $+$ » и напишите новое сообщение.

### Отклонение второго вызова текстовым сообщением

- 1 Если во время вызова вы слышите повторяющиеся гудки, перетащите **Функции отклонения вызова** вверх, затем коснитесь **Отклонить сообщением**.
- 2 Выберите готовое сообщение или коснитесь  $+$ ь и напишите новое сообщение.

### Редактирование текстового сообщения, используемого для отклонения вызова

- 1 Перейдите на Начальный экран и коснитесь ...
- 2 Найдите и коснитесь **Настройки** > **Вызовы** > **Отклонить вызов сообщением**.
- 3 Коснитесь сообщения, которое следует отредактировать, затем внесите необходимые изменения.
- 4 Коснитесь **ОК**.

# Интеллектуальная обработка вызовов

Можно обрабатывать входящие вызовы, не касаясь экрана, если включить функцию интеллектуальной обработки вызовов. После включения функции доступны следующие действия:

- Ответить: поднесите устройство к уху.
- Отклонить: встряхните устройство.
- Выключить сигнал вызова: переверните устройство экраном вниз.

### Включение интеллектуальной обработки вызовов

- 1 Перейдите на Начальный экран и коснитесь :::
- 2 Найдите и коснитесь **Настройки** > **Персональные настройки** > **Движение**.
- 3 Коснитесь **Интеллект. обработка**.
- 4 Перетащите вправо ползунок рядом с **Интеллект. обработка**.

## Текущие вызовы

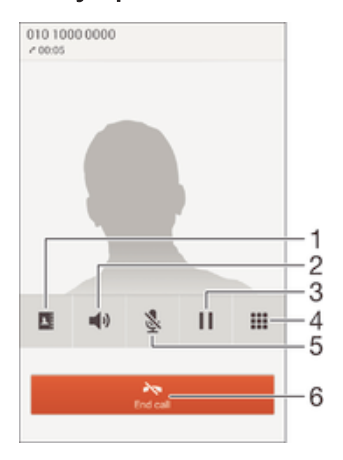

- 1 Открытие списка контактов
- 2 Включение громкоговорителя во время вызова
- 3 Перевод текущего вызова в режим удержания или возобновление вызова
- 4 Ввод номеров во время вызова
- 5 Отключение микрофона во время вызова
- 6 Завершение вызова

#### Изменение громкости во время разговора

• Нажмите на верхний или нижний сектор кнопки громкости.

#### Включение экрана во время вызова

Нажмите и сразу отпустите  $(1)$ .

## Использование журнала вызовов

В журнале вызовов можно просмотреть непринятые  $\Lambda$ , принятые  $\nu$  и исходящие  $\nu$  вызовы.

#### Просмотр непринятых вызовов

- 1 Если вы пропустили вызов, в строке состояния появляется значок  $\cdot \cdot$ . Перетащите строку состояния вниз.
- 2 Коснитесь **Пропущенный вызов**.

### Вызов номера из журнала вызовов

- 1 На Начальный экран коснитесь :::
- 2 Найдите и коснитесь **Телефон**. Вверху появится экран просмотра журнала вызовов.
- 3 Чтобы сразу вызвать этот номер, коснитесь его. Чтобы отредактировать номер перед вызовом, коснитесь и удерживайте его, а затем коснитесь **Редакт. номер перед вызовом**.
- Î Можно также вызвать номер, коснувшись > Позвонить.

### Добавление в контакты номера из журнала вызовов

- 1 На Начальный экран коснитесь ...
- 2 Найдите и коснитесь **Телефон**. Вверху появится экран просмотра журнала вызовов.
- 3 Коснитесь и удерживайте номер, затем коснитесь **Добавить к контактам**.
- 4 Коснитесь нужного контакта или **Создать новый контакт**.
- 5 Отредактируйте информацию о контакте и коснитесь **Готово**.

### Скрытие журнала вызовов

- 1 В Начальный экран коснитесь ...
- 2 Найдите и коснитесь **Телефон**.
- 3 Коснитесь > **Скрыть журнал вызовов**.

# Переадресация вызовов

Вызовы можно переадресовывать, например, на другой номер телефона или на автоответчик.

### Переадресация вызовов

- 1 Перейдите на Начальный экран и коснитесь ...
- 2 Найдите и коснитесь **Настройки** > **Вызовы**.
- 3 Коснитесь **Переадресация вызовов** и выберите нужный вариант.
- 4 Введите номер, на который требуется переадресовывать вызовы, затем коснитесь **Включить**.

### Выключение переадресации вызовов

- 1 Перейдите на Начальный экран и коснитесь ...
- 2 Найдите и коснитесь **Настройки** > **Вызовы** > **Переадресация вызовов**.
- 3 Выберите нужный вариант, а затем коснитесь **Выключить**.

# Ограничение вызовов

Можно заблокировать все или отдельные категории входящих и исходящих вызовов. Если вы получили от поставщика услуг код PIN2, то можете использовать функцию «Разрешенные номера» для ограничения исходящих вызовов. Если вы хотите блокировать определенный номер, загрузите приложения из Google Play™, которые поддерживают эту функцию.

#### Блокировка входящих или исходящих вызовов

- 1 В Начальный экран коснитесь ...
- 2 Найдите и коснитесь **Настройки** > **Вызовы**.
- 3 Коснитесь **Блокировка вызовов** и выберите нужную функцию.
- 4 Введите пароль и коснитесь **Включить**.
- Когда вы в первый раз настраиваете блокировку вызовов, вам потребуется ввести пароль для активации функции блокировки звонков. Позже для изменения параметров блокировки вызовов вам нужно будет ввести тот же пароль.

### Включение и отключение функции «Разрешенные номера»

- 1 На Начальный экран коснитесь ...
- 2 Найдите и коснитесь **Настройки** > **Вызовы** > **Разрешенные номера**.
- 3 Коснитесь **Включить разрешенные номера** или **Отключить разрешенные номера**.
- 4 Введите код PIN2 и коснитесь **ОК**.

### Доступ к списку разрешенных абонентов

- 1 На Начальный экран коснитесь ...
- 2 Найдите и коснитесь **Настройки** > **Вызовы** > **Разрешенные номера** > **Разрешенные номера**.

### Изменение кода PIN2 SIM-карты

- 1 Перейдите на Начальный экран и коснитесь :::
- 2 Найдите и коснитесь **Настройки** > **Вызовы**.
- 3 Коснитесь **Разрешенные номера** > **Изменить PIN2**.
- 4 Введите старый код PIN2 SIM-карты и коснитесь **ОК**.
- 5 Введите новый PIN2-код SIM-карты и коснитесь **ОК**.
- 6 Подтвердите новый PIN2 и коснитесь **ОК**.

# Несколько вызовов

В случае активации услуги ожидающего вызова можно одновременно принимать несколько вызовов. Если услуга ожидающего вызова включена, то о поступлении второго вызова вы будете оповещаться сигналом.

### Включение и отключение услуги ожидающего вызова

- 1 Перейдите на Начальный экран и коснитесь ...
- 2 Найдите и коснитесь **Настройки** > **Вызовы** > **Дополнительные параметры**.
- 3 Чтобы включить или отключить услугу ожидающего вызова, коснитесь **Параллельный вызов**.

Ответ на второй вызов с переводом текущего вызова в режим удержания

Если во время вызова вы слышите повторяющиеся гудки, перетащите **в вправо.** 

### Отклонение второго вызова

• Если во время вызова вы слышите повторяющиеся гудки, перетащите  $\bullet$  влево.

#### Второй вызов

- 1 Не прерывая текущего вызова, коснитесь ...
- 2 Введите номер абонента и коснитесь ∕. Первый вызов ставится на удержание.

### Переключение между несколькими вызовами

• Чтобы перейти к следующему вызову и перевести текущий вызов в режим удержания, коснитесь **Переключиться на этот вызов**.

# Конференции

Конференция, или многосторонний вызов, позволяет одновременно общаться трем и более людям.

Ţ Подробнее о том, какое количество участников может присоединиться к конференции, можно узнать у оператора сотовой сети.

### Конференция

- 1 Не прерывая текущего вызова, коснитесь ...
- 2 Наберите номер второго участника и коснитесь . Вызов с первым участником ставится на удержание.
- 3 Чтобы добавить в конференцию второго участника, коснитесь  $\frac{1}{2}$ .
- 4 Чтобы добавить других участников, повторите шаги 1—3.

### Частная беседа с участником конференции

- 1 Во время конференции коснитесь **Участников: {0}**.
- 2 Коснитесь номера участника, с которым хотите побеседовать частным образом.
- 3 Чтобы завершить частную беседу и вернуться в конференцию, коснитесь  $\frac{1}{2}$ .

#### Отключение участника от конференции

- 1 Во время текущей конференции коснитесь кнопки, отображающей число участников. Например, коснитесь кнопки **3 участника**, если в конференции участвуют три человека.
- 2 Коснитесь  $\rightarrow$  рядом с участником, которого необходимо отключить.

### Завершение конференции

• Во время конференции коснитесь **Завершить конференцию**.

# Голосовая почта

Если в вашем пакете услуг предусмотрена услуга голосовой почты, то вызывающие абоненты смогут оставлять голосовые сообщения, когда вы не можете ответить на вызов. Обычно ваш номер голосовой почты хранится на SIM-карте. Если это не так, вы можете получить номер у своего оператора сети и ввести его вручную.

### Ввод номера голосовой почты

- 1 Перейдите на Начальный экран и коснитесь ...
- 2 Найдите и коснитесь **Настройки** > **Вызовы** > **Голосовая почта** >**Параметры голосовой почты** > **Номер голосовой почты**.
- 3 Введите номер своей голосовой почты.
- 4 Коснитесь **ОК**.

### Вызов услуг голосовой почты

- 1 На Начальный экран коснитесь :::
- 2 Найдите и коснитесь **Телефон**.
- 3 Коснитесь и удерживайте 1.

# Экстренные вызовы

В устройстве предусмотрено использование международных номеров службы экстренной помощи (например 112 или 911). Устройство обеспечивает экстренный вызов в любой стране (как с установленной SIM-картой, так и без нее) при условии, что оно находится в пределах зоны обслуживания сети.

### Вызов службы экстренной помощи

- 1 В Начальный экран коснитесь ...
- 2 Найдите и коснитесь **Телефон**.
- 3 Введите номер службы экстренной помощи и коснитесь ∕ . Для удаления номера коснитесь  $\overline{\mathbf{x}}$ .
- Экстренные вызовы возможны даже при отсутствии SIM-карты или при запрете исходящих вызовов.

#### Вызов службы экстренной помощи с заблокированной SIM-картой

- 1 При включенной блокировке экрана коснитесь **Экстр. вызов**.
- 2 Введите номер службы экстренной помощи и коснитесь .

# Контакты

# Перенос контактов

Существует несколько способов переноса контактов на новое устройство. Подробнее о выборе способа переноса см. на веб-сайте *www.sonymobile.com/support*.

# Перенос контактов с помощью компьютера

Xperia™ Transfer и Contacts Setup – это приложения в составе компьютерных программ PC Companion и Sony Bridge for Mac, которые помогают перенести контакты со старого устройства на новое. Эти приложения поддерживают устройства разных марок, в том числе iPhone, Samsung, HTC, BlackBerry, LG, Motorola и Nokia.

Для этого нужны:

- Компьютер, подключенный к Интернету.
- Кабель USB от старого устройства.
- Кабель USB от нового устройства Android™.
- Старое устройство.
- Новое устройство Android™.

### Перенос контактов на новое устройство с помощью компьютера

- 1 Убедитесь, что на компьютере PC установлено приложение PC Companion или на компьютере Apple® Mac® — приложение Sony Bridge for Mac.
- 2 Откройте приложение PC Companion или приложение Sony Bridge for Mac, затем щелкните *Xperia™ Transfer* или *Настройка контактов* и следуйте инструкциям по переносу контактов.

### Перенос контактов с использованием учетной записи в Интернете

Если вы синхронизировали контакты на старом устройстве или компьютере с использованием учетной записи в Интернете, например Google Sync™, Facebook™ или Microsoft® Exchange ActiveSync®, то с помощью этой учетной записи можно перенести контакты на новое устройство.

### Синхронизация контактов с новым устройством при помощи учетной записи синхронизации

- 1 Перейдите на Начальный экран и коснитесь ... затем коснитесь ...
- 2 Коснитесь , а затем Параметры> Уч. записи и синх..
- 3 Выберите учетную запись, с которой нужно синхронизировать контакты, а затем коснитесь > **Синхронизировать сейчас**.
- $\mathbf{r}$ Вы должны войти в соответствующую учетную запись синхронизации, прежде чем синхронизировать контакты с ней.

# Другие способы переноса контактов

Перенести контакты со старого устройства на новое можно другими способами. Например, можно скопировать контакты на карту памяти, сохранить их на SIM-карте или использовать технологию Bluetooth<sup>®</sup>. Более конкретные сведения о переносе контактов со старого устройства см. в

соответствующем руководстве по эксплуатации.

### Импорт контактов с карты памяти

- 1 Перейдите на Начальный экран и коснитесь .... затем коснитесь
- Нажмите **Варалятель Импорт контактов** > SD-карта.
- 3 Выберите файл, который требуется импортировать.

### Импорт контактов с помощью технологии Bluetooth®

- $1$  Убедитесь, что функция Bluetooth<sup>®</sup> включена и в параметрах устройства задан режим видимости.
- 2 При получении уведомления о входящем файле перетащите строку состояния вниз и коснитесь уведомления, чтобы принять файл.
- 3 Коснитесь **Принять** для начала передачи файла.
- 4 Перетащите строку состояния вниз. По завершении передачи коснитесь уведомления.
- 5 Коснитесь полученного файла.

### Импорт контактов с SIM-карты

- При переносе контактов с SIM-карты часть информации может потеряться, а некоторые контакты могут быть скопированы несколько раз.
- 1 Перейдите на Начальный экран и коснитесь .... затем коснитесь
- 2 Коснитесь , а затем **Импорт контактов** > **SIM-карта**.
- 3 Чтобы импортировать отдельный контакт, найдите и коснитесь его. Чтобы импортировать все контакты, коснитесь **Импортировать все**.

## Поиск и просмотр контактов

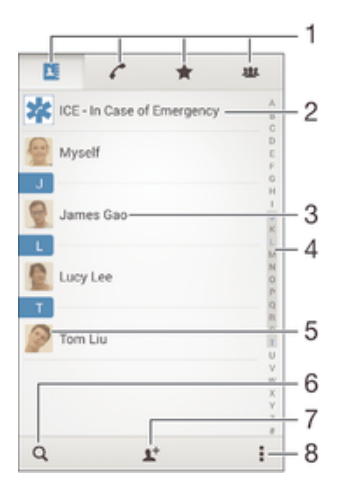

- 1 Вкладки "Контакты", "Вызовы", "Избранное" и "Группы"
- 2 Редактирование и просмотр медицинской информации о владельце и экстренных контактов
- 3 Просмотр сведений о контакте
- 4 Переход к контактам, начинающимся с выбранной буквы
- 5 Переход к вариантам связи с контактом
- 6 Поиск контактов
- 7 Добавление контакта
- 8 Просмотр дополнительных функций

### Поиск контакта

- 1 Перейдите на Начальный экран и коснитесь ... затем коснитесь
- 2 Коснитесь Q и введите телефонный номер, имя или другую информацию в поле **Поиск в контактах**. Список результатов фильтруется при вводе каждого символа.

### Выбор отображаемых контактов в приложении "Контакты"

- 1 На Начальный экран коснитесь .... затем коснитесь .
- 2 Нажмите , затем коснитесь **Фильтр**.
- 3 В появившемся списке отметьте нужные функции либо снимите отметки. После синхронизации контактов с учетной записью синхронизации данная учетная запись отображается в списке. Для дальнейшего расширения списка функций коснитесь учетной записи.
- 4 По окончании ввода данных коснитесь **OK**.

# Добавление и редактирование контактов

### Добавление контакта

- 1 Перейдите на Начальный экран и коснитесь .... затем коснитесь
- $2$  Коснитесь  $\mathbb{R}^+$ .
- 3 Если вы синхронизировали контакты с одной или несколькими учетными записями и собираетесь добавить контакт в первый раз, выберите учетную запись, к которой будет добавлен этот контакт. Можно также коснуться **Контакт в телефоне**, если вы хотите использовать и сохранить этот контакт только на устройстве.
- 4 Введите или выберите необходимые сведения о контакте.
- 5 По завершении коснитесь **Готово**.
- $\bullet$ После выбора учетной записи синхронизации на этапе 3 при следующем добавлении контакта эта учетная запись будет отображаться как используемая по умолчанию. Когда вы сохраняете контакт в определенную учетную запись, при следующем добавлении контакта эта учетная запись будет отображаться как используемая по умолчанию. Если вы сохранили контакт в определенной учетной записи и хотите изменить его, необходимо создать новый контакт и выбрать другую учетную запись для его сохранения.
- Если перед телефонным номером контакта поставить знак "плюс" и код страны, этот номер не придется редактировать при вызовах из других стран.

#### Редактирование контактов

- 1 Перейдите на Начальный экран и коснитесь .... затем коснитесь ...
- 2 Коснитесь контакта, который следует редактировать, а затем коснитесь  $\blacktriangleright$ .
- 3 Отредактируйте необходимую информацию.
- 4 По завершении коснитесь **Готово**.
- $\mathbf{I}$ Некоторые службы синхронизации не разрешают редактировать сведения о контактах.

### Присвоение изображения контакту

- 1 На Начальный экран коснитесь .... затем коснитесь .
- 2 Коснитесь контакта, который следует редактировать, а затем коснитесь .
- 3 Коснитесь и выберите желаемый метод добавления изображения контакта.
- 4 После добавления изображения коснитесь значка **Готово**.
- $\cdot \dot{\bullet}$  Изображение к контакту также можно добавить непосредственно из приложения Альбом.

### Установка персонального сигнала вызова для контакта

- 1 Перейдите на Начальный экран и коснитесь ... затем коснитесь
- 2 Коснитесь контакта, который следует редактировать, а затем коснитесь <sup>•</sup>.
- 3 Коснитесь > **Установить сигнал вызова**.
- 4 Выберите вариант из списка или коснитесь для выбора музыкального файла, сохраненного на вашем устройстве, затем коснитесь **Готово**.
- 5 Коснитесь **Готово**.

### Удаление контактов

- 1 Перейдите на Начальный экран и коснитесь ... затем коснитесь ...
- 2 Коснитесь контакта, который нужно удалить, и удерживайте его.
- 3 Для удаления всех контактов коснитесь стрелки вниз, чтобы открыть раскрывающее меню, и выберите **Отметить все**.
- 4 Коснитесь <del>m</del>, а затем **Удалить**.

### Редактирование контактной информации о себе

- 1 На Начальный экран коснитесь .... затем коснитесь .
- 2 Коснитесь Мои данные, а затем коснитесь **...**
- 3 Введите новую информацию или внесите необходимые изменения.
- 4 По окончании ввода данных коснитесь **Готово**.

#### Создание нового контакта из текстового сообщения

- 1 Перейдите на Начальный экран и коснитесь ::: , затем коснитесь ...
- 2 Коснитесь > **Сохранить**.
- 3 Выберите существующий контакт или коснитесь **Создать новый контакт**.
- 4 Отредактируйте информацию о контакте и коснитесь **Готово**.

# Добавление медицинской информации и экстренных контактов

Можно добавлять и редактировать информацию ICE (In Case of Emergency), используя приложение "Контакты". Вы можете указать медицинскую информацию о себе, например информацию об аллергии и принимаемых лекарствах, а также сведения о родственниках и друзьях, с которыми можно связаться в экстренном случае. После настройки информация ICE будет доступна с экрана блокировки. Это значит, что даже если экран заблокирован с помощью PIN, графического ключа или пароля, сотрудники экстренных служб могут получить доступ к вашей информации ICE.

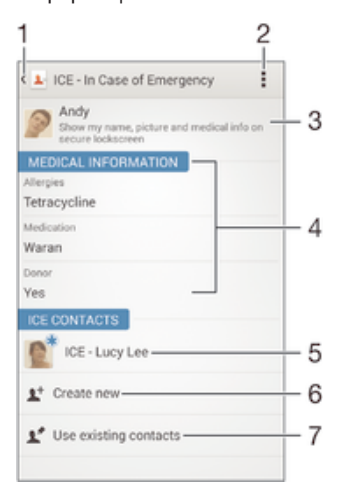

- 1 Возврат к основному экрану контактов.
- 2 Дополнительные сведения о функции ICE
- 3 Отображение медицинской и личной информации как части информации ICE
- 4 Медицинская информация
- 5 Список контактов ICE
- 6 Создание новых контактов ICE
- 7 Использование существующих контактов в качестве контактов ICE

### Ввод медицинской информации

- 1 Перейдите на Начальный экран и коснитесь .... затем коснитесь ..
- 2 Коснитесь **ICE In Case of Emergency**.
- 3 Коснитесь , а затем **Редактировать**.
- 4 Отредактируйте необходимую информацию.
- 5 По завершении коснитесь **Готово**.

### Добавление нового контакта ICE

- 1 Перейдите на Начальный экран и коснитесь .... затем коснитесь ...
- 2 Коснитесь **ICE In Case of Emergency**, а затем  $\mathbb{R}^+$ .
- 3 Если вы синхронизировали контакты с одной или несколькими учетными записями и собираетесь добавить контакт в первый раз, выберите учетную запись, к которой будет добавлен этот контакт. Можно также коснуться **Контакт в телефоне**, если вы хотите использовать и сохранить этот контакт только на устройстве.
- 4 Введите или выберите необходимые сведения о контакте.
- 5 По завершении коснитесь **Готово**.
- Контакт ICE должен иметь хотя бы один телефонный номер, на который могут позвонить сотрудники экстренных служб. При заблокированном экране устройства сотрудники экстренных служб могут видеть только телефонный номер контакта ICE, даже если в приложении "Контакты" для этого контакта введена и другая информация.

Использование существующих контактов в качестве контактов ICE

- 1 Перейдите на Начальный экран и коснитесь ::: затем коснитесь .
- 2 Коснитесь **ICE In Case of Emergency**, а затем  $\mathbb{R}^n$ .
- 3 Отметьте контакты, которые нужно использовать в качестве контактов ICE.
- 4 По завершении коснитесь **Готово**.
- Выбранные контакты ICE должны иметь хотя бы один телефонный номер, на который могут позвонить сотрудники экстренных служб. При заблокированном экране устройства сотрудники экстренных служб могут видеть только телефонные номера контактов ICE, даже если в приложении "Контакты" для этих контактов введена и другая информация.

Отображение медицинской и личной информации как части информации ICE

- 1 Перейдите на Начальный экран и коснитесь .... затем коснитесь ...
- 2 Коснитесь **ICE In Case of Emergency**.
- 3 Коснитесь  **затем установите флажок Показать персональн. инф.**

### Отображение информации ICE на экране блокировки

- 1 Перейдите на Начальный экран и коснитесь ::: затем коснитесь
- 2 Коснитесь **ICE In Case of Emergency**.
- 3 Коснитесь **, а затем Настройки**.
- 4 Установите флажок **ICE на экране блокировки**.
- Информация ICE будет отображаться на экране блокировки по умолчанию.

### Включение функции вызова контактов ICE с экрана блокировки

- 1 Перейдите на Начальный экран и коснитесь ::: , затем коснитесь .
- 2 Коснитесь **ICE In Case of Emergency**.
- 3 Коснитесь **, а затем Настройки.**
- 4 Установите флажок **Включить вызов в ICE**.
- $\mathbf{r}$ Некоторые операторы сетей могут не поддерживать вызовы ICE.

# Избранные контакты и группы

Можно отметить контакты как избранные, чтобы получить быстрый доступ к ним из приложения "Контакты". Также можно вносить контакты в группы, чтобы иметь быстрый доступ к группе контактов в приложении "Контакты".

### Помещение контакта в избранные и его удаление из избранных

- 1 На Начальный экран коснитесь ::: , а затем коснитесь .
- 2 Коснитесь контакта, который требуется поместить в избранные или удалить из избранных.
- $3$  Коснитесь  $\frac{1}{2}$ .

### Просмотр избранных контактов

- 1 В Начальный экран коснитесь ... затем коснитесь
- 2 Коснитесь $\bigstar$ .

### Назначение контакта группе

- 1 В приложении "Контакты" коснитесь контакта, который нужно назначить группе.
- 2 Коснитесь **М**, а затем коснитесь панели под **Группы**.
- 3 Установите флажки для групп, в которые нужно добавить контакт.
- 4 Коснитесь **Готово**.

# Отправка информации о контакте

#### Отправка визитной карточки

- 1 На Начальный экран коснитесь .... затем коснитесь ..
- 2 Коснитесь **Мои данные**.
- 3 Нажмите , затем коснитесь **Отправить контакт** > **OK**.
- 4 Выберите подходящий способ передачи и следуйте инструкциям, отображаемым на экране.

### Отправка контакта

- 1 На Начальный экран коснитесь ::: , затем коснитесь .
- 2 Коснитесь контакта, чьи данные подлежат отправке.
- 3 Нажмите , затем коснитесь **Отправить контакт** > **OK**.
- 4 Выберите подходящий способ передачи и следуйте инструкциям, отображаемым на экране.

#### Передача нескольких контактов одновременно

- 1 На Начальный экран коснитесь ::: , затем коснитесь .
- 2 Нажмите **"** затем коснитесь **Отметить несколько**.
- 3 Отметьте контакты для отправки или выберите все, если необходимо передать все контакты.
- 4 Коснитесь  $\ll$ , затем выберите подходящий способ передачи и следуйте инструкциям, отображаемым на экране.

# Как избежать дублирующихся записей в приложении "Контакты"

При синхронизации контактов с новой учетной записью или импорте информации о контактах другими способами могут получиться дублирующие записи в приложении "Контакты". В таком случае можно объединить такие дубликаты для создания единой записи. При ошибочном объединении записей их можно позже снова разъединить.

### Объединение контактов

- 1 Перейдите на Начальный экран и коснитесь ... затем коснитесь ..
- 2 Коснитесь контакта, который нужно объединить с другим контактом.
- 3 Нажмите , затем коснитесь **Объединить контакт**.
- 4 Коснитесь контакта, данные которого будут объединены с первым выбранным контактом, затем коснитесь **ОК** для подтверждения. В результате данные первого контакта объединяются с данными второго контакта и объединенные контакты отображаются в списке как один контакт.

### Разделение объединенных контактов

- 1 На Начальный экран коснитесь ::: , затем коснитесь .
- 2 Коснитесь объединенного контакта, который нужно отредактировать, а затем коснитесь  $\mathbb{R}^s$ .
- 3 Коснитесь **Разъединить** > **Отмена привязки**.

# Создание резервной копии контактов

Для создания резервной копии контактов можно использовать карту памяти или SIM-карту.

### Экспорт всех контактов на карту памяти

- 1 На Начальный экран коснитесь ::: затем коснитесь .
- 2 Нажмите , затем коснитесь Экспортировать контакты > SD-карта.
- 3 Коснитесь **OK**.

### Экспорт контактов на SIM-карту

- При экспорте контактов на SIM-карту, возможно, не удастся экспортировать всю информацию. Это может произойти из-за ограниченной памяти SIM-карт.
- 1 Перейдите на Начальный экран и коснитесь ::: , затем коснитесь .
- 2 Нажмите , затем коснитесь **Экспортировать контакты** > **SIM-карта**.
- 3 Отметьте контакты для экспорта или коснитесь **Отметить все**, если нужно экспортировать все контакты.
- 4 Коснитесь **Экспортировать**.
- 5 Если вы хотите добавить контакты к имеющимся на SIM-карте, выберите **Добавить контакты**, а для замены имеющихся на SIM-карте контактов выберите **Заменить все контакты**.

# Передача сообщений и чат

# Чтение и отправка сообщений

В приложении для передачи сообщений они отображаются в форме бесед, то есть все сообщения от/для конкретного адресата сгруппированы вместе. Для отправки мультимедийных сообщений необходимо соответствующим образом настроить параметры MMS на устройстве. См. раздел Параметры Интернета и MMS на стр. 27.

 $\mathbf{r}$ Максимальное количество символов в одном сообщении зависит от оператора и используемого языка. Максимальный размер мультимедийного сообщения с учетом добавленных мультимедийных файлов также зависит от оператора. За дополнительной информацией можно обратиться к оператору сети.

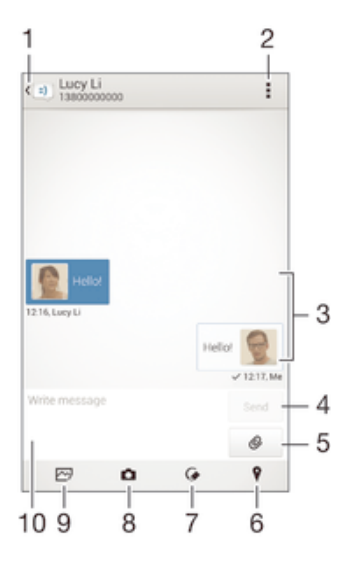

- 1 Возврат к списку бесед
- 2 Просмотр функций
- 3 Отправленные и принятые сообщения
- 4 Кнопка "Отправить"
- 5 Добавление вложений
- 6 Вложение данных о местоположении
- 7 Вложение рукописной заметки или изображения
- 8 Создание фотоснимка и его вложение
- 9 Вложение фотографии, сохраненной на устройстве
- 10 Текстовое поле

### Создание и отправка сообщения

- 1 Перейдите на Начальный экран и коснитесь ::: , затем найдите и коснитесь ...
- 2 Коснитесь $+$
- 3 Введите имя, телефонный номер или другую контактную информацию получателя, а затем выберите получателя из появившегося списка. Если получатель отсутствует в списке контактов, введите его номер вручную.
- 4 Коснитесь **Написать сообщение** и введите текст сообщения.
- 5 Если вы хотите добавить вложение, коснитесь @ и выберите нужный вариант.
- 6 Чтобы отправить сообщение, коснитесь **Отпр**.
- $-\bullet$ Если выйти из сообщения до его отправки, оно сохранится в виде черновика. Беседа помечается словом Черновик:.

### Чтение полученных сообщений

- 1 На Начальный экран коснитесь .... затем найдите и коснитесь  $\Box$ .
- 2 Выберите нужную беседу.
- 3 Если сообщение еще не загружено, коснитесь и удерживайте его, а затем коснитесь **Загрузить сообщение**.
- Все полученные сообщения хранятся по умолчанию в памяти устройства.

### Ответ на сообщение

- 1 На Начальный экран коснитесь .... затем найдите и коснитесь  $\Box$ .
- 2 Коснитесь беседы, содержащей сообщение.
- 3 Введите ответ и коснитесь **Отпр**.

### Пересылка сообщения

- 1 Перейдите на Начальный экран и коснитесь ::: , затем найдите и коснитесь  $\Box$ .
- 2 Коснитесь беседы с сообщением, которое нужно переслать.
- 3 Нажмите и удерживайте пересылаемое сообщение, а затем коснитесь

## **Переадресовать сообщение**.

- 4 Введите имя, телефонный номер или другую контактную информацию получателя, а затем выберите получателя из появившегося списка. Если получатель отсутствует в списке контактов, введите его номер вручную.
- 5 При необходимости отредактируйте сообщение и коснитесь **Отпр**.

### Сохранение файла, принятого в сообщении

- 1 На Начальный экран коснитесь ::: , затем найдите и коснитесь ...
- 2 Коснитесь беседы, которую необходимо открыть.
- 3 Если сообщение еще не загружено, коснитесь и удерживайте его, а затем коснитесь **Загрузить сообщение**.
- 4 Нажмите и удерживайте файл, который нужно сохранить, а затем выберите нужную функцию.

# Упорядочение сообщений

### Удаление сообщения

- 1 Перейдите на Начальный экран, коснитесь ... затем коснитесь ...
- 2 Коснитесь беседы, содержащей сообщение, которое нужно удалить.
- 3 Удерживайте сообщение, которое нужно удалить, а затем коснитесь **Удалить сообщение** > **Удалить**.

### Удаление бесед

- 1 Перейдите на Начальный экран и коснитесь ::: , затем найдите и коснитесь  $\Box$ .
- 2 Коснитесь , а затем **Удалить беседы**.
- 3 Установите флажки для бесед, подлежащих удалению, а затем коснитесь  $\hat{m}$  > Удалить.

### Оценка сообщения

- 1 На Начальный экран коснитесь .... затем найдите и коснитесь  $\Box$ .
- 2 Коснитесь беседы, которую необходимо открыть.
- $3$  В сообщении, которое нужно оценить, коснитесь  $\frac{1}{2}$ .
- 4 Чтобы отменить оценку сообщения, коснитесь

### Просмотр оцененных сообщений

- 1 На Начальный экран коснитесь ::: , затем найдите и коснитесь ...
- 2 Коснитесь **, а затем коснитесь Помеченные сообщения**.
- 3 Все оцененные сообщения отображаются в списке.

### Поиск сообщений

- 1 В Начальный экран коснитесь ::: , затем найдите и коснитесь ...
- 2 Коснитесь , а затем коснитесь **Поиск**.
- 3 Введите ключевые слова для поиска. Результаты поиска будут показаны в виде списка.

# Вызов из сообщения

### Вызов отправителя сообщения

- 1 Перейдите на Начальный экран и коснитесь ::: , затем найдите и коснитесь ...
- 2 Коснитесь значка беседы.
- 3 Коснитесь имени или номера абонента в верхней части экрана, а затем выберите из появившегося списка номер, который нужно набрать.
- 4 Если абонент сохранен в списке контактов, коснитесь телефонного номера, который нужно набрать. Если абонент не сохранен в списке контактов, коснитесь ...

### Сохранение номеров отправителей в контактах

- 1 Перейдите на Начальный экран и коснитесь ::: , затем найдите и коснитесь  $\Box$ .
- 2 Коснитесь > **Сохранить**.
- 3 Выберите существующий контакт или коснитесь **Создать новый контакт**.
- 4 Отредактируйте информацию о контакте и коснитесь **Готово**.

# Параметры передачи сообщений

Изменение параметров уведомлений о приеме текстового сообщения

- 1 На Начальный экран коснитесь ::: , затем найдите и коснитесь  $\boxed{3}$ .
- 2 Коснитесь , а затем коснитесь **Параметры**.
- 3 Для установки звука уведомления коснитесь **Сигнал уведомления** и выберите функцию.
- 4 Для других параметров уведомлений поставьте или снимите соответствующие флажки.

### Включение и выключение функции отчета о доставке для исходящих сообщений

- 1 Перейдите на Начальный экран и коснитесь .... затем найдите и коснитесь  $\Box$ .
- 2 Коснитесь **, а затем Параметры**.
- 3 По желанию установите или снимите флажок **Отчет о доставке**.
- $\mathbf{r}$ После включения функции отчета о доставке соответствующий флажок появляется в тех сообщениях, которые были доставлены успешно.

# Текстовый чат и видеочат

С помощью приложения обмена мгновенными сообщениями и видеочата Google Hangouts™ на своем устройстве вы можете общаться с друзьями, у которых это приложение установлено на компьютере, устройствах Android™ и других устройствах. Любую беседу можно преобразовать в видеовызов с участием нескольких пользователей и отправлять сообщения друзьям, даже когда те отключены от сети. Можно также без труда просматривать фотографии и обмениваться ими.

Перед началом использования Hangouts™ убедитесь, что у вас имеется подключение к Интернету и учетная запись Google™. Для получения дополнительных сведений об использовании данного приложения зайдите на http://support.google.com/hangouts и щелкните ссылку «Hangouts на вашем устройстве Android».

 $\mathbf{r}$ Функция видеовызова поддерживается только на устройствах с передней камерой.

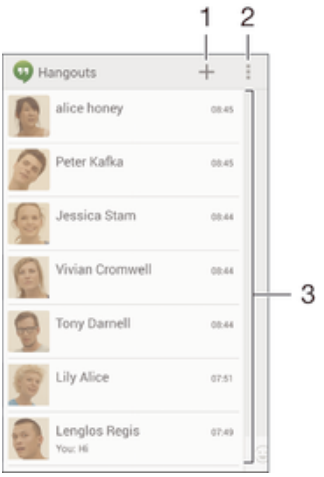

- 1 Открытие нового сеанса чата или видеовызова
- 2 Функции
- 3 Список контактов

### Обмен мгновенными сообщениями и видеовызовы

- 1 Находясь на Начальный экран, коснитесь ...
- 2 Найдите и коснитесь **Hangouts**.
- 3 Коснитесь +, введите имя, адрес электронной почты, номер телефона контакта или обведите имя и выберите соответствующую запись в предложенном списке.
- 4 Чтобы начать сеанс чата, коснитесь  $\blacksquare$ .
- 5 Чтобы начать видеовызов, коснитесь

### Ответ на сообщение чата и присоединение к видеовызову

- 1 Когда кто-нибудь вызывает вас через **Hangouts**, в строке состояния появляется значок  $<sup>①</sup>$ или $<sup>①</sup>$ .</sup></sup>
- 2 Чтобы начать чат, перетащите строку состояния вниз, а затем коснитесь сообщения или видеовызова.

### Получение подробных сведений о приложении Hangouts™

• В открытом приложении Hangouts<sup>™</sup> коснитесь , а затем Справка.

# Электронная почта

# Настройка электронной почты

Приложение электронной почты на устройстве предназначено для отправки и получения электронных писем через учетные записи электронной почты. У пользователя может быть одновременно одна или несколько учетных записей электронной почты, включая корпоративные учетные записи Microsoft Exchange ActiveSync.

Настройка учетной записи электронной почты

- 1 Перейдите на Начальный экран и коснитесь ...
- 2 Найдите и коснитесь **Электронная почта**.
- 3 Для завершения настройки следуйте инструкциям на экране.
- При использовании некоторых услуг электронной почты может потребоваться обращение к поставщику для получения сведений о параметрах учетной записи электронной почты.

### Добавление дополнительной учетной записи электронной почты

- 1 В Начальный экран коснитесь ...
- 2 Найдите и коснитесь **Электронная почта**.
- 3 При наличии нескольких учетных записей электронной почты, нажмите , а затем коснитесь **Добавить учетную запись**.
- 4 Введите адрес электронной почты и пароль, затем коснитесь **Далее**. Если не удалось осуществить автоматическую загрузку параметров учетной записи электронной почты, завершите процедуру настройки вручную.
- 5 При запросе введите имя своей учетной записи электронной почты, чтобы ее легко можно было идентифицировать.
- 6 По окончании ввода данных коснитесь **Далее**.

### Настройка учетной записи электронной почты в качестве учетной записи по умолчанию

- 1 Перейдите на Начальный экран и коснитесь ...
- 2 Найдите и коснитесь **Электронная почта**.
- 3 Нажмите **В** затем коснитесь **Параметры.**
- 4 Выберите учетную запись, которая по умолчанию будет задана для создания и отправки электронных писем.
- 5 Установите флажок **Учет. запись по умолчанию**. При каждом открытии приложения электронной почты на экране будет отображаться папка входящих сообщений учетной записи, заданной по умолчанию.
- -∳-Если учетная запись электронной почты только одна, то она автоматически становится учетной записью по умолчанию.

# Отправка и получение электронной почты

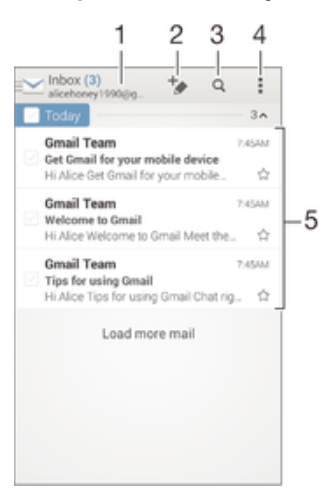

- 1 Просмотр списка всех учетных записей электронной почты и недавних папок
- 2 Создание нового электронного письма
- 3 Поиск электронных писем
- 4 Доступ к параметрам и функциям.
- 5 Список электронных писем

### Загрузка новых электронных писем

- 1 В Начальный экран коснитесь ...
- 2 Найдите и коснитесь **Электронная почта**.
- 3 Если вы используете несколько учетных записей электронной почты, коснитесь и выберите учетную запись, которую вы хотите проверить, затем коснитесь **Входящие** в раскрывающемся списке меню.
- 4 Чтобы загрузить новые письма, коснитесь . затем коснитесь **Обновить**.
- $-\bullet$ Когда откроется папка "Входящие", проведите пальцем вниз по экрану, чтобы обновить список сообщений.

#### Чтение электронных писем

- 1 В Начальный экран коснитесь :::
- 2 Найдите и коснитесь **Электронная почта**.
- 3 Если вы используете несколько учетных записей электронной почты, коснитесь и выберите учетную запись, которую вы хотите проверить, затем коснитесь **Входящие** в раскрывающемся списке меню. Если необходимо проверить сразу все учетные записи электронной почты, коснитесь , затем коснитесь Все входящие в раскрывающемся списке меню.
- 4 В папке входящих сообщений прокрутите список вверх или вниз и коснитесь письма, которое нужно прочитать.

#### Создание и отправка электронного письма

- 1 В Начальный экран коснитесь , затем найдите и коснитесь **Электронная почта**.
- 2 Если вы используете несколько учетных записей электронной почты, коснитесь  $\sim$  и выберите учетную запись, с которой вы хотите отправить электронное письмо, затем коснитесь **Входящие** в раскрывающемся списке меню.
- $3$  Коснитесь  $\star$ , затем введите имя или адрес электронной почты получателя или коснитесь  $\blacktriangleright$ и выберите одного или несколько получателей из списка контактов.
- 4 Введите тему письма и текст, затем коснитесь

#### Ответ на электронное письмо

- 1 В папке входящих сообщений коснитесь письма, на которое нужно ответить, а затем коснитесь **Ответить** или **Ответить всем**.
- 2 Введите текст ответа и коснитесь . ₹.

### Пересылка электронного письма

- 1 В папке входящих сообщений коснитесь письма, которое нужно переслать, а затем коснитесь **Переслать**.
- 2 Введите адрес электронной почты получателя вручную или коснитесь  $\mathbb{R}^+$ , чтобы выбрать получателя из списка контактов.
- 3 Введите текст письма, а затем коснитесь  $\vec{m}$ .

### Просмотр вложений в электронных письмах

- 1 Коснитесь электронного письма с вложением, которое нужно просмотреть. Электронные письма с вложениями отмечены значком  $\oslash$ .
- 2 Когда письмо откроется, коснитесь **Загрузить**. Начнется загрузка вложения.
- 3 По завершении загрузки коснитесь **Просм.**.

### Сохранение адресов электронной почты отправителей в контактах

- 1 Найдите и коснитесь сообщения электронной почты в папке входящих сообщений.
- 2 Нажмите на имя отправителя, затем коснитесь **ОК**.
- 3 Выберите существующий контакт или коснитесь **Создать новый контакт**.
- 4 При необходимости отредактируйте информацию о контакте и коснитесь **Готово**.

# Панель просмотра электронной почты

Панель просмотра позволяет просматривать и читать электронные письма в альбомной ориентации. С ее помощью можно одновременно просматривать список электронных писем и одно выбранное письмо.

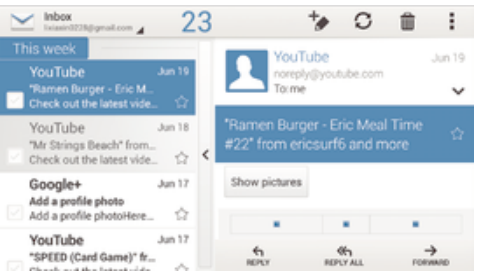

### Включение панели просмотра

- 1 В Начальный экран коснитесь , затем найдите и коснитесь **Электронная почта**.
- 2 Коснитесь **, затем коснитесь Параметры.**
- 3 Коснитесь **Общие** > **Раздельный экран**.
- 4 Выберите функцию или комбинацию функций, затем коснитесь **ОК**.

### Чтение электронных писем при помощи панели просмотра

- 1 Убедитесь, что панель предварительного просмотра включена.
- 2 Откройте папку входящих электронных писем.
- 3 Прокрутите список вверх или вниз и коснитесь электронного письма, которое нужно прочитать.
- 4 Чтобы развернуть письмо на весь экран, коснитесь разделительной полосы (между списком сообщений и основной областью письма).
- 5 Чтобы вернуться к обычному представлению входящих сообщений, коснитесь разделительной полосы снова.

# Упорядочение электронных писем

### Сортировка писем электронной почты

- 1 В Начальный экран коснитесь :::
- 2 Найдите и коснитесь **Электронная почта**.
- 3 Если вы используете несколько учетных записей электронной почты, коснитесь и выберите учетную запись, которую вы хотите отсортировать, затем коснитесь **Входящие** в раскрывающемся списке меню. Чтобы отсортировать письма сразу во всех учетных записях электронной почты, коснитесь **м**, затем коснитесь Все входящие.
- 4 Коснитесь , затем коснитесь **Сортировать**.
- 5 Выберите тип сортировки.

### Поиск электронных писем

- 1 В Начальный экран коснитесь , затем найдите и коснитесь **Электронная почта**.
- 2 Если вы используете несколько учетных записей электронной почты, коснитесь  $\blacktriangleright$ и выберите учетную запись, которую вы хотите проверить, затем коснитесь **Входящие** в раскрывающемся списке меню. Чтобы искать письма сразу во всех учетных записях электронной почты, коснитесь **М**, затем коснитесь Совмещен. просмотр.
- 3 Коснитесь Q.
- 4 Введите искомый текст, а затем коснитесь о на клавиатуре.
- 5 Результаты поиска отобразятся в списке, отсортированном по дате. Коснитесь электронного письма, которое необходимо открыть.

### Просмотр всех папок для одной учетной записи электронной почты

- 1 В Начальный экран коснитесь **...** затем найдите и коснитесь Электронная почта.
- 2 При использовании нескольких учетных записей электронной почты, коснитесь и выберите учетную запись для проверки.
- 3 Под учетной записью. которую необходимо проверить, выберите **Показать все папки**.

### Удаление электронного письма

- 1 В папке входящих сообщений отметьте сообщение, подлежащее удалению, а затем коснитесь  $m$ .
- 2 Коснитесь **Удалить**.
- Также чтобы удалить письмо можно провести по нему пальцем вправо в списке входящих электронных писем.

# Параметры учетной записи электронной почты

### Удаление учетной записи электронной почты с устройства

- 1 На Начальный экран коснитесь ...
- 2 Найдите и коснитесь **Электронная почта**.
- 3 Нажмите **, затем коснитесь Параметры**.
- 4 Выберите учетную запись, подлежащую удалению.
- 5 Коснитесь **Удалить учетную запись** > **ОК**.

## Изменение периодичности проверки электронной почты

- 1 В Начальный экран коснитесь ...
- 2 Найдите и коснитесь **Электронная почта**.
- 3 Коснитесь **, а затем коснитесь Параметры.**
- 4 Выберите учетную запись, для которой нужно изменить частоту проверки электронной почты.
- 5 Коснитесь **Частота проверки "Входящие"** > **Частота проверки** и выберите нужный вариант.

### Установка авто-ответа "Не на работе" в учетной записи Exchange Active Sync

- 1 Перейдите на Начальный экран и коснитесь .... затем найдите и коснитесь
- **Электронная почта**.
- 2 Нажмите **"** затем коснитесь **Параметры**.
- 3 Выберите учетную запись EAS (Exchange Active Sync), чтобы задать параметр автоматического ответа «Не на работе».
- 4 Коснитесь **Вне офиса**.
- 5 Чтобы включить функцию, перетащите ползунок рядом со значком **Вне офиса** вправо.
- 6 При необходимости поставьте флажок **Установить диапазон** и задайте интервал авто-ответа.
- 7 Введите сообщение "Не на работе" в основное текстовое поле.
- 8 Коснитесь **ОК** для подтверждения.

# Gmail™

При наличии учетной записи Google™ можно использовать приложение Gmail™ для чтения и написания электронных писем.

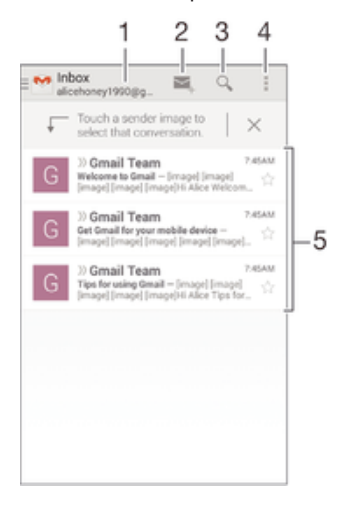

- 1 Просмотр списка всех учетных записей Gmail и недавних папок
- 2 Создание нового электронного письма
- 3 Поиск электронных писем
- 4 Доступ к параметрам и функциям.
- 5 Список электронных писем

### Получение подробных сведений о приложении Gmail™

**В открытом приложении Gmail коснитесь**, а затем **Справка**.

# Музыка

# Передача музыки на ваше устройство

Передать музыку с компьютера на ваше устройство можно несколькими способами:

- Подключите устройство к компьютеру с помощью кабеля USB и перетащите музыкальные файлы напрямую в диспетчер файлов на компьютере. См. Управление файлами с помощью компьютера на странице 121.
- На компьютерах PC можно использовать приложение Media Go™ от Sony для упорядочения музыкальных файлов, создания списков воспроизведения, подписки на подкасты и других функций. Чтобы получить дополнительные сведения и загрузить приложение Media Go™, перейдите на страницу http://mediago.sony.com/enu/features.
- На компьютерах Apple® Mac® можно использовать приложение Sony Bridge for Mac для передачи мультимедийных файлов из iTunes на устройство. Чтобы получить дополнительные сведения и загрузить приложение Sony Bridge for Mac, перейдите на страницу *www.sonymobile.com/global-en/tools/bridge-for-mac/*.
- Ţ Приложение "WALKMAN" может поддерживать не все форматы музыкальных файлов. Чтобы получить дополнительные сведения о поддерживаемых форматах файлов и использовании мультимедийных файлов (аудио, изображения и видео), загрузите документ для вашего устройства с помощью ссылки www.sonymobile.com/support.

# Прослушивание музыки

Для прослушивания любимых музыкальных композиций и аудиокниг используйте приложение WALKMAN.

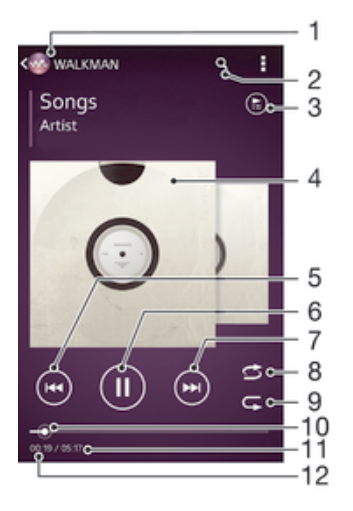

- Переход на начальный экран WALKMAN
- 2 Поиск композиций в Music Unlimited и всех композиций, сохраненных на устройстве
- 3 Просмотр текущей очереди воспроизведения
- 4 Обложка альбома (если доступна)
- 5 Коснитесь для перехода к предыдущей композиции в очереди воспроизведения Коснитесь и удерживайте для перемотки назад текущей композиции
- 6 Воспроизведение или приостановка композиции
- 7 Коснитесь для перехода к следующей композиции в очереди воспроизведения Коснитесь и удерживайте для перемотки вперед текущей композиции
- 8 Перемешивание композиций в текущей очереди воспроизведения
- 9 Повторение всех композиций в текущей очереди воспроизведения
- 10 Индикатор воспроизведения перетащите индикатор или проведите по линии для перемотки вперед или назад
- 11 Общая продолжительность текущей композиции
- 12 Истекшее время воспроизведения текущей композиции

### ä isten Next  $\circ$  $\circ$  $\overline{O}$  $\odot$  $\circ$  $\circ$  $\circ$  $\odot$  $_{\tiny{\odot}}$ ଢ଼ @

# Начальный экран WALKMAN

- 1 Перетащите левый край экрана вправо, чтобы открыть меню начального экрана WALKMAN
- 2 Прокрутка страницы вверх или вниз для просмотра содержимого
- 3 Воспроизведение дорожки с помощью приложения WALKMAN
- 4 Возврат к экрану музыкального проигрывателя WALKMAN

#### Воспроизведение композиции с помощью приложения WALKMAN

- 1 Перейдите на Начальный экран и коснитесь ::: , затем найдите и коснитесь ...
- 2 Если начальный экран WALKMAN не отображается, коснитесь  $\bullet$ , затем перетащите левый край начального экрана WALKMAN вправо. Если начальный экран WALKMAN отображается, перетащите левый край начального экрана WALKMAN вправо.
- 3 Выберите музыкальную категорию, например в разделах **Исполнители**, **Альбомы** или **Дорожки**, а затем перейдите к композиции, которую нужно открыть.
- 4 Коснитесь композиции, чтобы воспроизвести ее.
- Ţ Возможно, не удастся воспроизвести объекты, защищенные авторскими правами. Убедитесь в наличии необходимых прав на материалы, которыми вы намерены обмениваться.

### Поиск сведений о музыкальных композициях в Интернете

- Во время воспроизведения композиции в приложении WALKMAN коснитесь обложки альбома, чтобы отобразить кнопку "бесконечность"  $\infty$ , а затем коснитесь  $\infty$ .
- $-\bullet$ Кнопка "бесконечность"  $\infty$  предоставляет доступ к нескольким источникам информации, включая видеоролики на YouTube™, тексты песен и сведения об исполнителе на сайте Wikipedia.

#### Регулировка громкости

• Нажмите клавишу регулировки громкости.

#### Сворачивание приложения WALKMAN

• Во время воспроизведения композиции коснитесь для перехода на Начальный экран. Приложение WALKMAN продолжит работать в фоновом режиме.

#### Открытие приложения WALKMAN при его использовании в фоновом режиме

- 1 При фоновом воспроизведении песни коснитесь  $\Box$ , чтобы открыть окно недавно используемых приложений.
- 2 Коснитесь приложения WALKMAN.

# Меню начального экрана WALKMAN

В меню начального экрана WALKMAN представлен обзор всех музыкальных композиций на вашем устройстве, а также композиций, доступных в службе Music Unlimited. Здесь можно управлять альбомами и списками воспроизведения, создавать ярлыки и упорядочивать музыку по настроению и темпу, используя приложение SensMe™ channels.

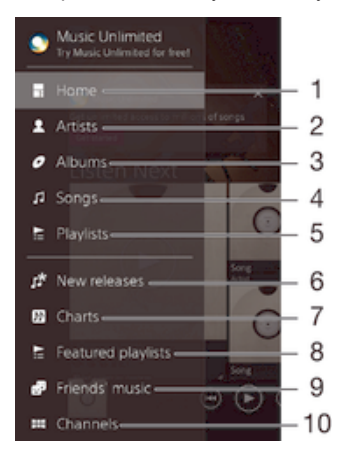

- 1 Возврат к начальному экрану WALKMAN
- 2 Просмотр музыки по исполнителю
- 3 Просмотр музыки по альбому
- 4 Просмотр музыки по композиции
- 5 Просмотр всех списков воспроизведения
- 6 Новые релизы (предоставленные Music Unlimited)
- 7 Чарты (предоставленные Music Unlimited)
- 8 Списки воспроизведения (предоставленные Music Unlimited)
- 9 Сбор ссылок на музыку и связанного содержимого, которыми вы обменивались с друзьями при помощи веб-служб
- 10 Управление музыкой и ее редактирование с помощью каналов Music Unlimited
- Ţ Сеть Sony Entertainment Network с услугами Video Unlimited и Music Unlimited доступна не во всех странах. Требуется дополнительная подписка. Применяются дополнительные условия.

#### Вызов меню начального экрана WALKMAN

- 1 Перейдите на Начальный экран и коснитесь **...** затем найдите и коснитесь ...
- 2 Если начальный экран WALKMAN не отображается, коснитесь  $\bullet$ , затем перетащите левый край начального экрана WALKMAN вправо. Если начальный экран WALKMAN отображается, перетащите левый край начального экрана WALKMAN вправо.

### Возврат к начальному экрану WALKMAN

- Когда меню начального экрана WALKMAN открыто, коснитесь **Домой**.
- Когда меню начального экрана WALKMAN открыто, коснитесь экрана справа от меню

#### Обновление информации о музыке

- 1 На начальном экране WALKMAN коснитесь ...
- 2 Коснитесь **Загрузка сведений о музыке** > **Запустить**. Устройство выполнит поиск в Интернете и загрузит новейшую обложку альбома, а также информацию о композиции.
- ÷ó Приложение SensMe™ channels включается при загрузке информации о музыке.

#### Включение приложения SensMe™ channels

- На начальном экране приложения WALKMAN коснитесь , а затем коснитесь **Загрузка сведений о музыке** > **Запустить**.
- Для данного приложения требуется подключение к мобильной сети или Wi-Fi®.

### Удаление композиции

- 1 Откройте начальный экран приложения WALKMAN и найдите композицию, которую нужно удалить.
- 2 Коснитесь названия композиции и удерживайте его, а затем в отобразившемся списке коснитесь **Удалить**.
- 3 Коснитесь **Удалить** еще раз для подтверждения.
- $\cdot \bullet$  Таким же образом можно удалить и альбомы.

# Списки воспроизведения

На начальном экране WALKMAN можно создавать собственные списки воспроизведения из композиций, сохраненных на устройстве.

#### Создание собственных списков воспроизведения

- 1 На начальном экране WALKMAN коснитесь названия альбома или композиции, которые нужно добавить в список воспроизведения, и удерживайте его.
- 2 В открывшемся меню коснитесь **Добавить в** > **Создать новый список**.
- 3 Введите имя списка воспроизведения и коснитесь **OK**.
- Чтобы создать новый список воспроизведения, можно также коснуться обложки альбома и затем коснуться  $\textcolor{red}{\blacklozenge}$ .

#### Воспроизведение своих списков воспроизведения

- 1 Откройте начальный экран приложения WALKMAN, затем коснитесь **Списки воспр.**.
- 2 В меню **Списки воспр.** выберите список воспроизведения, который нужно открыть.
- 3 Если вы хотите воспроизвести только одну композицию в списке, коснитесь ее названия. Если требуется воспроизвести все композиции, коснитесь **Перемешать**.

### Добавление композиций в список воспроизведения

- 1 На начальном экране WALKMAN найдите композицию или альбом, которые нужно добавить в список воспроизведения.
- 2 Коснитесь названия композиции или альбома и удерживайте его, затем коснитесь **Добавить в**.
- 3 Коснитесь названия списка воспроизведения, в который будут добавлены альбом или композиция. Альбом или композиция будут добавлены в список воспроизведения.

#### Удаление мелодии из списка воспроизведения

- 1 Коснитесь и удерживайте имя мелодии, которую нужно удалить из списка воспроизведения.
- 2 Коснитесь **Удалить из списка** в отобразившемся списке.

### Удаление списка воспроизведения

- 1 Откройте начальный экран приложения WALKMAN, затем коснитесь **Списки воспр.**.
- 2 Коснитесь списка воспроизведения, который нужно удалить, и удерживайте его
- 3 Коснитесь **Удалить**.
- 4 Коснитесь **Удалить** еще раз для подтверждения.
- $\bullet$ Невозможно удалить списки воспроизведения, заданные по умолчанию.

# Обмен музыкой

### Обмен музыкой

- 1 Откройте начальный экран WALKMAN и найдите композицию или альбом для обмена.
- 2 Коснитесь названия композиции и удерживайте его, затем коснитесь **Опубликовать**.
- 3 Выберите приложение в списке и следуйте инструкциям на экране.
- Таким же образом можно обмениваться альбомами и списками воспроизведения.

# Обмен музыкой на Facebook™

Функция "Музыка друзей" собирает ссылки на музыку и связанное с музыкой содержимое, которым вы и ваши друзья обмениваетесь при помощи Facebook™.

### Публикация композиции и оценка «Нравится» на Facebook™

- 1 Во время воспроизведения композиции в приложении WALKMAN коснитесь обложки альбома.
- 2 Коснитесь , чтобы поставить оценку «Нравится» на Facebook™. При желании добавьте комментарий в поле комментариев.
- 3 Коснитесь **Отправить**, чтобы отправить композицию на Facebook™. Если композиция передана успешно, вы получите подтверждающее сообщение от Facebook™.

### Управление музыкой, загруженной друзьями на Facebook™

- 1 Откройте меню начального экрана WALKMAN, затем коснитесь **Музыка друзей** > **Недавние**.
- 2 Коснитесь объекта, с которым вы хотите работать.
- 3 Управляйте объектом, как требуется. Например, чтобы поставить композиции оценку «Нравится», коснитесь . чтобы оставить отзыв о композиции, добавьте комментарий в поле комментариев.

### Просмотр музыки, опубликованной вами на Facebook™

- 1 Откройте меню начального экрана WALKMAN, затем коснитесь **Музыка друзей** > **Мои публик.**.
- 2 Выполните прокрутку до объекта, который требуется открыть, и коснитесь его. Отобразятся все комментарии к объекту, опубликованному вами на Facebook™, если таковые имеются.

# Улучшение параметров звука

### Улучшение качества звука с помощью эквалайзера

- 1 Когда приложение WALKMAN открыто, коснитесь ...
- 2 Коснитесь **Настройки** > **Улучшение звука**.
- 3 Для настройки звука вручную перетащите кнопку диапазона частот вверх или вниз. Для автоматической настройки коснитесь и выберите стиль.

### Включение объемного звука

- 1 В открытом музыкальном приложении WALKMAN коснитесь ...
- 2 Коснитесь **Настройки** > **Улучшение звука** > **Настройки** > **Объемный звук (VPT)**.
- 3 Выберите параметр и коснитесь **ОК** для подтверждения.

# Визуализатор

Визуализатор добавляет визуальные эффекты при воспроизведении музыкальных композиций. Эффекты для каждой композиции основываются на характеристиках музыки. Они изменяются, к примеру, в зависимости от громкости музыки, ритма и уровня частот. Кроме того, можно менять тему фона.
# Включение визуализатора

- 1 В приложении WALKMAN коснитесь .
- 2 Коснитесь **Визуализатор**.
- $\bullet$ Коснитесь экрана, чтобы переключиться в полноэкранный режим.

# Изменение стиля фона

- 1 В приложении WALKMAN коснитесь .
- 2 Коснитесь **Визуализатор**.
- 3 Коснитесь > **Тема** и выберите стиль.

# Распознавание музыки при помощи TrackID™

С помощью службы распознавания музыки TrackID™ можно идентифицировать звучащую музыкальную дорожку. Просто запишите короткий фрагмент дорожки, и через несколько секунд вы получите информацию об исполнителе, названии и альбоме. Можно приобрести дорожки, распознанные с помощью TrackID™, просматривать чарты TrackID™ и узнавать, что ищут другие пользователи TrackID™ со всего мира. Для эффективной работы технологии TrackID™ необходимо отсутствие рядом источников постороннего шума.

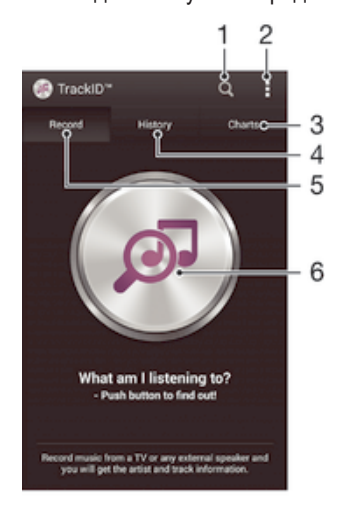

- 1 Поиск музыки в Интернете
- 2 Просмотр функций
- 3 Просмотр текущих музыкальных чартов
- 4 Просмотр истории результатов поиска
- 5 Основной экран записи музыки
- 6 Поиск информации о прослушиваемой дорожке
- Ţ Приложение TrackID™ и служба TrackID™ поддерживаются не во всех странах/регионах и не всеми операторами и/или поставщиками услуг.

# Идентификация музыки с использованием технологии TrackID™

- 1 Перейдите на Начальный экран и коснитесь
- 2 Найдите приложение **TrackID™** и коснитесь его, затем направьте свое устройство на источник музыки.
- 3 Коснитесь . Если дорожка распознана службой TrackID™, результат отобразится на экране.
- ֎-Чтобы вернуться к начальному экрану TrackID™, нажмите <sup>→</sup>.

## Просмотр чартов TrackID™

• Откройте приложение **TrackID™**, затем коснитесь **Чарты**. Будет показан чарт для вашего региона.

# Просмотр чартов TrackID™ для другого региона

- 1 Откройте приложение **TrackID™**, затем коснитесь **Чарты**.
- 2 Коснитесь **> Регионы** и выберите страну или регион.

## Покупка дорожки, распознанной приложением TrackID™

- 1 После того как приложение **TrackID™** распознает дорожку, коснитесь **Загрузить**.
- 2 Следуйте инструкциям на устройстве, чтобы совершить покупку.
- Можно также выбрать дорожку для покупки, открыв вкладки Журнал и Чарты. Кроме того, можно купить дорожки, распознанные с помощью веб-поиска текста в TrackID™.

# Публикация дорожки

- 1 После того, как дорожка распознана приложением **TrackID™**, коснитесь**Отправить**, затем выберите способ публикации.
- 2 Следуйте инструкциям на устройстве, чтобы выполнить процедуру.

## Просмотр сведений об исполнителе для дорожки

• После того, как приложение **TrackID™** распознает дорожку, коснитесь **Инф. об исполнителе**.

# Удаление дорожки из истории дорожек

- 1 Откройте приложение **TrackID™**, затем коснитесь **Журнал**.
- 2 Коснитесь названия дорожки, затем коснитесь **Удалить**.
- 3 Коснитесь **Да** для подтверждения.

# Веб-служба Music Unlimited

Music Unlimited – это услуга на основе подписки, обеспечивающая доступ к миллионам музыкальных композиций по мобильной сети или через подключение Wi-Fi®. Можно управлять персональной аудиотекой в облаке с помощью разных устройств или синхронизировать списки воспроизведения и музыку, используя компьютер под управлением операционной системы Windows®. Дополнительные сведения см. на сайте *www.sonyentertainmentnetwork.com*.

 $\pmb{\P}$ Сеть Sony Entertainment Network с услугами Video Unlimited и Music Unlimited доступна не во всех странах. Требуется дополнительная подписка. Применяются дополнительные условия.

# Начало работы со службой Music Unlimited

- 1 На начальном экране WALKMAN коснитесь **> Настройки**.
- 2 Перетащите вправо ползунок рядом с **Music Unlimited**, чтобы включить функцию **Music Unlimited**, затем следуйте указаниям на экране.

# FM-радио

# Прослушивание радио

FM-радио в устройстве работает как любое FM-радио. Например, можно выбирать и слушать FMрадиостанции, а также сохранять их в избранном. Перед использованием радио необходимо подключить к устройству проводную мини-гарнитуру или наушники. Это необходимо, поскольку мини-гарнитура или наушники играют роль антенны. После их подключения можно при желании переключить звук радио на динамик устройства.

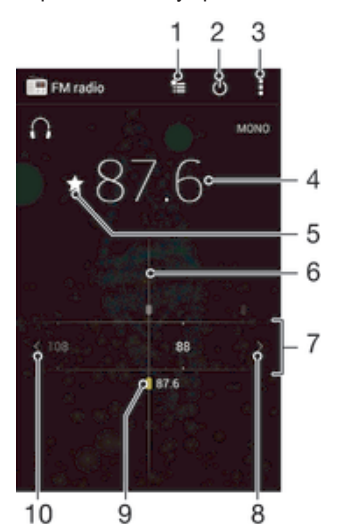

- 1 Список избранного
- 2 Кнопка включения/выключения радио
- 3 Функции меню
- 4 Настроенная частота
- 5 Сохранение канала в списке избранных или его удаление
- 6 Колесо настройки
- 7 Частотный диапазон перетащите влево или вправо для перемещения между каналами
- 8 Перемещение вверх по частотному диапазону для поиска канала
- 9 Сохраненный избранный канал
- 10 Перемещение вниз по частотному диапазону для поиска канала

# Прослушивание FM-радио

- 1 Подключите к устройству мини-гарнитуру или наушники.
- 2 Перейдите на Начальный экран и коснитесь ...
- 3 Найдите и коснитесь **FM-радио** . Доступные каналы отображаются по мере прокручивания частотного диапазона.
- $\mathbf{r}$ При запуске FM-радио автоматически отображаются доступные каналы. Если для канала транслируется информация системы передачи радиоданных (RDS), она появится через несколько секунд после начала прослушивания канала.

## Перемещение между радиоканалами

• Перетащите полосу частот влево или вправо.

# Запуск нового поиска радиоканалов

- 1 Открыв радиоприемник, нажмите .
- 2 Коснитесь **Поиск станций**. Радиоприемник сканирует весь частотный диапазон и отображает все доступные каналы.

# Переключение звука радио на динамик

- 1 Открыв радиоприемник, нажмите .
- 2 Коснитесь **Через динамик**.
- $\frac{1}{2}$  Чтобы переключить звук обратно на проводную мини-гарнитуру или наушники, нажмите и коснитесь Через наушники.

# Определение песни на FM-радио с помощью TrackID™

- 1 Во время воспроизведения песни по FM-радио коснитесь , а затем выберите TrackID<sup>™</sup>.
- 2 Появится индикатор выполнения процесса обработки песни приложением TrackID™. В случае успешного результата будет представлена звуковая дорожка или список возможных дорожек.
- 3 Нажмите <del>для возврата в FM-радио.</del>
- $\bullet$ Приложение TrackID™ и услуга TrackID™ поддерживаются не во всех странах/регионах и не всеми местными сетями и/или поставщиками услуг.

# Избранные радиоканалы

## Сохранение каналов как избранных

- 1 Когда радио открыто, перейдите к каналу, который требуется сохранить как избранный.
- 2 Коснитесь  $\leftrightarrow$ .
- 3 Введите имя и выберите цвет для канала, затем нажмите **Сохран.**.

# Прослушивание избранных радиоканалов

- 1 Коснитесь <del>\*</del>
- 2 Выберите нужный вариант.

# Удаление каналов из избранных

- 1 Когда радио открыто, перейдите к каналу, который требуется удалить.
- 2 Коснитесь **, а затем коснитесь Удалить**.

# Параметры звука

## Переключение между моно- и стереорежимами

- 1 Когда открыто радио, нажмите .
- 2 Коснитесь **Включить стереозвук**.
- 3 Для прослушивания радио в монорежиме, нажмите и коснитесь **Усиленный монозвук**.

# Выбор региона радио

- 1 Открыв радиоприемник, нажмите .
- 2 Коснитесь **Радиодиапазон**.
- 3 Выберите требуемый вариант.

# Настройка визуализатора

- 1 Откройте радио и коснитесь .
- 2 Коснитесь **Визуализатор**.
- 3 Выберите нужный параметр.

# Камера

# Фотосъемка и запись видео

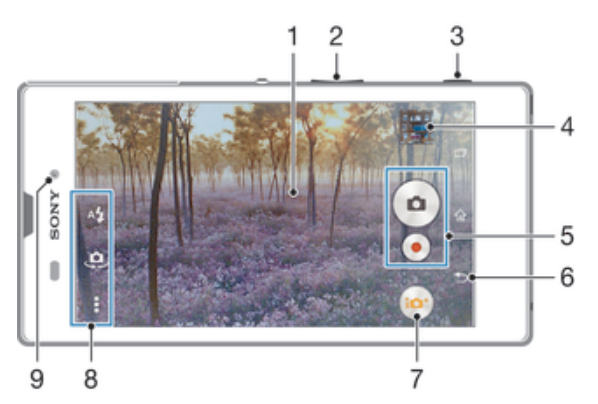

- 1 Основной экран камеры
- 2 Изменение масштаба
- 3 Клавиша камеры включение камеры/фотосъемка/видеосъемка
- 4 Просмотр фотографий и видеозаписей
- 5 Фотосъемка или запись видеоклипов
- 6 Возврат к предыдущему шагу или выход из приложения камеры
- 7 Значок параметров режима съемки
- 8 Значок параметров камеры и ярлыки
- 9 Объектив передней камеры

# Фотосъемка при заблокированном экране

- 1 Чтобы включить экран, нажмите и быстро отпустите клавишу питания  $\bigcup$ .
- 2 Чтобы активировать камеру, коснитесь и удерживайте и перетащите вверх.
- 3 После запуска камеры коснитесь .

# Фотосъемка с использованием клавиши камеры

- 1 Включите камеру.
- 2 Нажмите клавишу камеры до упора.

## Съемка фотографий касанием экранной кнопки камеры

- 1 Включите камеру.
- 2 Направьте камеру на объект съемки.
- 3 Коснитесь экранной кнопки камеры . Фотосъемка производится, как только палец отрывается от экрана.

# Автопортретная фотосъемка с использованием передней камеры

- 1 Включите камеру.
- 2 Коснитесь .
- 3 Чтобы сделать снимок, нажмите клавишу камеры. Фотосъемка производится, как только палец отрывается от экрана.

# Использование вспышки фотокамеры

- 1 Открыв камеру, коснитесь  $\frac{1}{2}$ .
- 2 Выберите нужную настройку вспышки.
- 3 Сделайте снимок.

# Управление записью видео при помощи клавиши камеры

- 1 Включите камеру.
- 2 Коснитесь  $\overline{a}$  и выберите
- 3 Если видеокамера не выбрана, коснитесь ...
- 4 Нажмите клавишу камеры, чтобы начать видеозапись.
- 5 Нажмите клавишу камеры еще раз, чтобы остановить запись.

# Управление записью видео через сенсорный экран

- 1 Включите камеру.
- 2 Направьте камеру на объект съемки.
- 3 Коснитесь , чтобы начать запись.
- 4 Коснитесь , чтобы остановить запись.
- $\mathbf{I}$ Эта функция доступна только в режиме съемки Супер авторежим.

## Просмотр фотографий и видеозаписей

- 1 Включите камеру и коснитесь миниатюры, чтобы открыть фотографию или видеозапись.
- 2 Пролистайте экран влево или вправо, чтобы просмотреть фотографии и видеозаписи.

# Удаление фотографии или видеозаписи

- 1 Найдите фотографию или видеозапись, которые нужно удалить.
- 2 Коснитесь экрана, чтобы отобразить
- 3 Коснитесь  $\overline{\mathfrak{m}}$ .
- 4 Коснитесь **Удалить** для подтверждения.

# Распознавание лиц

Используйте эту функцию для наведения фокуса на лицо, находящееся не в центре кадра. Камера способна автоматически распознавать до пяти лиц в кадре, помечая их белыми рамками. Цветная рамка показывает, какое лицо будет в фокусе. При этом фокус наводится на лицо, находящееся ближе всех к камере. Прикоснитесь к одной из рамок, чтобы выбрать лицо, которое будет находится в фокусе.

# Включение функции распознавания лиц

- 1 Включите камеру.
- 2 Коснитесь **и выберите** ...
- $3$  Коснитесь , а затем  $\bullet$ .
- 4 Коснитесь **Режим фокусировки** > **Распознавание лиц**.

# Фотосъемка с распознаванием лиц

- 1 Открыв камеру и включив **Распознавание лиц**, направьте камеру на объект съемки. Камера распознает до пяти лиц в кадре и выделяет каждое распознанное лицо рамкой.
- 2 Нажмите клавишу камеры до середины. Цветная рамка показывает, какое лицо в фокусе.
- 3 Чтобы сделать снимок, нажмите клавишу камеры до упора.

# Использование Smile Shutter™ для съемки улыбающихся лиц

Используйте технологию Smile Shutter™, чтобы запечатлеть в кадре улыбающиеся лица. Камера обнаруживает до пяти лиц и выбирает одно лицо для распознавания улыбки и автоматической фокусировки. Камера срабатывает автоматически, когда на лице выбранного человека появляется улыбка.

# Включение функции распознавания улыбки

- 1 Включите камеру.
- 2 Коснитесь , а затем  $\bullet$ .
- 3 Коснитесь **Распознавание улыбки** и выберите уровень улыбки.

## Фотосъемка с использованием Smile Shutter™

- 1 Открыв камеру и включив Smile Shutter™, направьте камеру на объект съемки. Камера выберет одно лицо для фокусировки.
- 2 Выбранное лицо отображается в цветной рамке, и фотография делается автоматически.
- 3 Если улыбка не обнаружена, нажмите клавишу камеры, чтобы сделать снимок вручную.

# Добавление географического положения к фотографиям

Функция добавления географических меток позволяет при съемке добавить к фотографиям информацию о приблизительном географическом местоположении. Географическое положение определяется с помощью беспроводных сетей (мобильных сетей или сетей Wi-Fi®) или технологии GPS.

Если на экране камеры отображается символ , "то функция добавления географических меток включена, однако географическое положение определить не удалось. Если на экране камеры отображается символ , то функция добавления географических меток включена и географическое положение определено, поэтому к фотографиям можно добавлять географические метки. Когда ни один из этих двух символов не отображается, добавление географической метки выключено.

# Включение геометок

- 1 Перейдите на Начальный экран и коснитесь ....
- 2 Коснитесь **Настройки** > **Местоположение**.
- 3 Перетащите вправо ползунок рядом с **Местоположение**.
- 4 Включите камеру.
- $5$  Коснитесь , а затем  $\chi$ .
- 6 Перетащите вправо ползунок рядом с **Геометки**.
- 7 Коснитесь **OK**.

# Общие настройки камеры

# Обзор параметров режима съемки

- **Супер авторежим** Оптимизируйте параметры для любых условий съемки.
- **Вручную** Настройте параметры камеры вручную.
- **Эффект AR** Делайте снимки с виртуальными сценами и действующими лицами.
- **« Художественный эффект** Применяйте эффекты к фотографиям и видеозаписям.
- **C** Timeshift burst Выберите лучшую фотографию из серии снимков.
- **Social live** Передавайте «живое» видео на Facebook™.
- **Панорамный обзор** Используйте этот параметр для съемки широкоугольных, панорамных фотографий. Просто нажмите клавишу камеры и плавно поворачивайте камеру.
- **Режим ретуши лица** Делайте фотографии, используя портретные стили в режиме реального времени.

# Суперавторежим

В суперавторежиме камера определяет условия съемки и автоматически настраивает параметры для получения наилучших фотографий.

# Ручной режим

Используйте ручной режим, если требуется настроить вручную параметры камеры для фото- и видеосъемки.

# Эффект AR

Вы можете применять эффекты AR (эффект дополненной реальности) к фотографиям, делая их более забавными. Данная функция позволяет добавлять 3D-фон на ваши фотографии. Просто выберите желаемый фон и настройте его положение в видоискателе.

# Творческий эффект

Вы можете применять разные эффекты к фотографиям и видеозаписям. Например, можно добавить эффект "Ностальгия", чтобы фотографии выглядели старыми, или эффект "Набросок", чтобы сделать изображение забавным.

# Timeshift burst

Камера делает серию из 31 снимка в интервале двух секунд: одна секунда до нажатия на клавишу камеры и одна после. Так что вы можете выбрать наилучший снимок.

# Использование серийной съемки

- 1 Включите камеру.
- 2 Коснитесь и выберите .
- 3 Чтобы сфотографировать, полностью нажмите клавишу камеры, а затем отпустите ее. Снятые фотографии появляются в виде миниатюр.
- 4 Прокрутите список миниатюр и выберите фотографии, которые вы хотите сохранить, затем нажмите $\heartsuit$ .

# Social live

Social live - это режим съемки камеры, который дает вам возможность отправлять видео в потоковом режиме на вашу страницу Facebook™. Вам просто необходимо иметь активное Интернет-соединение и войти на Facebook™. Продолжительность видео не может преышать 10 минут.

# Трансляция видео с помощью Social live

- 1 Включите камеру.
- 2 Коснитесь **и выберите**.
- 3 Выполните вход в свою учетную запись Facebook™.
- 4 Коснитесь •, чтобы начать трансляцию.
- 5 Чтобы сделать снимок во время трансляции, коснитесь ...
- 6 Для остановки трансляции коснитесь .

# Ретуширование портрета

Используйте эту функцию для применения эффектов ретуширования к портретным фотографиям во время съемки, чтобы получить наилучшие результаты.

# Использование функции ретуширования портрета

- 1 Включите камеру.
- 2 Коснитесь  $\bullet$ , а затем  $\bullet$ .
- 3 Коснитесь  $\mathcal P$  и выберите стиль портрета, который вы хотите применить к фотографии.
- 4 Чтобы удалить примененный стиль портрета, коснитесь лица объекта съемки на экране камеры.
- 5 Чтобы сравнить примененный стиль портрета с исходным портретом, нажмите и удерживайте экран камеры.
- 6 Чтобы сделать снимок, нажмите клавишу камеры до упора и затем отпустите ее.

# Быстрый запуск

Используйте параметры быстрого запуска для включения камеры во время блокировки экрана.

### **Только запустить**

Когда этот параметр включен, можно запустить камеру во время блокировки экрана, нажав и удерживая клавишу камеры.

## **Запустить и снять**

Когда этот параметр включен, можно запустить камеру и автоматически сделать снимок во время блокировки экрана, нажав и удерживая клавишу камеры.

## **Запустить и записать видео**

Когда этот параметр включен, можно запустить камеру и начать запись видео во время блокировки экрана, нажав и удерживая клавишу камеры.

## **Выключить**

# Геометки

Добавьте к фотографии метку с подробной информацией о месте съемки.

# Съемка касанием

Определите область фокусировки, а затем пальцем коснитесь экрана камеры. Фотосъемка производится, как только палец отрывается от экрана.

# Звук затвора

Выберите, включить или выключить звук затвора.

# Хранение данных

Данные можно сохранять на съемной SD-карте или на внутреннем накопителе устройства.

## **Внутренний накопитель**

Фотографии и видео сохраняются в памяти устройства.

## **SD-карта**

Фотографии и видео сохраняются на SD-карте.

# Баланс белого

Эта функция настраивает цветовой баланс в зависимости от условий освещения. Значок настройки баланса белого  $\parallel$  отображается на экране камеры.

**Авто**

Автоматическая настройка цветового баланса в соответствии с условиями освещения.

- **<u><sub> 个</sub> Лампа накаливания</u>** Настройка цветового баланса для съемки в условиях теплого освещения (например, ламп накаливания).
- **Флуор. лампа** Настройка цветового баланса для съемки в условиях флуоресцентного освещения.
- **Дневной свет** 繠

Настройка цветового баланса для съемки в солнечную погоду под открытым небом.

## **Облачный**

Настройка цветового баланса для съемки в облачную погоду.

ţ Этот параметр доступен только в режиме съемки Вручную.

# Параметры фотокамеры

## Настройка параметров фотокамеры

- 1 Включите камеру.
- 2 Для отображения всех параметров коснитесь .
- 3 Выберите параметр для настройки, затем отредактируйте его.

# Обзор параметров фотокамеры

# Разрешение

Перед фотосъемкой выберите размер и соотношение сторон изображения. Для фотографий в более высоком разрешении требуется больше памяти.

## **8MP**

# **3264×2448(4:3)**

Разрешение 8 мегапикселей с соотношением сторон 4:3. Формат фотографий для просмотра на дисплеях с обычным соотношением сторон или для печати с высоким разрешением.

## **5MP**

# **3104×1746(16:9)**

5 мегапикселей с соотношением сторон 16:9. Подходит для просмотра на неширокоформатных дисплеях и для печати с высоким разрешением.

## **2MP**

# **1920×1080(16:9)**

Разрешение 2 мегапикселя с соотношением сторон 16:9. Формат фотографий для просмотра на широкоэкранных дисплеях.

# **2MP**

## **1632×1224(4:3)**

Разрешение 2 мегапикселя с соотношением сторон 4:3. Формат фотографий для просмотра на дисплеях с обычным соотношением сторон или для печати с высоким разрешением.

Ţ Этот параметр доступен только в режиме съемки Вручную.

# Таймер авт. съемки

Таймер авт. съемки позволяет делать фотографии, не держа устройство в руках. Данная функция используется для съемки автопортретов или групповых фотографий, чтобы в кадр смогли попасть все присутствующие. Таймер авт. съемки можно использовать, чтобы избежать сотрясения камеры при съемке.

## **Вкл. (10 сек.)**

Устанавливает 10-секундную задержку с момента касания экрана камеры до момента съемки.

# **Вкл. (2 сек.)**

Устанавливает 2-секундную задержку с момента касания экрана камеры до момента съемки.

## **Выключить**

Съемка производится в момент касания экрана камеры.

# Smile Shutter™

Функция Smile Shutter™ используется для определения типа улыбки, которая вызывает срабатывание камеры.

# Режим фокусировки

Настройки функции фокусировки определяют, какая часть фотографии должна быть резкой. Если включен режим непрерывной автофокусировки, камера постоянно настраивает фокус так, чтобы область в цветной фокусной рамке всегда оставалась резкой.

### **Одиночная автофокусировка**

Камера автоматически фокусируется на выбранном объекте. Непрерывная автофокусировка включена. Коснитесь экрана камеры и удерживайте палец, пока желтая фокусная рамка не станет синей (это показывает, что фокус установлен). Фотография будет сделана, когда вы отпустите палец.

## **Распознавание лиц**

Камера способна автоматически распознавать до пяти лиц в кадре, помечая их рамками на экране. При этом камера автоматически фокусируется на ближайшем лице. Лицо, на которое будет наводиться фокус, можно выбрать самостоятельно, коснувшись его на экране. Если коснуться экрана камеры, синяя рамка покажет, на какое лицо наведен фокус. При некоторых условиях съемки функция распознавания лиц недоступна. Непрерывная автофокусировка включена.

## **Сенсорная фокусировка**

Чтобы задать область фокусировки, коснитесь определенного участка на экране камеры. Непрерывная автофокусировка выключена. Коснитесь экрана камеры и удерживайте палец, пока желтая фокусная рамка не станет синей (это показывает, что фокус установлен). Фотография будет сделана, когда вы отпустите палец.

## **Слежение за объектом**

Если выбрать объект, коснувшись его в видоискателе, камера будет следить за ним.

Ţ Этот параметр доступен только в режиме фотосъемки Вручную.

# HDR

Используйте параметр HDR (расширенный динамический диапазон) для фотосъемки в сильном контровом свете или в условиях повышенной контрастности. HDR компенсирует потерю деталей и позволяет получить изображение с надлежащей видимостью как в темных, так и в светлых областях.

Ţ Этот параметр доступен только в режиме съемки Вручную.

# ISO

Выбрав большее значение ISO, можно уменьшить размытие, вызванное недостаточным освещением или движением объектов съемки.

## **Авто**

Устанавливает чувствительность ISO автоматически.

## **100**

Устанавливает для чувствительности ISO значение 100.

# **200**

Устанавливает для чувствительности ISO значение 200.

### **400**

Устанавливает для чувствительности ISO значение 400.

## **800**

Устанавливает для чувствительности ISO значение 800.

### **1600**

Устанавливает для чувствительности ISO значение 1600.

Этот параметр доступен только в режиме съемки Вручную.

# Измерение

Эта функция позволяет автоматически выставлять сбалансированную экспозицию, измеряя поток света, падающий на объект фотосъемки.

## **Центр**

Настраивает экспозицию по центру изображения.

## **Средний уровень**

Вычисляет экспозицию, исходя из общего потока света во всем изображении.

**Точка** Настраивает экспозицию по предельно малому участку изображения.

Ţ Этот параметр доступен только в режиме съемки Вручную.

# Стабилизация изображения

При фотосъемке устройство трудно удерживать в устойчивом положении. Функция стабилизации изображения помогает компенсировать небольшие смещения камеры.

Ţ Этот параметр доступен только в режиме съемки Вручную.

# Предварительный просмотр

Можно настроить предварительный просмотр фотографий и видеозаписей сразу после съемки.

## **Неограниченный**

В этом случае после съемки появляется фотография или видео для предварительного просмотра.

## **5 секунд**

Фотография или видеозапись для предварительного просмотра отображается в течение 5 секунд после съемки.

## **3 секунды**

Фотография или видеозапись для предварительного просмотра отображается в течение 3 секунд после съемки.

## **Редактировать**

После съемки фотография или видеозапись открывается для редактирования.

### **Выключить**

После съемки фотография или видеозапись сохраняется, и предварительный просмотр недоступен.

# Регистрация лиц

После регистрации лиц в приложении "Камера" видоискатель будет автоматически фокусироваться на этих лицах, когда они попадут в поле его зрения.

# Вспышка

Вспышка используется для съемки в условиях слабого или контрового освещения. Если коснуться значка вспышки м $\blacklozenge$  на экране камеры, откроются следующие параметры:

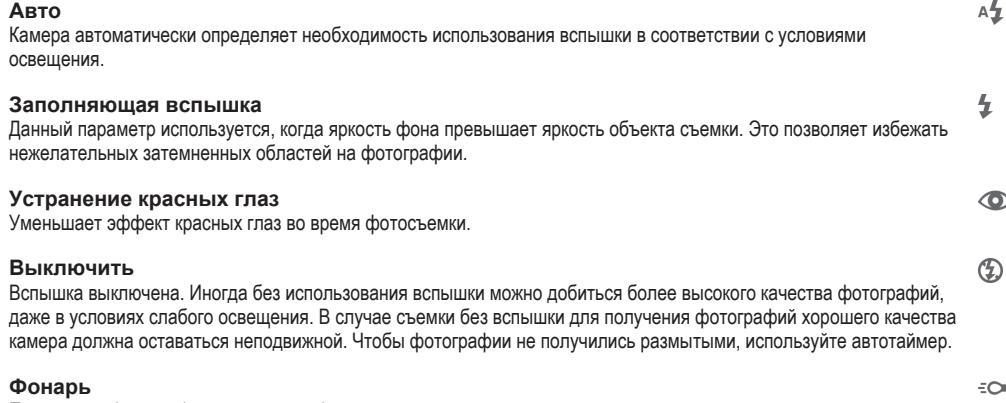

При съемке фотографий включается фонарик или подсветка камеры.

# Выбор условий съемки

Функция выбора условий съемки позволяет быстро настроить камеру для съемки в типичных ситуациях. При этом камера настраивает параметры под выбранные условия съемки, чтобы обеспечить наилучшее качество фотографий.

## **Выключить**

Функция выбора условий съемки выключена, и вы можете настроить параметры вручную.

 $\bigotimes$ **Мягкая кожа**

Фотографирование лиц с применением эффекта усиления красоты.

### **Моментальный снимок** 28

Используется для фотосъемки на неконтрастном фоне.

#### $(\odot)$ **Сглаживание размытости**

Используется для устранения эффекта дрожания камеры во время съемки при недостаточном освещении.

### **Ландшафт** AÂ

Используется для пейзажной съемки. Камера фокусируется на удаленных объектах.

### $\triangleright$ <sup>+</sup> **HDR-коррекция контр. света**

Используется для улучшения детализации на контрастных снимках. Встроенная функция коррекции контрового света анализирует изображение и производит автоматическую регулировку для получения снимка с превосходным освещением.

### $\mathbf{L}$ **Ночной портрет**

Используется для съемки портретов ночью или при недостаточном освещении. Из-за длинной выдержки камеру следует держать неподвижно или поместить на устойчивую поверхность.

#### **Ночная сцена** J

Используется при ночной фотосъемке или недостаточном освещении. Из-за длинной выдержки камеру следует держать неподвижно или поместить на устойчивую поверхность.

#### **Сумерки с рук JW**

Используется для фотосъемки с рук при недостаточном освещении, чтобы снизить уровень шумов и размытие.

### **Высокая чувствительн.**  $\widehat{150}$

Используется для фотосъемки без вспышки при недостаточном освещении. Снижает размытие.

### **Гастрономия** Y1

Используется для получения ярких цветов при съемке еды.

### $\overline{\mathbf{u}}$ **Домашнее животное**

Используется для съемки животных. Снижает размытие и эффект красных глаз.

### $\sum_{i=1}^{n}$ **Пляж**

Используется для фотосъемки на морском берегу или возле озера.

#### **Снег** ஃ

Служит для съемки при ярком освещении во избежание переэкспонирования фотографий.

### **Вечеринка**  $26$

Используется для фотосъемки в помещении при недостаточном освещении. Этот режим обеспечивает адаптацию к фоновому освещению закрытых помещений или полумраку. Из-за длинной выдержки камеру следует держать неподвижно или поместить на устойчивую поверхность.

### **Спорт**

Используется для съемки быстро движущихся объектов. Короткая выдержка устраняет эффект размытия.

### **Документ** 昏

Используется для съемки текста или рисунков. Обеспечивает повышенную резкость и контрастность снимка.

#### **Фейерверки 863**

Используется для съемки фейерверков во всем их великолепии.

Ţ Этот параметр доступен только в режиме съемки Вручную.

# Параметры видеокамеры

# Регулировка настроек параметров камеры в режиме видеосъемки

- 1 Включите камеру.
- 2 Коснитесь одного из значков параметров на экране.
- 3 Для отображения всех параметров коситесь .
- 4 Выберите параметр, который нужно настроить, и внесите изменения.

# Обзор параметров видеокамеры

# Разрешение видео

Настройка разрешения видео для различных форматов.

**Full-HD**

**1920×1080(16:9)** Формат Full-HD с соотношением сторон 16:9. 1980×1080 пикселей.

## **HD**

**1280×720(16:9)**

Формат высокой четкости HD с соотношением сторон 16:9. 1280×720 пикселей.

# **VGA**

**640×480(4:3)** Формат VGA с соотношением сторон 4:3.

### **MMS**

Запись видео в формате, пригодном для отправки в виде мультимедийных сообщений. Время записи в этом формате видео ограничено так, чтобы размер видеофайлов был не больше допустимого размера мультимедийного сообщения.

Ţ Этот параметр доступен только в режиме съемки Вручную.

# Таймер авт. съемки

Таймер авт. съемки позволяет записывать видео, не держа устройство в руке. Этот режим можно использовать для групповой видеосъемки, чтобы в кадр смогли попасть все присутствующие. Таймер авт. съемки можно также использовать, чтобы избежать сотрясения камеры во время видеосъемки.

## **Вкл. (10 сек.)**

Устанавливает 10-секундную задержку с момента касания экрана камеры до начала записи видео.

## **Вкл. (2 сек.)**

Устанавливает 2-секундную задержку с момента касания экрана камеры до начала записи видео.

## **Выключить**

Видеосъемка начинается в момент касания экрана камеры.

# Распознавание улыбки (видео)

Функция "Распознавание улыбки" используется для определения типа улыбки, которая вызывает срабатывание видеокамеры.

# Режим фокусировки

Настройки параметров фокусировки определяют, какая часть видеоизображения должна быть резкой. Если включен режим постоянной автофокусировки, камера постоянно настраивает фокус так, чтобы область в белой фокусной рамке всегда оставалась резкой.

## **Одиночная автофокусировка**

Камера автоматически фокусируется на выбранном объекте. Постоянная автофокусировка включена.

## **Распознавание лиц**

Камера способна автоматически распознавать до пяти лиц в кадре, помечая их рамками на экране. При этом фокус автоматически наводится на самое близкое к камере лицо. Лицо, на которое будет наводиться фокус, можно выбрать самостоятельно, коснувшись его на экране. Если коснуться экрана камеры, желтая рамка покажет, на какое лицо наведен фокус. При некоторых условиях съемки функция распознавания лиц недоступна. Постоянная автофокусировка включена.

## **Слежение за объектом**

Если выбрать объект, коснувшись его в видоискателе, камера будет следить за ним.

Ţ Этот параметр доступен только в режиме съемки Вручную.

# HDR-видео

Используйте параметр HDR (расширенный динамический диапазон) для записи видео в сильном контровом свете или в условиях повышенной контрастности. HDR компенсирует потерю деталей и позволяет получить изображение с надлежащей видимостью как в темных, так и в светлых областях.

Ţ Этот параметр доступен только в режиме съемки Вручную.

# Измерение

Эта функция позволяет автоматически выставлять сбалансированную экспозицию, измеряя поток света, падающий на объект фотосъемки.

## **Центр**

Настраивает экспозицию по центру изображения.

# **Средний уровень**

Вычисляет экспозицию, исходя из общего потока света во всем изображении.

# **Точка**

Настраивает экспозицию по предельно малому участку изображения.

Ţ Этот параметр доступен только в режиме съемки Вручную.

# SteadyShot™

При записи видео устройство трудно удерживать в устойчивом положении. Функция стабилизации помогает компенсировать небольшие смещения камеры.

# Микрофон

Выберите, следует ли одновременно с видео записывать также фоновый звук.

# Просмотр

Можно настроить просмотр видеозаписей сразу после съемки.

## **Включить**

После съемки появляется возможность предварительного просмотра видео.

## **Редактировать**

После съемки видеозапись будет открыта для редактирования.

## **Выключить**

После съемки видеозапись будет сохранена, а предварительный просмотр будет недоступен.

# Вспышка

Вспышка служит для записи видео в условиях слабого или контрового освещения. Значок вспышки видео = отображается только на экране видеокамеры. В некоторых случаях качество видеозаписи лучше без подсветки, даже при слабой освещенности.

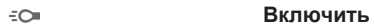

 $\frac{1}{2}$ **Выключить**

# Выбор условий съемки

Функция выбора условий видеосъемки позволяет быстро настроить камеру, используя заранее заданные параметры. Камера определяет оптимальный набор параметров, соответствующих выбранным условиям съемки и обеспечивающих наилучшее качество видео.

## **Выключить**

Функция выбора условий видеосъемки выключена, и вы можете настроить параметры вручную.

### **Моментальный снимок**  $29$

Используется для видеосъемки на неконтрастном фоне.

## **Ландшафт**

Используется для пейзажной видеосъемки. Камера фокусируется на удаленных объектах.

#### J **Ночной режим**

Увеличивает светочувствительность. Используется при недостаточном освещении. Быстро движущиеся объекты в записи могут получиться смазанными. Камера должна оставаться неподвижной. Используйте опору. Для получения качественной видеозаписи рекомендуется выключать ночной режим в условиях достаточного освещения.

### $\sum_{i=1}^{n}$ **Пляж**

Используется для видеосъемки на морском берегу или возле озера.

### **Снег** இ

Используется в условиях яркого освещения во избежание получения переэкспонированного изображения.

#### 级 **Спорт**

Используется для съемки быстро движущихся объектов. Короткая выдержка устраняет эффект размытия.

### $26$ **Вечеринка**

Используется для видеосъемки в помещении при недостаточном освещении. Этот режим обеспечивает адаптацию к фоновому освещению закрытых помещений или полумраку. Быстро движущиеся объекты в записи могут получиться смазанными. Камера должна оставаться неподвижной. Используйте опору.

Этот параметр доступен только в режиме съемки Вручную.

# Фотографии и видео в Альбоме

# Просмотр фотографий и видеозаписей

Используйте приложение «Альбом» для просмотра фотографий и видеозаписей, сделанных камерой устройства, а также другого аналогичного содержимого, сохраненного на устройстве. Все фотографии и видеозаписи отображаются в хронологическом порядке в виде значков.

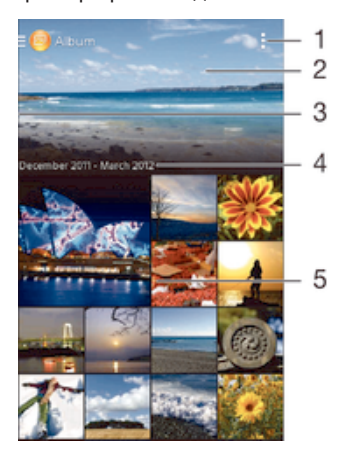

- 1 Просмотр функций меню
- 2 Прокрутка страницы вверх или вниз для просмотра содержимого
- 3 Перетащите левый край экрана вправо, чтобы открыть меню начального экрана приложения «Альбом»
- 4 Дата создания объектов в группе
- 5 Коснитесь фотографии или видеозаписи для просмотра

# Просмотр фотографий и видеозаписей

- 1 Перейдите на Начальный экран и коснитесь ...
- 2 Найдите и коснитесь **Альбом**.
- 3 Коснитесь фотографии или видеозаписи для ее просмотра.
- 4 Пролистайте экран влево для просмотра следующей фотографии или видеозаписи. Пролистайте экран вправо для просмотра предыдущей фотографии или видеозаписи.
- ÷ó Если при повороте устройства не происходит автоматической смены ориентации экрана, установите флажок Автоповорот экрана в меню Настройки > Дисплей.

# Изменение размера миниатюр

• Во время просмотра миниатюр фотографий и видео в "Альбоме" разведите пальцы в стороны для увеличения масштаба или сведите их вместе для уменьшения масштаба.

## Изменение масштаба фотографии

• Во время просмотра фотографии разведите пальцы в стороны для увеличения масштаба или сведите их вместе для уменьшения масштаба.

# Просмотр фотографий в виде слайд-шоу

- 1 При просмотре фотографии коснитесь экрана, чтобы отобразить панели управления, а затем выберите **> Слайд-шоу**, чтобы начать воспроизведение всех фотографий в альбоме.
- 2 Коснитесь фотографии, чтобы завершить слайд-шоу.

# Просмотр фотографий в виде слайд-шоу

- 1 При просмотре фотографий коснитесь экрана, чтобы открыть панели инструментов, потом коснитесь **: > SensМе™ слайд-шоу**.
- 2 Выберите музыку и тему, которую вы хотите использовать для слайд-шоу, потом коснитесь . Приложение «Альбом» анализирует фотографии и использует музыкальные данные SensМе™ для воспроизведения слайд-шоу.
- 3 Чтоб приостановить воспроизведение, коснитесь экрана, чтобы открыть элементы управления, затем коснитесь ...

# Воспроизведение видео

- 1 В приложении «Альбом» найдите видео, которое нужно воспроизвести, и коснитесь его.
- 2 Коснитесь **Фильмы** > **Только один раз**.
- 3 Если элементы управления воспроизведением не появились, коснитесь экрана для их отображения. Чтобы скрыть элементы управления, коснитесь экрана еще раз.

## Приостановка воспроизведения видео

- 1 При проигрывании видео коснитесь экрана, чтобы отобразить элементы управления.
- $2$  Коснитесь  $\binom{11}{12}$ .

# Быстрая перемотка видео вперед и назад

- 1 При проигрывании видео коснитесь экрана, чтобы отобразить элементы управления.
- 2 Для быстрой перемотки видео вперед или назад потяните ползунок воспроизведения соответственно вправо или влево.

# Регулировка громкости видео

• Нажмите клавишу регулировки громкости.

# Обмен и управление фотографиями и видеозаписями

Можно обмениваться фотографиями и видеозаписями, сохраненными на устройстве, а также управлять ими различными способами. Например, можно выполнять групповые операции над фотографиями, удалять их и привязывать к контактам.

 $\mathbf{r}$ Копирование, отправка и передача объектов, защищенных авторскими правами, могут оказаться невозможными. Некоторые объекты не могут быть отправлены по причине слишком большого размера файла.

# Обмен фотографиями и видеозаписями

- 1 В приложении "Альбом" коснитесь фотографии или видеозаписи, предназначенных для обмена.
- 2 Коснитесь экрана, чтобы отобразить панели инструментов, а затем коснитесь  $\ll$ .
- Коснитесь приложения, которое нужно использовать для передачи выбранной фотографии, а затем выполните действия для ее отправки.

## Использование фотографии в качестве изображения контакта

- 1 При просмотре фотографии коснитесь экрана, чтобы отобразить панели инструментов, после чего коснитесь > **Использовать как** > **Изображение контакта**.
- 2 Если появится запрос, выберите **Контакты** > **Только один раз**, а затем выберите контакт.

## Использование фотографии в качестве фонового рисунка

- 1 При просмотре фотографии коснитесь экрана, чтобы отобразить панели инструментов, после чего коснитесь > **Использовать как** > **Фоновый рисунок**.
- 2 Следуйте указаниям на экране.

# Поворот фотографии

- 1 При просмотре фотографии коснитесь экрана, чтобы отобразить панели инструментов, после чего коснитесь ...
- 2 Выберите **Повернуть**. Фотография будет сохранена в новой ориентации.

# Удаление фотографии или видеозаписи

- 1 При просмотре фотографии коснитесь экрана, чтобы отобразить панели инструментов, после чего коснитесь  $\widehat{\mathfrak{m}}$ .
- 2 Коснитесь **Удалить**.

# Работа с пакетами фотографий или видеофайлов в "Альбоме"

- 1 При просмотре миниатюр фотографий и видеозаписей в "Альбоме" коснитесь ... а затем **Выбор объектов**.
- 2 Коснитесь нужных объектов. Выбранные объекты будут отмечены синей рамкой.
- 3 Для работы с выбранными объектами используйте панели инструментов.
- $\bullet$ Включение режима выделения выполняется также касанием и удерживанием объекта до появления синей рамки. После этого можно касанием выбрать другие объекты.

# Анализ фотографий с лицами людей в Альбоме

Вы можете проанализировать хранящиеся на вашем устройстве фотографии, содержащие лица людей. После включения функция остается постоянно активной, а новые фотографии анализируются по мере их добавления. После выполнения анализа вы можете собрать все фотографии одного и того же человека в одной папке.

# Включение функции анализа фотографий

- 1 Перейдите на Начальный экран и коснитесь :::
- 2 Найдите и коснитесь **Альбом**.
- 3 Перетащите левый край начального экрана приложения «Альбом» вправо, затем коснитесь **Лица**. Все фотографии на устройстве будут проанализированы и сгруппированы в папке «Лица без имен».

# Присвоение имени человеку на фотографии

- 1 На плитке **Лица** коснитесь папки **Лица без имен**, затем перейдите в папку **Другие лица** и выберите лицо, которому нужно присвоить имя.
- 2 Коснитесь **Добавить имя**.
- 3 Введите имя, а затем коснитесь **Готово** > **Добавить как новое лицо**.

# Редактирование имени человека на фотографии

- 1 Просматривая лицо на фотографии в полноэкранном режиме, коснитесь экрана, чтобы отобразить панели инструментов, после чего коснитесь > **Редактировать метки имен**.
- 2 Коснитесь **ОК**.
- 3 Коснитесь имени человека на фотографии, которое требуется изменить.
- 4 Отредактируйте имя, затем коснитесь **Готово** >**Добавить как новое лицо**.

# Редактирование фотографий при помощи приложения "Фоторедактор"

Можно редактировать исходные фотографии, снятые камерой устройства, и применять к ним эффекты. Например, можно менять световые эффекты. После сохранения отредактированной фотографии оригинал остается на устройстве.

# Редактирование фотографий

• При просмотре фотографии коснитесь экрана, чтобы отобразить панели инструментов, после чего коснитесь  $\Box$ .

# Обрезка фотографий

- 1 При просмотре фотографии коснитесь экрана, чтобы отобразить панели инструментов, после чего коснитесь  $\mathbb{R}$ .
- 2 При появлении запроса выберите **Фоторедактор** > **Только один раз**.
- 3 Коснитесь **<u>•</u>** > Обрезать.
- 4 Выберите нужный параметр.
- 5 Чтобы настроить рамку для обрезки фотографии, коснитесь края рамки и удерживайте его. Когда квадратики по краям пропадут, изменение размера рамки осуществляется перетаскиванием наружу или внутрь.
- 6 Чтобы все стороны рамки изменялись пропорционально, коснитесь одного из четырех углов рамки и удерживайте его. Когда квадратики по краям пропадут, перетащите угол.
- 7 Чтобы переместить рамку для обрезки на другой участок фотографии, коснитесь области внутри рамки и, удерживая палец, перетащите рамку в требуемое место.
- 8 Коснитесь **Примен.**.
- 9 Чтобы сохранить копию фотографии после обрезки, коснитесь **Сохранить**.

# Применение специальных эффектов к фотографии

- 1 При просмотре фотографии коснитесь экрана, чтобы отобразить панели инструментов, после чего коснитесь  $\mathbb{R}$ .
- 2 При появлении запроса выберите **Фоторедактор** > **Только один раз**.
- 3 Коснитесь , после чего выберите соответствующий вариант.
- 4 Если нужно, отредактируйте фотографию, а затем коснитесь **Сохранить**.

# Меню начального экрана приложения «Альбом»

В меню начального экрана приложения «Альбом» можно просмотреть все свои фотоальбомы, включая альбомы фотографий и видеозаписей, снятых на камеру, а также содержимое, которое вы публикуете через веб-службы, например PlayMemories, Picasa™ или Facebook. После входа в такие службы можно управлять содержимым, добавлять комментарии к фотографиям и видеозаписям, а также читать комментарии друзей. В приложении «Альбом» можно также добавлять геометки к фотографиям, выполнять базовые задачи редактирования и обмениваться содержимым с помощью технологии беспроводной связи Bluetooth® и электронной почты.

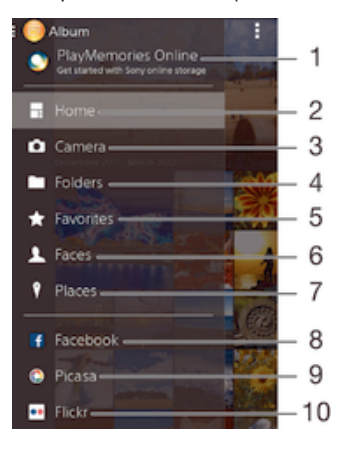

1 Просмотр фотографий и видеозаписей с помощью службы PlayMemories Online

2 Возврат к начальному экрану приложения «Альбом»

- 3 Просмотр всех фотографий и видеозаписей, сделанных камерой устройства
- 4 Просмотр всех фотографий и видеозаписей, сохраненных в разных папках на устройстве
- 5 Просмотр избранных фотографий и видеозаписей
- 6 Просмотр всех фотографий с лицами
- 7 Просмотр фотографий на карте или в режиме земного шара
- 8 Просмотр фотографий и видеозаписей на Facebook™
- 9 Просмотр фотографий и видеозаписей в Picasa™
- 10 Просмотр фотографий с помощью веб-службы Flickr™
- Служба PlayMemories Online доступна не во всех странах и регионах.

# Просмотр фотографий из веб-служб в Альбоме

- 1 Перейдите на Начальный экран и коснитесь :::
- 2 Найдите и коснитесь **Альбом**, затем перетащите левый край начального экрана приложения «Альбом» вправо.
- 3 Коснитесь нужной веб-службы, затем следуйте указаниям на экране, чтобы начать работу с ней. Отобразятся все доступные веб-альбомы, загруженные на сервер веб-службы.
- 4 Коснитесь любого альбома, чтобы просмотреть его содержимое, затем коснитесь фотографии в альбоме.
- 5 Пролистайте экран влево для просмотра следующей фотографии или видеозаписи. Пролистайте экран вправо для просмотра предыдущей фотографии или видеозаписи.

Просмотр и добавление комментариев к содержимому онлайн-альбома

- 1 При просмотре фотографии из онлайн-альбома коснитесь экрана, чтобы отобразить панели инструментов, затем коснитесь для просмотра комментариев.
- 2 Введите комментарии в поле ввода, а затем коснитесь **Опубл.**.

# Пометка фотографий и видео «Мне нравится» на Facebook™

• При просмотре фотографии или видео из одного из ваших альбомов на Facebook™ коснитесь экрана для отображения панелей инструментов, затем коснитесь , чтобы установить значок «Мне нравится» на **Facebook™**.

# Просмотр фотографий на карте

Добавление к фотографиям информации о местоположении называется добавлением геометок. Можно просматривать фотографии на карте и добавлять к ним метки, показывая друзьям и членам семьи, где были сделаны фотографии. Подробнее см. в разделе Добавление географического положения к фотографиям на странице 79.

Включив определение местоположения и активировав добавление геометок в камере, можно добавлять геометки к фотографиям прямо во время съемки, чтобы потом смотреть фотографии на карте.

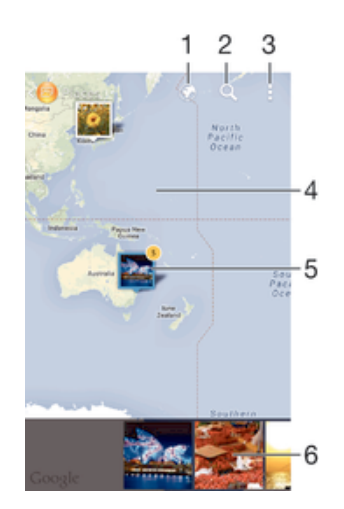

- 1 Просмотр фотографий с геометками в режиме земного шара
- 2 Поиск местоположения на карте
- 3 Просмотр функций меню
- 4 Коснитесь дважды, чтобы увеличить масштаб. Сведите пальцы, чтобы уменьшить масштаб. Перетаскивайте для просмотра разных участков карты
- 5 Группа фотографий и (или) видеозаписей с совпадающими геометками
- 6 Миниатюры выбранной группы фотографий и (или) видеозаписей. Коснитесь объекта для просмотра в полноэкранном режиме
- $\frac{1}{2}$ Если в одном и том же месте снято несколько фотографий, на карте будет отображаться лишь одна из них. Общее число фотографий указано в правом верхнем углу, например  $\blacktriangle$ . Для просмотра всех фотографий коснитесь верхней фотографии в стопке, а затем коснитесь одной из миниатюр внизу экрана.

# Добавление геометки к фотографии

- 1 При просмотре фотографии коснитесь экрана, чтобы отобразить панели инструментов, после чего коснитесь **Установить место**, чтобы открыть экран карты.
- 2 Найдите нужное местоположение и коснитесь его, тем самым помещая фотографию на карту.
- 3 Чтобы изменить местоположение фотографии, коснитесь местоположения на карте, куда нужно переместить фотографию.
- 4 По окончании коснитесь **OK**, чтобы сохранить геометку и вернуться к просмотру фотографий.

# Просмотр фотографий с геометками на карте

- 1 Перейдите на Начальный экран и коснитесь ....
- 2 Найдите и коснитесь **Альбом**.
- 3 Перетащите левый край начального экрана приложения «Альбом» вправо, затем коснитесь **Адреса**.
- 4 Коснитесь фотографии, которую нужно просмотреть на карте.

# Просмотр фотографий с геометками в режиме земного шара

- 1 Перейдите на Начальный экран и коснитесь ...
- 2 Найдите и коснитесь **Альбом**.
- 3 Перетащите левый край начального экрана приложения «Альбом» вправо, затем коснитесь Адреса >  $\circledast$ .
- 4 Коснитесь фотографии, которую нужно просмотреть в режиме земного шара.

# Изменение геометки на фотографии

- 1 При просмотре фотографии на карте в "Альбоме" коснитесь фотографии и удерживайте ее, пока рамка не станет синей, а затем коснитесь нужного места на карте.
- 2 Коснитесь **OK**.

# Изменение режима просмотра карты

• Просматривая карту в приложении "Альбом", коснитесь <u>#</u>, затем выберите Обычный вид или **Спутник**.

# Видео

# Просмотр видео в приложении "Фильмы"

Используйте приложение "Фильмы" для воспроизведения фильмов и другого видео, сохраненного или загруженного на устройство. Приложение "Фильмы" также позволяет получить изображения афиш, краткое описание сюжета, сведения о жанре и создателях каждого фильма. Также можно воспроизвести фильмы на других устройствах, подключенных к той же сети.

Ţ Не все видеофайлы можно воспроизвести в приложении "Фильмы".

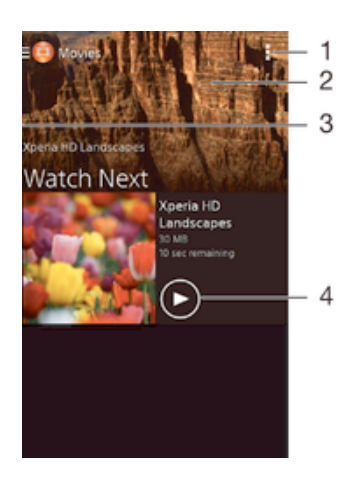

- 1 Просмотр функций меню
- 2 Прокрутка страницы вверх или вниз для просмотра содержимого
- 3 Перетащите левый край экрана вправо для просмотра всех загруженных и сохраненных видеофайлов
- 4 Коснитесь для воспроизведения сохраненных или загруженных видеофайлов
- Ţ Сеть Sony Entertainment Network с услугами Video Unlimited и Music Unlimited доступна не во всех странах. Требуется дополнительная подписка. Применяются дополнительные условия.

# Воспроизведение видео в приложении «Фильмы»

- 1 Перейдите на Начальный экран и коснитесь **338, затем найдите и коснитесь Фильмы**.
- 2 Найдите видео, которое вы хотите воспроизвести, и коснитесь его. Если видео не отобразилось на экране, перетащите левый край экрана вправо, чтобы открыть меню начального экрана приложения «Фильмы», затем найдите нужное видео и коснитесь его.
- 3 Чтобы показать или скрыть элементы управления, коснитесь экрана.
- 4 Чтобы приостановить воспроизведение, коснитесь (п). Чтобы продолжить воспроизведение, коснитесь .
- 5 Для перемотки назад перетащите метку на шкале времени влево. Для перемотки вперед перетащите метку на шкале времени вправо.

# Воспроизведение видео на внешнем устройстве

- 1 Во время воспроизведения видео коснитесь экрана, чтобы отобразить элементы управления.
- 2 Коснитесь **> Throw**.
- 3 Выберите внешнее устройство для воспроизведения видео. Если внешних устройств нет, следуйте инструкциям на экране, чтобы добавить устройство.

# Изменение параметров приложения «Фильмы»

- 1 Перейдите на Начальный экран и коснитесь , затем коснитесь **Фильмы**.
- 2 Коснитесь **> Настройки**, затем измените требуемые параметры.

# Изменение параметров звука во время воспроизведения видео

- 1 При воспроизведении видео коснитесь экрана, чтобы отобразить элементы управления.
- 2 Коснитесь **, а затем коснитесь Параметры звука**.
- 3 Установите флажки для параметров звука, которые следует включить.
- 4 По окончании ввода данных коснитесь **OK**.

# Передача видео

- 1 Во время воспроизведения видео коснитесь , затем коснитесь **Опубликовать**.
- 2 В открывшемся меню коснитесь приложения, которое нужно использовать для передачи выбранного видео, затем выполните соответствующие действия для его отправки.

# Передача видео на ваше устройство

Прежде чем начать пользоваться приложением «Фильмы», рекомендуется передать на устройство фильмы, телепрограммы и прочие видеозаписи с других устройств, например с компьютера. Это можно сделать несколькими способами:

- Подключите устройство к компьютеру с помощью кабеля USB и перетащите видеофайлы напрямую при помощи диспетчера файлов на компьютере. См. Управление файлами с помощью компьютера на странице 121.
- На компьютере PC можно использовать приложение Media Go™ от Sony для упорядочения содержимого и передачи видеофайлов на устройство через компьютер. Чтобы получить дополнительные сведения и загрузить приложение Media Go™, перейдите на страницу http:// mediago.sony.com/enu/features.
- На компьютерах Apple® Mac® можно использовать приложение Sony Bridge for Mac для передачи видеофайлов из iTunes на устройство. Чтобы получить дополнительные сведения и загрузить приложение Sony Bridge for Mac, перейдите на страницу *www.sonymobile.com/global-en/tools/bridge-for-mac/*.

# Управление видео

# Получение информации о фильме вручную

- 1 Убедитесь, что на устройстве включена передача данных.
- 2 Перейдите на Начальный экран и коснитесь **3333**, затем найдите и коснитесь Фильмы.
- 3 Перетащите левый край экрана вправо, чтобы открыть меню начального экрана приложения «Фильмы», затем просмотрите различные категории и найдите видеофайл, для которого нужно получить информацию.
- 4 Коснитесь миниатюры видео и удерживайте ее, затем коснитесь **Поиск сведений**.
- 5 В поле поиска введите ключевые слова для видео и нажмите клавишу подтверждения на клавиатуре. Все совпадения отображаются в списке.
- 6 Выберите результат поиска и коснитесь **Готово**. Начнется загрузка информации.
- Вы также сможете автоматически получать информацию о новых добавленных видеофайлах при каждом запуске приложения «Фильмы», если установить флажок Получать сведения о видео в разделе параметров.
- $\frac{1}{2}$  Если загружена неверная информация, используйте для поиска другие ключевые слова.

## Удаление информации о видео

- 1 Перейдите на Начальный экран и коснитесь **3333**, затем найдите и коснитесь Фильмы.
- 2 Перетащите левый край экрана вправо, чтобы открыть меню начального экрана приложения «Фильмы», затем просмотрите различные категории и найдите видеофайл, который нужно отредактировать.
- 3 Коснитесь миниатюры видео и удерживайте ее, затем коснитесь **Очистить сведения**.

# Удаление видео

- 1 На начальном экране коснитесь **•••** затем найдите и коснитесь Фильмы.
- 2 Перетащите левый край экрана вправо, чтобы открыть меню начального экрана приложения «Фильмы», затем просмотрите различные категории и найдите видеофайл, который нужно удалить.
- 3 Коснитесь миниатюры видео и удерживайте ее, а затем в отобразившемся списке коснитесь **Удалить**.
- 4 Коснитесь **Удалить** еще раз для подтверждения.

# Служба Video Unlimited

Служба Video Unlimited используется для того, чтобы брать напрокат и покупать видео для просмотра не только на вашем устройстве Android™, но и на ПК и консолях PlayStation® Portable (PSP®), PlayStation® 3 и PlayStation® Vita. Выбирать можно из коллекции последних голливудских премьер, боевиков, комедий, классических фильмов и целого ряда других категорий.

Чтобы покупать или брать в прокат фильмы через службу Video Unlimited, необходимо создать учетную запись Video Unlimited. В качестве альтернативы можно использовать сетевую учетную запись PlayStation® или учётную запись Sony Entertainment Network, если она у вас есть.

Ţ Sony Entertainment Network со службами Video Unlimited и Music Unlimited доступны не в каждом магазине. Требуется отдельная подписка. Применяются дополнительные условия и положения.

# Начало использования Video Unlimited

- 1 В Начальный экран коснитесь :::
- 2 Найдите и коснитесь  $\mathbf{Q}$
- 3 Если вы запустили Video Unlimited первый раз, коснитесь **Продолжить** на экране приветствия и введите вашу дату рождения если она будет запрошена, затем нажмите **Продолжить**, чтобы перейти к основному экрану Video Unlimited.
- 4 Коснитесь **> Войти в сеть**, затем следуйте инструкциям на экране, чтобы войти в свою учетную запись или создайте новую, чтобы покупать или арендовать фильмы.

# Связь с устройствами

# Беспроводное дублирование экрана устройства на телевизоре

С помощью функции дублирования экрана можно вывести изображение с вашего устройства на телевизор или другой большой дисплей без использования кабеля. Технология Wi-Fi Direct™ обеспечивает беспроводное подключение двух устройств, поэтому вы можете просматривать любимые фотографии, удобно устроившись на диване. Вы также можете использовать данную функцию для прослушивания музыки с устройства через динамики телевизора.

- . Для работы этой функции необходимо, чтобы ваш телевизор поддерживал дублирование экрана на основе технологии Wi-Fi CERTIFIED Miracast™. Если ваш телевизор не поддерживает дублирование экрана, может потребоваться приобрести адаптер беспроводного дисплея.
- При использовании дублирования экрана качество изображения иногда может снижаться в случае помех от других сетей Wi-Fi®.

# Дублирование экрана устройства на экране телевизора

- 1 Телевизор: Следуйте приведенным в руководстве по эксплуатации телевизора инструкциям по дублированию экрана.
- 2 Устройство: Перейдите на Начальный экран и коснитесь ...
- 3 Найдите и коснитесь **Настройки** > **Подключения Xperia™** > **Дублирование экрана**.
- 4 Коснитесь **Включить дублирование экрана** и выберите устройство, на которое будет передаваться изображение.
- $\mathbf{r}$ При использовании дублирования экрана не закрывайте антенну Wi-Fi устройства.
- Ţ Для работы этой функции необходимо, чтобы ваш телевизор поддерживал дублирование экрана на основе технологии Wi-Fi CERTIFIED Miracast™.

# Обмен содержимым с устройствами DLNA Certified™

Сохраненное на устройстве медиасодержимое можно просматривать или воспроизводить на других устройствах, например телевизоре или компьютере. Такие устройства должны иметь знак сертификации DLNA Certified™ от организации Digital Living Network Alliance и должны быть подключены к той же сети Wi-Fi®, что и все устройства, чтобы можно было приступить к обмену содержимым. На устройстве также можно просматривать или воспроизводить содержимое с других устройств DLNA Certified™.

После настройки функции обмена содержимым между устройствами можно, например, прослушивать музыкальные файлы, хранящиеся на домашнем компьютере, с помощью данного устройства или просматривать фотографии, сделанные камерой устройства, на широкоформатном телевизоре.

# Воспроизведение файлов с устройств DLNA Certified™ на устройстве

При воспроизведении на устройстве файлов с другого устройства DLNA Certified™ оно выступает в роли сервера. Другими словами, оно позволяет обмениваться содержимым по сети. Функция обмена содержимым на устройстве-сервере должна быть включена и предоставлять разрешение на доступ к устройству. Устройство-сервер также должно быть подключено к той же сети Wi-Fi®, что и устройство.

# Воспроизведение дорожки с общим доступом на устройстве

- 1 Убедитесь, что устройства для обмена файлами подключены к той же сети Wi-Fi®, что и ваше устройство.
- 2 Перейдите на Начальный экран и коснитесь **:** 33 чем найдите и коснитесь **WALKMAN**.
- 3 Выберите устройство в списке подключенных устройств.
- 4 Перейдите к папкам подключенного устройства и выберите дорожку, которую нужно воспроизвести. Воспроизведение дорожки начнется автоматически.

# Воспроизведение видео с общим доступом на устройстве

- 1 Убедитесь, что устройства для обмена файлами подключены к той же сети Wi-Fi®, что и ваше устройство.
- 2 Перейдите на Начальный экран и коснитесь , затем найдите и коснитесь **Фильмы**.
- 3 Выберите устройство в списке подключенных устройств.
- 4 Перейдите к папкам подключенного устройства и выберите видео, которое нужно воспроизвести.

# Просмотр фотографии с общим доступом на устройстве

- 1 Убедитесь, что устройства для обмена файлами подключены к той же сети Wi-Fi®, что и ваше устройство.
- 2 Перейдите на Начальный экран и коснитесь ...
- 3 Найдите и коснитесь **Альбом**. Отобразятся все доступные веб-альбомы и подключенные устройства.
- 4 Выберите устройство в списке подключенных устройств.
- 5 Перейдите к папкам подключенного устройства и выберите фотографию для просмотра.

# Воспроизведение файлов с вашего устройства на устройствах DLNA Certified™

До начала просмотра или воспроизведения медиафайлов с вашего устройства на других устройствах DLNA Certified™ на нем необходимо настроить функцию обмена файлами. Устройства, с которыми выполняется обмен содержимым, называются клиентскими устройствами. Например, в роли клиентских устройств могут выступать телевизор, обычный или планшетный компьютер. При передаче содержимого клиентским устройствам ваше устройство действует как медиасервер. При настройке функции обмена файлами на вашем устройстве также необходимо задать разрешение на доступ для клиентских устройств. После выполнения этой операции такие устройства отображаются как зарегистрированные. Устройства, для которых не было назначено разрешение на доступ, отображаются как ожидающие устройства.

# Настройка обмена файлами с другими устройствами DLNA Certified™

- 1 Подключите свое устройство к сети Wi-Fi®.
- 2 Перейдите на Начальный экран и коснитесь ::: , затем найдите и коснитесь ...
- 3 Коснитесь , а затем **Медиасервер**.
- 4 Чтобы включить функцию **Обмен мультимедиа**, перетащите ползунок. В строке состояния появится значок  $\Box$  Устройство готово к использованию в качестве медиасервера.
- 5 Подключите компьютер или другие устройства к той же сети Wi-Fi®, что и ваше устройство.
- 6 В строке состояния устройства отобразится уведомление. Откройте уведомление и установите права доступа для других устройств.
- Описанные выше инструкции могут отличаться в зависимости от используемых клиентских устройств. Дополнительные сведения см. в руководстве по эксплуатации клиентского устройства. Если устройство не может подключиться, убедитесь, что сеть Wi-Fi® работает.
- $\frac{1}{2}$ Можно также открыть меню Медиасервер, выбрав Настройки > Подключения Xperia™ > Параметры медиасервера. Если закрыть окно Медиасервер, то функция обмена файлами продолжит работать в фоновом режиме.

# Прекращение обмена файлами с другими устройствами DLNA Certified™

- 1 Перейдите на Начальный экран и коснитесь :::
- 2 Найдите и коснитесь **Настройки** > **Подключения Xperia™** > **Параметры медиасервера**.
- 3 Перетащите влево ползунок рядом с **Обмен мультимедиа**.

## Разрешение доступа для ожидающих устройств

- 1 Перейдите на Начальный экран и коснитесь ....
- 2 Найдите и коснитесь **Настройки** > **Подключения Xperia™** > **Параметры медиасервера**.
- 3 Выберите устройство из списка **Ожидающие устройства**.
- 4 Выберите уровень разрешенного доступа.

# Изменение имени зарегистрированного устройства

- 1 Перейдите на Начальный экран и коснитесь ....
- 2 Найдите и коснитесь **Настройки** > **Подключения Xperia™** > **Параметры медиасервера**.
- 3 Выберите устройство в списке **Зарегистрированные устройства**, затем выберите **Изменить имя**.
- 4 Введите новое имя устройства.

## Изменение уровня доступа для зарегистрированных устройств

- 1 Перейдите на Начальный экран и коснитесь ...
- 2 Найдите и коснитесь **Настройки** > **Подключения Xperia™** > **Параметры медиасервера**.
- 3 Выберите устройство из списка **Зарегистрированные устройства**.
- 4 Коснитесь **Измен. уровень доступа** и выберите нужный вариант.

# Получение справки об обмене содержимым с другими устройствами DLNA Certified™

- 1 Перейдите на Начальный экран и коснитесь ...
- 2 Найдите и коснитесь **Настройки** > **Подключения Xperia™** > **Параметры медиасервера**.
- 3 Коснитесь

# Воспроизведение файлов на устройстве Digital Media Renderer (рендерер цифрового мультимедиа (DMR))

С помощью технологии DLNA™ можно передавать мультимедийное содержимое, сохраненное на устройстве, на другое устройство, подключенное к той же сети Wi-Fi®. Другое устройство должно быть способно функционировать в качестве DMR-устройства, т. е. воспроизводить содержимое, полученное с устройства. DMR-устройством может служить, например, телевизор с функцией DLNA или ПК, работающий под управлением Windows® 7 или более новой версии.

- Параметры включения DMR могут отличаться в зависимости от используемого устройства. См. руководство по эксплуатации соответствующего устройства для получения подробной информации.
- Содержимое с управлением цифровыми правами (DRM) не может воспроизводиться на устройстве DMR при помощи технологии DLNA™.

# Просмотр фотографий и видеозаписей с вашего устройства на устройстве DMR

- 1 Убедитесь, что устройство DMR настроено правильно и подключено к той же сети Wi-Fi®, что и ваше устройство.
- 2 Перейдите на Начальный экран и коснитесь ...
- 3 Найдите и коснитесь **Альбом**.
- 4 Найдите и откройте файл для просмотра.
- $5$  Коснитесь экрана, чтобы отобразить панели инструментов, затем коснитесь  $\hat{I}$  и выберите устройство DMR для обмена содержимым. На выбранном устройстве начнется воспроизведение выбранных файлов в хронологическом порядке.
- 6 Чтобы отключиться от устройства DMR, коснитесь и выберите свое устройство. Воспроизведение файла на устройстве DMR будет остановлено, но продолжится на вашем устройстве.
- $\Delta \mathbf{m}$ Можно также открыть общий доступ к видео в приложении «Фильмы» на устройстве, выбрав нужное видео и коснувшись ...

# Воспроизведение музыкальной дорожки с вашего устройства на устройстве DMR

- 1 Убедитесь, что устройство DMR настроено правильно и подключено к той же сети Wi-Fi®, что и ваше устройство.
- 2 Перейдите на Начальный экран и коснитесь **:** затем найдите и коснитесь **WALKMAN**.
- 3 Выберите музыкальную категорию, а затем найдите дорожку, к которой нужно открыть общий доступ, и коснитесь ее.
- 4 Коснитесь **и выберите устройство DMR для обмена содержимым. Дорожка будет** воспроизведена на выбранном устройстве автоматически.
- 5 Чтобы отключиться от устройства DMR, коснитесь  $\hat{\mathbf{i}}$  и выберите свое устройство. Воспроизведение дорожки на устройстве DMR будет остановлено, но продолжится на вашем устройстве.

# Игры на телевизоре с помощью беспроводного контроллера DUALSHOCK™3

Используйте телевизор для игр PlayStation® Mobile, сохраненных на устройстве Xperia™, и управляйте ими с помощью беспроводного контроллера DUALSHOCK™3. Сначала необходимо установить беспроводное соединение контроллера DUALSHOCK™3 и вашего устройства, затем можно подключить устройство к телевизору с помощью кабеля.

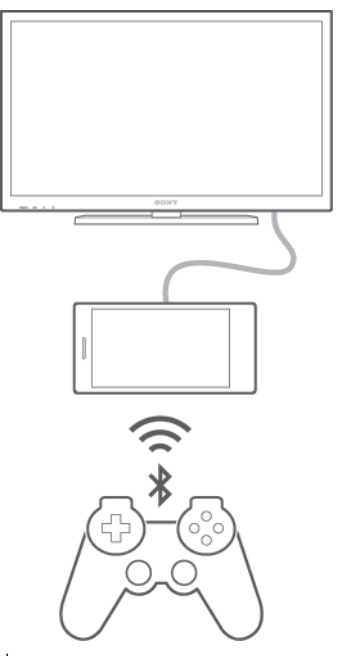

-6 Чтобы установить соединение между беспроводным контроллером DUALSHOCK™3 и вашим устройством, требуется адаптер USB OTG.

# Подключение к беспроводному контроллеру DUALSHOCK™3

- 1 Убедитесь, что функция Bluetooth® включена на вашем устройстве.
- 2 Подключите к устройству адаптер USB OTG.
- 3 Подключите беспроводной контроллер DUALSHOCK™3 к адаптеру OTG с помощью кабеля USB.
- 4 Когда **Контроллер подключен** отобразится в строке состояния в верхней части экрана устройства, отсоедините кабель USB.
- 5 Если **Контроллер подключен** отобразился в строке состояния, значит беспроводное подключение установлено.

# NFC

Используйте технологию связи малого радиуса действия (NFC) для обмена с другими устройствами данными, например видео, фото, адресами веб-страниц, музыкальными файлами или контактами. Также можно использовать NFC для сканирования меток, которые дают больше информации о продукте или услуге, а также меток, которые включают определенные функции в вашем устройстве.

NFC – это беспроводная технология, максимальный радиус действия которой составляет один сантиметр, поэтому устройства нужно держать достаточно близко друг к другу. Прежде чем воспользоваться NFC, нужно включить функцию NFC. Кроме того, экран устройства должен быть активным.

Функция NFC может быть доступна не во всех странах и (или) регионах.

# Включение функции NFC

- 1 На Начальный экран коснитесь ...
- 2 Найдите и коснитесь **Настройки** > **Еще...**.
- 3 Отметьте флажком **Включить NFC**.

# Обмен контактом с другим устройством через NFC

- 1 Убедитесь, что на обоих устройствах включена функция NFC, и оба экрана активны.
- 2 Для просмотра контактов перейдите на Начальный экран, коснитесь \*\*\*\*, затем коснитесь ...
- 3 Коснитесь контакта, который необходимо передать.
- 4 Прислоните заднюю крышку своего устройства к задней крышке принимающего устройства так, чтобы их зоны обнаружения NFC соприкасались. Когда подключение будет установлено, отобразится миниатюра контакта.
- 5 Коснитесь миниатюры, чтобы начать передачу.
- 6 По завершении передачи сведения о контакте будут отображены на экране принимающего устройства и сохранены в его памяти.

# Обмен музыкальным файлом с другим устройством через NFC

- 1 Убедитесь, что на обоих устройствах включена функция NFC и активны экраны.
- 2 Чтобы открыть приложение WALKMAN, коснитесь ..., затем найдите и коснитесь ...
- 3 Выберите музыкальную категорию и найдите дорожку, которую нужно передать.
- 4 Коснитесь дорожки, чтобы воспроизвести ее. Затем можно коснуться (ii), чтобы приостановить дорожку. Передача дорожки идет и во время воспроизведения, и во время паузы.
- 5 Прислоните заднюю крышку своего устройства к задней крышке принимающего устройства так, чтобы их зоны обнаружения NFC соприкасались. Когда подключение будет установлено, отобразится миниатюра дорожки.
- 6 Коснитесь миниатюры, чтобы начать передачу.
- 7 По завершении передачи принимающее устройство сразу начнет воспроизведение музыкального файла. Одновременно файл сохраняется на принимающем устройстве.

# Обмен фотографиями или видеозаписями с другим устройством через NFC

- 1 Убедитесь, что на обоих устройствах включена функция NFC, и оба экрана активны.
- 2 Чтобы просмотреть фотографии или видеозаписи на вашем устройстве, перейдите на Начальный экран, коснитесь , затем найдите и коснитесь **Альбом**.
- 3 Коснитесь фотографии или видеозаписи, которую нужно передать.
- 4 Прислоните заднюю крышку своего устройства к задней крышке принимающего устройства так, чтобы их зоны обнаружения NFC соприкасались. Когда подключение будет установлено, отобразится миниатюра дорожки.
- 5 Коснитесь миниатюры, чтобы начать передачу.
- 6 По завершении передачи фотография или видеозапись отобразятся на экране принимающего устройства. Одновременно с этим объект сохраняется на принимающем устройстве.

# Обмен веб-адресом с другим устройством через NFC

- 1 Убедитесь, что на обоих устройствах включена функция NFC, и оба экрана активны.
- 2 Перейдите на Начальный экран и коснитесь ...
- З Чтобы открыть веб-браузер, найдите и коснитесь  $\bullet$ .
- 4 Загрузите веб-страницу, которую необходимо передать.
- 5 Прислоните заднюю крышку своего устройства к задней крышке принимающего устройства так, чтобы их зоны обнаружения NFC соприкасались. Когда подключение будет установлено, отобразится миниатюра дорожки.
- 6 Коснитесь миниатюры, чтобы начать передачу.
- 7 По завершении передачи веб-страница отображается на экране принимающего устройства.

# Сканирование меток NFC

Ваше устройство может сканировать различные виды меток NFC. Например, он может выполнить сканирование встроенных меток на плакате, на рекламном щите или на обратной стороне продукта в розничном магазине. Можно получить дополнительную информацию, например, вебадрес.

# Сканирование метки NFC

- 1 Убедитесь, что на устройстве включена функция NFC, а экран активен.
- 2 Поместите устройство над меткой таким образом, чтобы область обнаружения NFC вашего устройства касалась ее. Устройство выполнит сканирование метки и отобразит ее содержимое. Чтобы открыть содержимое метки, коснитесь его.

# Подключение к устройству с поддержкой NFC

Устройство можно подключить к другому устройству производства Sony с поддержкой NFC, например динамику или наушникам. Для получения более подробной информации при установлении подобного подключения см. руководство по эксплуатации совместимого устройства.

Ţ Для создания соединения и работы может потребоваться включить Wi-Fi® или Bluetooth® на обоих устройствах.

# Беспроводная технология Bluetooth®

Используйте функцию Bluetooth® для отправки файлов на другие устройства с поддержкой Bluetooth® или подключения гарнитуры.Подключения Bluetooth® работают наилучшим образом в пределах 10 метров (33 фута) при отсутствии препятствий для сигнала. В некоторых случаях может потребоваться ручное сопряжение устройства с другими устройствами Bluetooth®.

1 Взаимодействие и совместимость устройств Bluetooth® отличается в зависимости от моделей.

# Включение функции Bluetooth® и режима видимости устройства

- 1 Перейдите на Начальный экран и коснитесь ...
- 2 Найдите и коснитесь **Настройки**.
- 3 Коснитесь переключателя рядом с **Bluetooth** и включите функцию Bluetooth®.
- 4 Коснитесь **Bluetooth**. Ваше устройство и все доступные устройства Bluetooth® отобразятся в виде списка.
- $5$  Коснитесь своего устройства, чтобы оно стало видимым для других устройств Bluetooth®.

# Настройка времени доступности вашего устройства для других устройств **Bluetooth®**

- 1 Перейдите на Начальный экран и коснитесь ...
- 2 Найдите и коснитесь **Настройки** > **Bluetooth**.
- 3 Нажмите и выберите **Тайм-аут видимости**.
- 4 Выберите нужный параметр.

# Присвоение имени устройству

Устройству можно дать имя. Это имя будет отображаться для других устройств после включения функции Bluetooth® и перевода устройства в режим доступности.

# Присвоение имени устройству

- $1$  Убедитесь, что функция Bluetooth<sup>®</sup> включена.
- 2 Перейдите на Начальный экран и коснитесь ....
- 3 Найдите и коснитесь **Настройки** > **Bluetooth**.
- 4 Коснитесь и выберите **Переименовать телефон**.
- 5 Введите имя устройства.
- 6 Коснитесь **Переименовать**.

# Сопряжение с другим устройством Bluetooth®

Выполнив сопряжение вашего устройства с другим устройством, можно, например, подключить устройство к мини-гарнитуре Bluetooth<sup>®</sup> или автомобильному комплекту Bluetooth<sup>®</sup>, а также использовать эти устройства для обмена музыкальными файлами.

После установки сопряжения с другим устройством Bluetooth<sup>®</sup> ваше устройство запомнит это сопряжение. При сопряжении телефона с устройством Bluetooth® может потребоваться ввести код доступа. Ваше устройство автоматически попробует универсальный код доступа 0000. Если этот код не подходит, найдите нужный код в документации на сопрягаемое устройство Bluetooth<sup>®</sup>. Повторно вводить код при следующем соединении с ранее сопряженным устройством Bluetooth® не нужно.

- Ţ Некоторые устройства Bluetooth®, например большинство мини-гарнитур Bluetooth®, требуют для правильной работы установить сопряжение и подключение к другому устройству.
- Ţ Устройство можно сопрягать с несколькими устройствами Bluetooth®, но одновременно может быть подключен только один профиль Bluetooth®.

# Сопряжение вашего устройства с другим устройством Bluetooth®

- 1 Убедитесь, что на устройстве, с которым требуется установить сопряжение, включена  $\omega$ и Bluetooth® и режим видимости для других устройств Bluetooth®.
- 2 Перейдите на Начальный экран вашего устройства и коснитесь ...
- 3 Найдите и коснитесь **Настройки** > **Bluetooth**. Все доступные устройства Bluetooth® отобразятся в списке.
- $4$  Коснитесь устройства Bluetooth<sup>®</sup>, с которым требуется установить сопряжение.
- 5 Если необходимо, введите пароль или подтвердите один и тот же пароль на обоих устройствах. Теперь ваше устройство и другое устройство сопряжены.

# Подключение вашего устройства к другому устройству Bluetooth<sup>®</sup>

- 1 Перейдите на Начальный экран и коснитесь ...
- 2 Найдите и коснитесь **Настройки** > **Bluetooth**.
- 3 Коснитесь устройства Bluetooth®, к которому необходимо подключиться.

# Удаление сопряжения с устройством Bluetooth®

- 1 Перейдите на Начальный экран и коснитесь ...
- 2 Найдите и коснитесь **Настройки** > **Bluetooth**.
- 3 В меню **Сопряженные устройства** коснитесь рядом с именем устройства, для которого необходимо удалить сопряжение.
- 4 Коснитесь **Отменить сопряжение**.

# Отправка и получение объектов с помощью технологии Bluetooth<sup>®</sup>

Обменивайтесь объектами с другими устройствами, совместимыми с Bluetooth<sup>®</sup>, например телефонами или компьютерами. Функция Bluetooth® позволяет отправлять и получать объекты нескольких видов:

- Фотографии и видео
- Музыкальные и другие звуковые файлы
- Контакты
- Веб-страницы

# Отправка объектов с помощью Bluetooth®

- $1$  Принимающее устройство: Убедитесь, что функция Bluetooth® включена, а устройство видимо для других устройств Bluetooth®.
- 2 Передающее устройство: Откройте приложение, содержащее объект, который нужно отправить, и выполните прокрутку до объекта.
- 3 В зависимости от приложения и передаваемого объекта, может понадобиться, например, коснуться объекта и удерживать его, открыть объект и нажать . Могут существовать и другие способы передачи объекта.
- 4 Выберите **Bluetooth**.
- 5 При запросе включите Bluetooth®.
- 6 Коснитесь имени принимающего устройства.
- 7 Принимающее устройство: Примите подключение при появлении запроса.
- 8 Передающее устройство: Если появится запрос, подтвердите передачу на принимающее устройство.
- 9 Принимающее устройство: Примите входящий объект.

# Получение объектов с помощью Bluetooth®

- $1$  Убедитесь, что функция Bluetooth® включена и устройство доступно для других устройств Bluetooth®.
- 2 Передающее устройство начинает отправлять данные на ваше устройство.
- 3 При запросе введите одинаковый пароль на обоих устройствах или подтвердите предлагаемый пароль.
- 4 При получении уведомления о входящем файле перетащите строку состояния вниз и коснитесь уведомления, чтобы принять файл.
- 5 Коснитесь **Принять** для начала передачи файла.
- 6 Для просмотра состояния передачи перетащите строку состояния вниз.
- 7 Чтобы открыть полученный объект, перетащите строку состояния вниз и коснитесь соответствующего уведомления.

# Просмотр файлов, полученных через Bluetooth®

- 1 Перейдите на Начальный экран и коснитесь ...
- 2 Найдите и коснитесь **Настройки** > **Bluetooth**.
- 3 Нажмите и выберите **Показать полученные**.

# Интеллектуальные приложения и функции, экономящие ваше время

# Управление аксессуарами и параметрами с помощью Smart **Connect**

Приложение Smart Connect позволяет задавать действия, которые будут выполнены на устройстве при подключении или отключении аксессуара. Например, вы можете настроить запуск приложения FM-радио при подключении мини-гарнитуры.

Также приложение Smart Connect можно использовать, чтобы задать конкретное действие или группу действий, запускаемых на устройстве в определенное время дня. Например, при подключении мини-гарнитуры между 7 и 9 часами утра произойдет следующее:

- Запустится приложение WALKMAN.
- Веб-браузер откроет утреннюю газету.
- Сигнал вызова переключится на вибрацию.

Благодаря Smart Connect можно также управлять аксессуарами, такими как SmartTag или SmartWatch. Дополнительные сведения см. в руководстве по эксплуатации аксессуара.

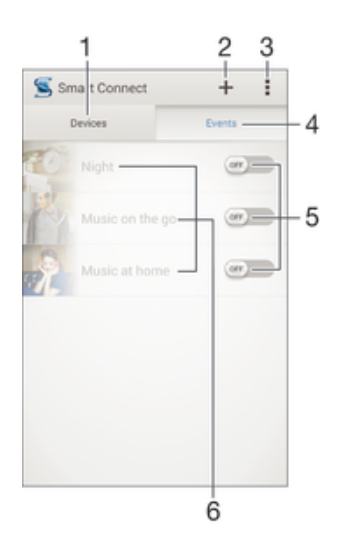

- 1 Коснитесь для отображения всех добавленных устройств
- 2 Добавление устройства или события
- 3 Просмотр функций меню
- 4 Коснитесь для отображения всех добавленных событий
- 5 Коснитесь для активации события
- 6 Коснитесь для просмотра сведений о событии

# Создание события Smart Connect

- 1 Перейдите на Начальный экран и коснитесь ... затем найдите и коснитесь
- 2 Если вы запускаете приложение Smart Connect впервые, коснитесь **ОК**, чтобы закрыть экран вводной информации.
- 3 На вкладке События коснитесь +.
- 4 Если вы создаете событие впервые, коснитесь **ОК** еще раз, чтобы закрыть экран вводной информации.
- 5 Добавьте условия для запуска события. Таким условием может быть подключение аксессуара, указанный временной интервал или и то, и другое.
- $6$  Чтобы продолжить, коснитесь  $\rightarrow$ .
- 7 Укажите действия при подключении аксессуара и настройте другие параметры.
- 8 Чтобы продолжить, коснитесь -
- 9 Введите название события, затем коснитесь **Готово**.
- Чтобы добавить аксессуар Bluetooth®, необходимо сначала установить его сопряжение с вашим устройством.

# Редактирование события Smart Connect

- 1 Запустите приложение Smart Connect.
- 2 На вкладке **События** коснитесь события.
- 3 Если событие выключено, сдвиньте ползунок вправо для его включения.
- 4 Коснитесь **Редактировать**, затем настройте параметры.

# Удаление события

- 1 Запустите приложение Smart Connect.
- 2 На вкладке **События** нажмите и удерживайте событие, которое требуется удалить, затем коснитесь **Удалить событие**.
- 3 Коснитесь **Удалить** для подтверждения.
- $\dot{\phi}$  Также можно открыть событие, которое требуется удалить, и коснуться  $\ddot{\phi}$  > Удалить событие > Удалить.

# Управление устройствами

Используйте приложение Smart Connect для управления различными интеллектуальными аксессуарами, подключаемыми к устройству, в том числе SmartTag, SmartWatch и Smart Wireless Headset pro от Sony. Smart Connect загружает все необходимые приложения и выполняет поиск приложений сторонних разработчиков. Ранее подключенные устройства указаны в списке, откуда можно узнать больше о функциях каждого устройства.

## Сопряжение и подключение аксессуара

- 1 Запустите приложение Smart Connect. Если вы запускаете приложение Smart Connect впервые, коснитесь **ОК**, чтобы закрыть экран вводной информации.
- 2 Коснитесь Устройства, а затем +.
- 3 Коснитесь **ОК**, чтобы начать поиск устройств.
- 4 В списке результатов поиска коснитесь имени устройства, которое нужно добавить.

# Настройка параметров подключенного аксессуара

- 1 Установите сопряжение и подключение аксессуара к устройству.
- 2 Запустите приложение Smart Connect.
- 3 Коснитесь **Устройства**, затем коснитесь имени подключенного аксессуара.
- 4 Настройте необходимые параметры.

# Использование вашего устройства совместно с устройствами для фитнеса, поддерживающими ANT+™

Вы можете использовать свое устройство с другими устройствами для фитнеса, которые поддерживают технологию ANT+™. Например, если вы вышли на пробежку с кардиомонитором и шагомером, поддерживающими ANT+™, вы можете передать с них все данные о пробежке на свое устройство. Затем вы можете проанализировать эти данные и увидеть свой прогресс.

На Google Play™ можно загрузить различные приложения, которые совместимы с поддерживающими ANT+™ устройствами для спорта, фитнеса и контроля состояния здоровья. Чтобы получить информацию о продуктах, совместимых с ANT+™, перейдите на страницу www.thisisant.com/directory.

# Использование устройства в качестве кошелька

Можно использовать приложения и службы кошелька, которые позволяют сохранять на устройстве сведения о платежных картах и другую информацию, чтобы вы могли оплачивать покупки, не открывая свой настоящий кошелек. Кроме того, можно сохранять на устройстве информацию о специальных предложениях.

Чтобы оплачивать покупки с помощью мобильного устройства, необходимо сначала войти в платежную систему. Такие услуги предлагает, например, компания Google или ваш оператор сети. За дополнительными сведениями о службах кошелька обратитесь к своему поставщику услуг. Подробнее о Google Wallet™ см. на странице http://support.google.com/wallet/.

ļ Службы мобильных платежей могут быть доступны не во всех регионах.

# Путешествия и карты

# Использование служб местоположения

Службы местоположения разрешают приложениям, таким как "Карты" или камера, использовать данные сетей мобильной связи и Wi-Fi®, а также данные глобальной системы позиционирования (GPS) для определения вашего местоположения. Если вы не находитесь в зоне прямой видимости спутников GPS, ваше устройство может определить местоположение, используя функцию Wi-Fi®. Если сеть Wi-Fi® отсутствует, устройство может определить ваше местоположение с помощью мобильной сети.

Чтобы узнать, где вы находитесь, необходимо включить службы местоположения.

# Включение служб местоположения

- 1 Перейдите на Начальный экран и коснитесь ....
- 2 Найдите и коснитесь **Настройки** > **Местоположение**.
- 3 Перетащите вправо ползунок рядом с **Местоположение**.
- 4 Дважды коснитесь **Принять** для подтверждения.
- $\bullet$ Если включить службы местоположения, Спутники GPS и Служба определения местоположения Google будут включены по умолчанию. Любую из этих функций можно отключить вручную.

## Доступ приложений Google к данным о вашем местоположении

- 1 На Начальный экран коснитесь ...
- 2 Найдите и коснитесь **Настройки** > **Google** > **Местоположение**.
- 3 Перетащите вправо ползунок рядом с **Местоположение**.
- 4 Дважды коснитесь **Принять** для подтверждения.
- Ţ Если включить службы местоположения, Спутники GPS и Служба определения местоположения Google будут включены по умолчанию. Любую из этих функций можно отключить вручную.

# Повышение точности GPS

При первом использовании функции GPS определение вашего местоположения может занять от 5 до 10 минут. Чтобы облегчить поиск местонахождения выйдите под открытое небо. Стойте спокойно, не перекрывайте антенну GPS (выделенная область на рисунке). Сигналы GPS легко проходят сквозь облака и пластик, но крупные объекты (например, здания или горы) задерживают их. Если по истечении нескольких минут ваше местоположение определить не удалось, перейдите в другое место.

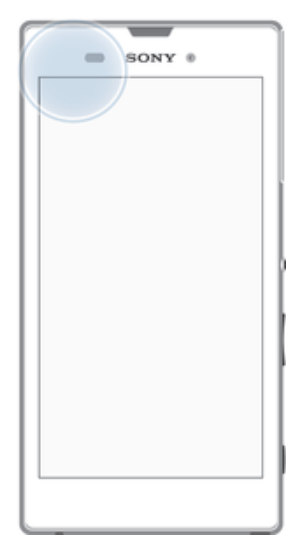
# Карты Google™ и навигация

Приложение "Карты Google™" позволяет отслеживать текущее местоположение, узнавать о ситуации на дорогах в режиме реального времени, а также прокладывать маршрут до пункта назначения.

При просмотре карты создается подключение к Интернету, через которое данные передаются на устройство. Поэтому перед поездкой полезно сохранить карты на устройстве, чтобы они были доступны автономно. Это позволит избежать значительных расходов на услуги роуминга.

Для использования приложения "Карты Google™" в режиме онлайн необходимо подключение к Интернету. При подключении устройства к Интернету может взиматься плата за передачу данных. За дополнительной информацией обратитесь к оператору сети. Приложение "Карты Google™" доступно не для всех рынков, стран и регионов.

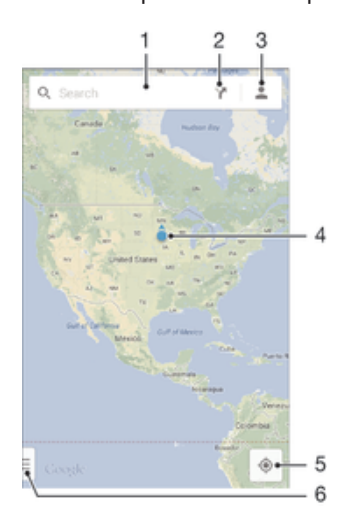

- 1 Ввод адреса или названия для поиска местоположения, например по названию или адресу ресторана.
- 2 Выбор транспорта и маршруты до точки назначения.
- 3 Просмотр профиля учетной записи.
- 4 Метка местоположения показывает местоположение на карте.
- 5 Просмотр текущего местоположения.
- 6 Просмотр справки и функций.

#### Отображение своего местоположения на карте

- 1 Перейдите на Начальный экран и коснитесь ...
- 2 Найдите и коснитесь Карты, а затем коснитесь  $\bullet$ .

#### Поиск местоположения

- 1 Перейдите на Начальный экран и коснитесь ....
- 2 Найдите и коснитесь **Карты**.
- 3 В поле поиска введите название местоположения, которое нужно найти.
- 4 Коснитесь клавиши ввода на клавиатуре для начала поиска или выберите местоположение из списка. Найденное местоположение обозначается на карте с помощью  $\bullet$ .

## Выбор маршрута

- 1 Во время просмотра карты коснитесь .
- 2 Выберите вид транспорта и введите начальную и конечную точки маршрута. Появится список рекомендованных маршрутов.
- 3 Выберите вариант из списка для просмотра маршрута на карте.

#### Использование карты без подключения к Интернету

- 1 Во время просмотра карты коснитесь поля поиска.
- 2 Прокрутите экран вниз и коснитесь Использовать карту автономно. Отображаемая область карты будет сохранена на ваше устройство.

## Подробнее о приложении "Карты Google™"

Во время работы с приложением "Карты Google™" коснитесь - затем коснитесь Справка.

## Использование передачи данных во время поездок

Если вы едете за пределы домашней мобильной сети, вам может потребоваться доступ к Интернету и передача мобильных данных. В этом случае необходимо активировать на устройстве роуминг данных. Рекомендуется заранее получить сведения об оплате передачи данных.

## Включение и выключение роуминга данных

- 1 Перейдите на Начальный экран и коснитесь ...
- Найдите и коснитесь Настройки > Еще... > Мобильная сеть.  $\overline{2}$
- Установите или снимите флажок Роуминг данных. 3
- $\mathbf{y}$ Невозможно включить роуминг данных, если передача мобильных данных выключена.

# Режим безопасности в самолете

В режиме полета радиопередатчики сотовой связи и FM-радио выключены, чтобы не создавать помех чувствительному оборудованию. При этом остаются доступными функции игры, прослушивания музыки, просмотра видео и другого информационного наполнения, сохраненного на карте памяти или в оперативной памяти телефона. А также работает будильник, если данная функция включена.

 $-\bullet$ Режим полета позволяет снизить расход заряда аккумулятора.

## Включение режима полета

- 1 На Начальный экран коснитесь :::
- 2 Найдите и коснитесь Настройки > Еще....
- 3 Отметьте флажком Режим полета.
- $\Delta \mathbf{p}$ Также можно нажать и удерживать клавишу питания (1), а затем в открывшемся меню выбрать Режим полета.

# Календарь и будильник

# Календарь

Используйте календарь для планирования времени. Если вы выполнили вход и синхронизировали устройство с одной или несколькими учетными записями веб-служб, например Google™ или Xperia™ с Facebook, то события в календарях этих учетных записей также отобразятся в приложении «Календарь». Можно выбрать, какие календари следует объединить в общий календарь.

С приближением назначенного времени устройство воспроизводит звуковой сигнал напоминания. Кроме того, в строке состояния отображается значок ...

Можно также синхронизировать со своим устройством календарь Outlook, используя PC Companion. В этом случае события календаря Outlook отобразятся в календаре на вашем устройстве.

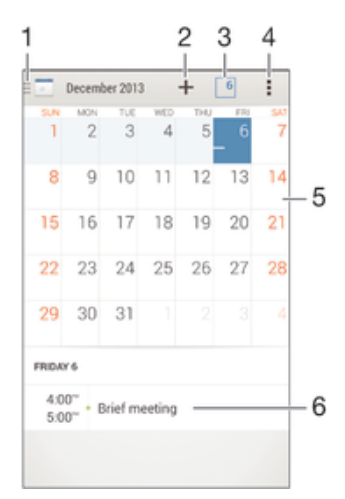

- 1 Выбор режим просмотра и отображаемых календарей
- 2 Добавление события в календарь
- 3 Возврат к текущей дате
- 4 Доступ к параметрам и другим функциям
- 5 Пролистывание влево или вправо для быстрого просмотра
- 6 Расписание для выбранного дня

#### Создание события календаря

- 1 Перейдите на Начальный экран и коснитесь ... затем коснитесь Календарь.
- $2$  Коснитесь $+$ .
- 3 Если вы синхронизировали календарь с одной или несколькими учетными записями, выберите учетную запись, для которой нужно добавить это событие. Если вы хотите добавить событие только на своем устройстве, коснитесь **Календарь устройства**.
- 4 Введите или выберите нужную информацию и добавьте участников события.
- 5 Чтобы сохранить событие и отправить приглашения участникам, коснитесь **Готово**.

## Просмотр события календаря

- 1 Перейдите на Начальный экран и коснитесь **\*\*\*\***, затем коснитесь Календарь.
- 2 Коснитесь события, которое нужно просмотреть.

#### Просмотр нескольких календарей

- 1 Перейдите на Начальный экран и коснитесь **\*\*\*\***, затем найдите и коснитесь Календарь.
- 2 Коснитесь , затем установите флажки для календарей, которые необходимо просмотреть.

#### Изменение режима просмотра календаря

• Если выбран режим просмотра **Неделя** или **День**, сделайте движение щипком для изменения масштаба.

#### Отображение государственных праздников в приложении "Календарь"

- 1 Перейдите на Начальный экран и коснитесь **, 33 чеми коснитесь Календарь**.
- 2 Коснитесь **, а затем Параметры**.
- 3 Коснитесь **Национальные праздники**.
- 4 Выберите один или несколько вариантов и коснитесь **ОК**.

Отображение дней рождения в приложении "Календарь"

- 1 Перейдите на Начальный экран и коснитесь **\*\*\***, затем коснитесь Календарь.
- 2 Коснитесь **, а затем Параметры.**
- 3 Перетащите вправо ползунок рядом с **Дни рождения**.
- 4 Коснитесь **Дни рождения**, затем выберите группу контактов, для которых требуется отобразить дни рождения.

#### Отображение прогноза погоды в приложении "Календарь"

- 1 Перейдите на Начальный экран и коснитесь **, 33 чеми коснитесь Календарь**.
- 2 Коснитесь , а затем **Параметры**.
- 3 Перетащите вправо ползунок рядом с **Прогноз погоды**.
- 4 Если службы местоположения выключены, коснитесь **Добавить**, а затем найдите город, который требуется добавить.
- $\bullet$ Для получения дополнительных сведений о том, как включить службы местоположения, см. Использование служб местоположения на странице 108.

## Изменение параметров прогноза погоды в приложении "Календарь"

- 1 Перейдите на Начальный экран и коснитесь **, 338**, затем коснитесь Календарь.
- 2 Коснитесь **, а затем Параметры.**
- 3 Коснитесь **Прогноз погоды**.
- 4 Настройте параметры.

# Будильник и часы

Можно установить один или несколько будильников, а в качестве сигнала будильника использовать любой звук, сохраненный на устройстве. Сигнал будильника не сработает в случае, если устройство выключено. Однако если устройство переведено в режим без звука, будильник прозвонит.

Формат времени будильника аналогичен формату, выбранному в общих настройках времени, например 12- или 24-часовой.

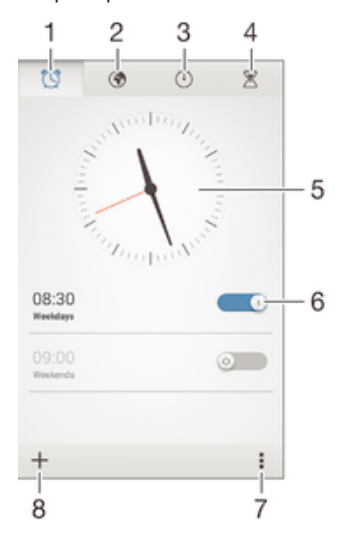

1 Доступ на начальный экран будильника

- 2 Просмотр мирового времени и настройка параметров
- 3 Доступ к секундомеру
- 4 Доступ к таймеру
- 5 Параметры даты и времени для часов
- 6 Включение и выключение будильника
- 7 Просмотр функций
- 8 Добавление нового будильника

## Установка нового будильника

- 1 На начальном экране коснитесь ...
- 2 Найдите и коснитесь **Будильник и часы**.
- $3$  Коснитесь $+$ .
- 4 Коснитесь **Время** и задайте время с помощью прокрутки вверх и вниз.
- 5 Коснитесь **Установить**.
- 6 При желании измените другие параметры будильника.
- 7 Коснитесь **Готово**.

#### Повтор сигнала будильника при его срабатывании

• Коснитесь **Отложить**.

#### Выключение будильника при его срабатывании

• Сдвиньте  $\heartsuit$  вправо.

#### Редактирование существующего будильника

- 1 Откройте приложение "Будильник и часы", затем коснитесь будильника, который нужно отредактировать.
- 2 Внесите изменения.
- 3 Коснитесь **Готово**.

#### Включение и выключение будильника

• Откройте приложение "Будильник и часы", затем перетащите ползунок рядом с будильником в положение "Вкл" или "Выкл".

### Удаление будильника

- 1 Откройте приложение "Будильник и часы", затем нажмите и удерживайте будильник, который нужно удалить.
- 2 Коснитесь **Удалить будильник**, а затем **Да**.

## Установка сигнала будильника

- 1 Откройте приложение "Будильник и часы", затем коснитесь будильника, который нужно отредактировать.
- 2 Коснитесь **Сигнал будильника** и выберите вариант сигнала или коснитесь Д для выбора из своих музыкальных файлов.
- 3 Дважды коснитесь **Готово**.

## Установка повторяющегося будильника

- 1 Откройте приложение "Будильник и часы", затем коснитесь будильника, который нужно отредактировать.
- 2 Коснитесь **Дни недели**.
- 3 Отметьте нужные дни, а затем коснитесь **ОК**.
- 4 Коснитесь **Готово**.

#### Включение вибросигнала для будильника

- 1 Откройте приложение "Будильник и часы", затем коснитесь будильника, который нужно отредактировать.
- 2 Установите флажок **Вибросигнал**.
- 3 Коснитесь **Готово**.

Воспроизведение сигналов будильника, когда устройство работает в режиме без звука

- 1 Откройте приложение "Будильник и часы", затем коснитесь будильника, который нужно отредактировать.
- 2 Установите флажок **В беззвучном режиме**, затем коснитесь **Готово**.

# Поддержка и техобслуживание

# Поддержка на вашем устройстве

Приложение поддержки пользователей на вашем устройстве позволяет осуществлять поиск по Руководству по эксплуатации, читать рекомендации по исправлению ошибок, а также находить информацию об обновлениях программного обеспечения и другую информацию про устройство.

## Доступ к приложению поддержки

- 1 В Начальный экран коснитесь ...
- 2 Найдите и коснитесь ... затем выберите требуемый элемент поддержки.
- Убедитесь, что у вас имеется активное Интернет-соединение, предпочтительно Wi-Fi®, чтобы снизить расходы за использование траффика при работе с приложением поддержки.

## Функция справки в меню и приложениях

Некоторые приложения и параметры имеют функцию "Помощь" среди прочих функций меню. Как правило такая функция обозначается символом в определенных приложениях.

## Помогите нам улучшить наше программное обеспечение

Вы можете разрешить отправку информации об использовании с вашего устройства, чтобы компания Sony Mobile могла получать анонимные отчеты об ошибках и статистику, которая поможет улучшить программное обеспечение. В собираемую информацию персональные данные не входят.

## Разрешение на отправку информации об использовании

- 1 Перейдите на Начальный экран и коснитесь ...
- 2 Найдите и коснитесь Настройки > О телефоне > Информация об использовании.
- 3 Установите флажок Отправить информ. об использ., если он еще не установлен.
- 4 Коснитесь Принять.

# Инструменты на компьютере

Существует целый ряд инструментов, которые помогают подключать устройство к компьютеру и управлять содержимым, таким как контакты, фильмы, музыка и фотографии.

# PC Companion для Microsoft® Windows®

PC Companion - это компьютерное приложение, которое обеспечивает доступ к дополнительным функциям и службам, чтобы вы могли:

- Обмениваться контактами, музыкой, видео и фотографиями с вашим старым устройством.
- Обновлять программное обеспечение вашего устройства.
- Сохранять резервную копию содержимого на компьютере.
- Синхронизировать календари компьютера и устройства.

Для использования приложения PC Companion требуется подключенный к Интернету компьютер под управлением одной из следующих операционных систем:

- · Microsoft® Windows® 7
- Microsoft® Windows® 8
- Microsoft® Windows Vista®
- Microsoft® Windows® XP (с пакетом обновления 3 или выше)

Приложение PC Companion можно загрузить на странице www.sonymobile.com/global-en/tools/pc-companion.

# Media Go™ для Microsoft® Windows®

Приложение Media Go™ для компьютеров Windows® помогает перемещать фотографии, видеозаписи и музыку между вашим устройством и компьютером, а также управлять содержимым на любом из этих устройств. Установить и запускать приложение Media Go™ можно из приложения PC Companion. Чтобы получить дополнительные сведения по использованию приложения Media Go™, перейдите на страницу *http://mediago.sony.com/rus/features*.

Для использования приложения Media Go™ необходима одна из следующих операционных систем:

- Microsoft® Windows® 7
- Microsoft® Windows® 8
- Microsoft® Windows Vista®
- Microsoft® Windows® XP (с пакетом обновления 3 или выше)

## Sony Bridge for Mac

Sony Bridge for Mac — это компьютерное приложение, которое обеспечивает доступ к дополнительным функциям и службам, чтобы вы могли:

- Обмениваться контактами, музыкой, видео и фотографиями с вашим старым устройством.
- Обновлять программное обеспечение вашего устройства.
- Перемещать мультимедийные файлы между вашим устройством и компьютером Apple® Mac®.
- Сохранять резервную копию содержимого на компьютер Apple® Mac®.

Для использования приложения Sony Bridge for Mac требуется подключённый к Интернету компьютер Apple® Mac® с операционной системой Mac OS версии 10.6 или выше. Также можно загрузить Sony Bridge for Mac отсюда: *www.sonymobile.com/global-en/tools/bridge-for-mac/*.

# Обновление устройства

Для оптимизации работы устройства следует обновлять его программное обеспечение, что позволяет улучшать функции и устранять ошибки. Если доступно обновление, в строке состояния появляется значок  $\square$ . Наличие обновлений также можно проверить вручную.

Наиболее простой способ установки обновлений — использовать беспроводное подключение устройства. Однако некоторые обновления нельзя загрузить подобным образом. В этом случае необходимо использовать приложение PC Companion для компьютеров PC или Sony Bridge for Mac для компьютеров Apple® Mac®.

Для получения дополнительных сведений об установке обновлений перейдите по ссылке *www.sonymobile.com/global-en/software*.

## Проверка обновлений программного обеспечения

- 1 На начальном экране коснитесь ...
- 2 Найдите и коснитесь **Update Center**.
- 3 Для проверки версии системного программного обеспечения коснитесь **Система**. Для проверки наличия обновлений установленных приложений коснитесь **Обновл.**.

## Обновление устройства через беспроводное подключение

Чтобы обновить устройство через беспроводное подключение, используйте приложение центра обновлений. Оно управляет как обновлением приложений, так и обновлением системы. Кроме того, оно упрощает загрузку новых приложений, разработанных для вашего устройства. Возможность загрузки обновлений через мобильную сеть зависит от вашего оператора связи. Для загрузки нового программного обеспечения рекомендуется использовать сеть Wi-Fi® , а не мобильную сеть. Это позволит избежать оплаты передачи данных.

## Загрузка и установка обновления системы

- 1 На начальном экране коснитесь ...
- 2 Найдите и коснитесь **Update Center** > **Система**.
- $3$  Выберите системное обновление и коснитесь  $\downarrow$ .
- 4 По завершении загрузки коснитесь и следуйте указаниям на экране для завершения установки.

## Загрузка и установка обновлений приложений

- 1 На начальном экране коснитесь :::
- 2 Найдите и коснитесь **Update Center** > **Система**.
- $3$  Для загрузки определенного обновления выберите его и коснитесь  $\downarrow$ . Для загрузки всех доступных обновлений коснитесь  $\ast$ . После загрузки обновления будут установлены автоматически.

## Обновление устройства с помощью компьютера

Можно загрузить и установить обновления программного обеспечения на устройстве с помощью компьютера, подключенного к Интернету. Вам потребуется кабель USB и компьютер PC с приложением PC Companion или компьютер Apple® Mac® с приложением Sony Bridge for Mac.

Если на вашем компьютере не установлено приложение PC Companion или Sony Bridge for Mac, подключите устройство к компьютеру с помощью кабеля USB и следуйте указаниям по установке.

## Обновление устройства с помощью компьютера

- 1 Убедитесь, что на компьютере PC установлено приложение PC Companion или на
- компьютере Apple® Mac® приложение Sony Bridge for Mac.
- 2 Подключите устройство к компьютеру с помощью кабеля USB.
- 3 Компьютер: Запустите приложение PC Companion или Sony Bridge for Mac. Через
- некоторое время компьютер обнаружит устройство и выполнит поиск нового программного обеспечения.
- 4 Компьютер: При обнаружении обновления программного обеспечения появится всплывающее окно. Следуйте указаниям на экране для обновления программного обеспечения.

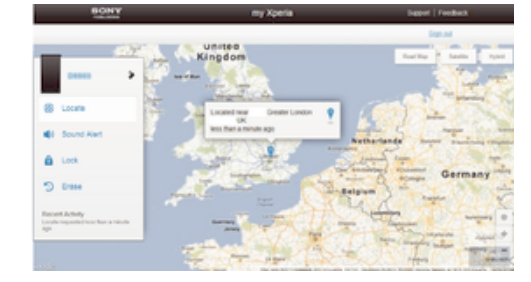

Поиск потерянного устройства

Если у вас есть учетная запись Google™, веб-служба my Xperia поможет вам найти и защитить свое устройство в случае его утери. Вы можете:

- Найти свое устройство на карте.
- Включить сигнал, даже если устройство находится в беззвучном режиме.
- Дистанционно заблокировать устройство и отобразить на нем контактную информацию для связи с вами.
- В крайнем случае дистанционно стереть внутренний и внешний накопитель устройства.
- Ţ Служба my Xperia может быть недоступна в некоторых странах/регионах.

#### Активация службы my Xperia

- 1 Перейдите на Начальный экран и коснитесь ...
- 2 Найдите и коснитесь **Настройки** > **Безопасность** > **my Xperia** > **Включить**.
- 3 Установите флажок, затем коснитесь **Принять**.
- Ţ Чтобы убедиться, что служба Xperia может обнаружить ваше устройство, перейдите по адресу *myxperia.sonymobile.com* и выполните вход с помощью учетной записи Google™, которую вы настроили на своем устройстве.

# Номер IMEI

Каждое устройство имеет уникальный номер IMEI (международный идентификатор мобильного оборудования). Сделайте для себя копию этого номера. Если ваше устройство украдут, поставщик сетевых услуг может использовать номер IMEI для прекращения доступа данного устройства к сети в вашей стране.

## Просмотр номера IMEI

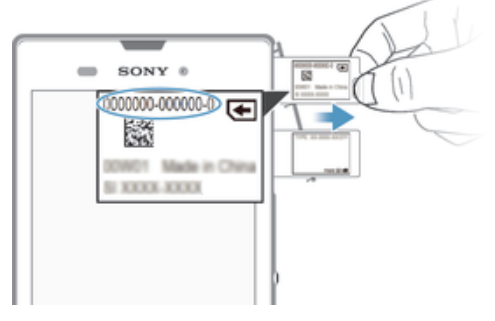

- 1 Отсоедините крышку гнезда SIM-карты.
- 2 С помощью ногтя вытяните наружу пластину с ярлыками, на которой указан IMEI-код.
- -¥ Кроме того, для просмотра номера IMEI можно открыть панель набора номера на устройстве и ввести \*#06#.

## Просмотр номера IMEI в устройстве

- 1 На Начальный экран коснитесь :::
- 2 Найдите и коснитесь **Настройки** > **О телефоне** > **Общая информация**.
- 3 Чтобы просмотреть номер **IMEI**, прокрутите до **IMEI**.

## Управление аккумулятором и электропитанием

Устройство имеет встроенный аккумулятор. Вы можете отслеживать расход заряда аккумулятора и видеть, какие приложения используют больше всего питания. Также вы можете посмотреть оценку оставшегося времени работы устройства, которое осталось до разрядки аккумулятора. Приблизительное время работы аккумулятора основано на последнем режиме эксплуатации.

Чтобы увеличить время работы аккумулятора, вы можете использовать один или более режимов экономии энергии, например, режим "Аккумулятор разряжен", STAMINA, функцию «Wi-Fi® по местоположению» или режим очереди фоновых данных. Каждый режим работает по-разному и контролирует несколько функций потребления энергии на вашем устройстве.

#### Просмотр наиболее энергоемких приложений

- 1 В Начальный экран коснитесь :::
- 2 Найдите и коснитесь **Настройки** > **Электропитание** > **Использование аккумулятора**.

#### Отображение оценочного времени работы аккумулятора

- 1 В Начальный экран коснитесь :::
- 2 Найдите и коснитесь **Настройки** > **Электропитание**.

## Экономия заряда аккумулятора в режиме STAMINA

Используйте режим STAMINA для автоматического сокращения расхода заряда, когда его уровень достигнет заданного значения. Функция, которая называется "Расширенный режим ожидания", распознает отсутствие активности экрана и может автоматически выключить Wi-Fi® и передачу мобильных данных. При этом большинство приложений становятся неактивными. Если экран снова активируется, устройство начинает работать как обычно и все выключенные функции восстанавливаются. Можно отменить приостановку работы некоторых приложений и служб в режиме STAMINA.

Для дополнительной экономии заряда режим STAMINA также может ограничивать производительность устройства во время его использования. Если эта функция включена, устройство может работать как обычно.

## Включение режима STAMINA

- 1 Перейдите на Начальный экран и коснитесь :::
- 2 Найдите и коснитесь **Настройки** > **Электропитание**.
- 3 Перетащите вправо ползунок **Режим STAMINA**, затем коснитесь **Включить** (при запросе). + отобразится в строке состояния, когда уровень заряда аккумулятора достигнет заданного значения.
- При первой активации режима STAMINA флажок Расшир. режим ожидания установлен по умолчанию.

### Выбор момента активации режима STAMINA

- 1 Перейдите на Начальный экран и коснитесь ....
- 2 Найдите и коснитесь **Настройки** > **Электропитание** > **Режим STAMINA** > **Включение**.
- 3 Перетащите ползунок для настройки уровня заряда аккумулятора, при достижении которого будет активирован режим STAMINA.
- 4 Коснитесь **ОК**.
- Потобразится в строке состояния, когда уровень заряда аккумулятора достигнет заданного значения.

#### Включение функции расширенного режима ожидания

- 1 Перейдите на Начальный экран и коснитесь ....
- 2 Найдите и коснитесь **Настройки** > **Электропитание**, затем коснитесь **Режим STAMINA**.
- 3 Установите флажок **Расшир. режим ожидания**, если он еще не установлен, затем коснитесь **Включить** (при запросе).

#### Выбор приложений, которые будут активны в режиме STAMINA

- 1 Перейдите на Начальный экран и коснитесь ....
- 2 Найдите и коснитесь **Настройки** > **Электропитание**, затем коснитесь **Режим STAMINA**.
- 3 Убедитесь, что установлен флажок **Расшир. режим ожидания**, затем коснитесь **Активные в режиме ожидания** > **Добавить приложения**.
- 4 Прокрутите влево или вправо для добавления или удаления приложений и служб.
- 5 По завершении коснитесь **Готово**.

#### Ограничение производительности устройства

- 1 Перейдите на Начальный экран и коснитесь ...
- 2 Найдите и коснитесь **Настройки** > **Электропитание**, затем коснитесь **Режим STAMINA**.
- 3 Установите флажок **Продлённое использование**, затем коснитесь **Включить** (при запросе).
- Если вы отметили резкое снижение производительности при активации этой функции, снимите флажок Продлённое использование, чтобы ее выключить.

## Экономия заряда аккумулятора с помощью режима низкого заряда аккумулятора

Используйте функцию **Режим энергосбережения**, чтобы автоматически включать энергосберегающий режим, когда заряд аккумулятора достигает определенного предела. Вы можете установить и перенастроить этот уровень по своему усмотрению. Вы также можете выбрать, какие функции оставить активными, например, перемещение данных по сети мобильной связи, Wi-Fi® или автосинхронизацию.

### Включение режима "Аккумулятор разряжен"

- 1 Перейдите на Начальный экран и коснитесь :::
- 2 Найдите и коснитесь **Настройки** > **Электропитание**.
- 3 Перетащите вправо ползунок рядом с **Режим энергосбережения**.
- 4 При запросе коснитесь Включить.  **отобразится в строке состояния**, когда уровень заряда аккумулятора достигнет заданного значения.

## Изменение параметров режима "Аккумулятор разряжен"

- 1 Перейдите на Начальный экран и коснитесь ...
- 2 Найдите и коснитесь **Настройки** > **Электропитание**.
- 3 Убедитесь, что **Режим энергосбережения** активирован, затем коснитесь **Режим энергосбережения**.
- 4 Измените параметры, например пороговый уровень заряда.

## Повышение времени работы аккумулятора при помощи использования локальных сетей Wi-Fi®

Функция использования **Wi-Fi с геолокацией** позволяет вашему устройству активировать функцию Wi-Fi® только в том случае, если устройство находится в диапазоне сохраненных локальных сетей Wi-Fi®. Таким образом вы сохраняете заряд аккумулятора, одновременно с этим пользуетесь удобством автоматического подключения устройства к сетям Wi-Fi®.

#### Активация функции Wi-Fi® по местоположению

- 1 В Начальный экран коснитесь ...
- 2 Найдите и коснитесь **Настройки** > **Электропитание**.
- 3 Перетащите ползунок рядом с **Wi-Fi с геолокацией** вправо.

## Экономия заряда аккумулятора с помощью очереди на передачу фоновых данных

Можно сократить расход заряда аккумулятора, настроив отправку фоновых данных через заданные промежутки времени, когда вы не используете устройство, то есть когда экран не активен.

## Разрешение режима отложенного обмена данными

- 1 В Начальный экран коснитесь ...
- 2 Найдите и коснитесь **Настройки** > **Электропитание**.
- 3 Отметьте пункт рядом с **Фонов. данные в очередь**.

# Память и накопитель

Ваше устройство поддерживает разные типы накопителей, которые позволяют хранить фотографии, приложения и другие файлы:

- Емкость внутреннего накопителя составляет примерно **4.9** ГБ. Он используется для хранения загруженного или переданного содержимого, личных параметров и данных. К ним относятся параметры будильника, громкости и языка, электронные письма, закладки, контакты, события календаря, фотографии, видеозаписи и музыка.
- Для увеличения места хранения можно использовать съемную карту памяти объемом до **32** ГБ. Большинство приложений может читать данные с карты памяти, но только некоторые приложения могут сохранять файлы на карту. К примеру, приложение камеры может сохранять фотографии прямо на карту памяти.
- Объем динамической памяти (ОЗУ) составляет примерно **1** ГБ. Эту память нельзя использовать для хранения файлов. Память ОЗУ используется для нужд запущенных приложений и операционной системы.
- Карта памяти приобретается отдельно.

Можно прочитать об использовании памяти на устройствах Android, загрузив документ для вашего устройства с помощью ссылки *www.sonymobile.com/support*.

## Улучшение производительности памяти

В ходе использования память устройства обычно заполняется. Если производительность снизилась или приложения внезапно завершают свою работу, можно попытаться сделать следующее:

- Необходимо иметь более **100** МБ свободного места на внутреннем накопителе и более **100** МБ свободной памяти ОЗУ.
- Закройте запущенные приложения, которые вы не используете.
- Очистите кэш всех приложений.
- Удалите загруженные приложения, которые вы не используете.
- Перенесите фотографии, видео и музыку с внутреннего накопителя на карту памяти.
- Если устройство не может прочитать содержимое карты памяти, вероятно, потребуется ее отформатировать.

#### Просмотр состояния памяти

- 1 Перейдите на Начальный экран и коснитесь ...
- 2 Найдите и коснитесь **Настройки** > **Память**.

#### Просмотр объема используемой и свободной памяти ОЗУ

- 1 Перейдите на Начальный экран и коснитесь ....
- 2 Найдите и коснитесь **Настройки** > **Приложения** > **Запущенные**.

#### Очистка кэша всех приложений

- 1 Перейдите на Начальный экран и коснитесь ...
- 2 Найдите и коснитесь **Настройки** > **Память**.
- 3 Коснитесь **Кэшированные данные** > **ОК**.
- При очистке кэша вы не потеряете важную информацию или параметры.

#### Передача мультимедийных файлов на карту памяти

- 1 Убедитесь, что в устройстве установлена карта памяти.
- 2 Перейдите на Начальный экран и коснитесь ...
- 3 Найдите и коснитесь **Настройки** > **Память** > **Перенести данные на SD-карту**.
- 4 Отметьте типы файлов, которые необходимо передать на карту памяти.
- 5 Коснитесь **Перенести**.

#### Остановка запущенных приложений и служб

- 1 Перейдите на Начальный экран и коснитесь ....
- 2 Найдите и коснитесь **Настройки** > **Приложения** > **Запущенные**.
- 3 Выберите приложение или службу, затем коснитесь **Остановить**.

#### Форматирование карты памяти

- 1 Перейдите на Начальный экран и коснитесь ....
- 2 Найдите и коснитесь **Настройки** > **Память** > **Очистить SD-карту**.
- 3 Чтобы подтвердить выбор, коснитесь **Очистить SD-карту** > **Стереть все**
- $\mathbf{y}$ Форматирование карты памяти приводит к удалению всего ее содержимого. Перед началом форматирования сохраните резервные копии всех необходимых данных. Чтобы создать резервную копию содержимого, можно копировать его на компьютер. Для получения дополнительных сведений см. Управление файлами с помощью компьютера на странице 121.

# Управление файлами с помощью компьютера

Соединение компьютера с ОС Windows® и устройства с помощью кабеля USB позволяет передавать файлы и управлять ими. После соединения двух устройств можно перетаскивать содержимое между вашим устройством и компьютером или между внутренним накопителем и SDкартой с помощью файлового проводника на компьютере.

Для компьютера Apple® Mac® можно использовать приложение Sony Bridge for Mac, чтобы получить доступ к файловой системе вашего устройства. Также можно загрузить Sony Bridge for Mac отсюда: *www.sonymobile.com/global-en/tools/bridge-for-mac/*.

Место сохранения файлов на вашем устройстве:

- Фотографии и видеозаписи с камеры устройства: внутренний накопитель или SD-карта\DCIM.
- Файлы, загруженные из Интернета: внутренний накопитель или SD-карта\Загрузки.
- Файлы, полученные через Bluetooth®: внутренний накопитель или SD-карта\bluetooth.
- Файлы, полученные через Android Beam (NFC): внутренний накопитель\beam.
- Снимки экрана устройства: внутренний накопитель\DCIM\Изображения\Снимки экрана.
- Для передачи музыки, видео, изображений или других мультимедийных файлов на устройство используйте приложение Media Go™ на компьютере с ОС Windows®. Приложение Media Go™ преобразует мультимедийные файлы так, чтобы их можно было использовать на вашем устройстве. Чтобы получить дополнительные сведения и загрузить приложение Media Go™, перейдите на страницу http://mediago.sony.com/enu/features.

# Передача файлов через Wi-Fi® в режиме передачи мультимедийных объектов

Можно передавать файлы между вашим устройством и другими MTP-совместимыми устройствами, такими как компьютер, используя соединение Wi-Fi®. Перед подключением необходимо выполнить процедуру сопряжения двух устройств. При передаче музыки, видео, изображений или других медиафайлов между устройством и компьютером лучше всего использовать приложение Media Go™ на компьютере. Приложение Media Go™ преобразует медиафайлы так, чтобы их можно было использовать на вашем устройстве.

Для использования этой функции требуется устройство с поддержкой Wi-Fi®, допускающее передачу мультимедийных объектов, например компьютер под управлением ОС Microsoft® Windows Vista® или Windows® 7.

## Подготовка к беспроводному соединению устройства с компьютером

- 1 Убедитесь, что режим передачи мультимедиа включен на вашем устройстве. По умолчанию он обычно включен.
- 2 Подключите устройство к компьютеру при помощи кабеля USB.
- 3 Компьютер: Когда на экране отобразится имя вашего устройства, щелкните *Настроить устройство для сетевого доступа* и следуйте указаниям по сопряжению компьютера и вашего устройства.
- 4 Закончив сопряжение, отсоедините кабель USB от обоих устройств.

## Беспроводное подключение к сопряженному устройству

- 1 Убедитесь, что режим передачи мультимедиа включен на вашем устройстве. По умолчанию он обычно включен.
- 2 Убедитесь, что функция Wi-Fi® включена.
- 3 Перейдите на Начальный экран и коснитесь .
- 4 Найдите и коснитесь **Настройки** > **Подключения Xperia™** > **Подключения USB**.
- 5 В меню **Беспроводная передача мультимедиа** выберите сопряженное устройство для подключения.
- 6 Коснитесь **Подкл.**.

## Отключение сопряженного устройства

- 1 Перейдите на Начальный экран и коснитесь ...
- 2 Найдите и коснитесь **Настройки** > **Подключения Xperia™** > **Подключения USB**.
- 3 В меню **Беспроводная передача мультимедиа** выберите сопряженное устройство для отключения.
- 4 Коснитесь **Отключить**.

## Удаление сопряжения с другим устройством

- 1 Перейдите на Начальный экран и коснитесь :::
- 2 Найдите и коснитесь Настройки > Подключения Хрегіа™ > Подключения **USB**
- 3 Выберите сопряженное устройство, которое нужно удалить.
- 4 Коснитесь Игнор..

## Резервное копирование и восстановление содержимого

Не рекомендуется хранить фотографии, видеозаписи и другие личные файлы на внутреннем накопителе устройства. В случае поломки, потери или кражи вашего устройства данные, сохраненные на внутреннем накопителе, пропадут навсегда. Рекомендуется использовать приложения PC Companion или Sony Bridge for Mac для резервного копирования данных на компьютер, то есть на внешнее устройство. Это особенно важно, если вы устанавливаете на устройство новую версию программного обеспечения.

Выполнив резервное копирование данных на компьютер, вы также можете с помощью приложения "Резервное копирование и восстановление" быстро копировать основные параметры и данные на SD-карту устройства или на внешний USB-накопитель. Такой метод полезен, к примеру, если вы хотите восстановить заводские параметры и не обновляете программное обеспечение.

## Резервное копирование данных на компьютер

Используйте приложение PC Companion или Sony Bridge for Mac для резервного копирования данных со своего устройства на компьютер РС или Apple® Mac®. Эти приложения позволяют копировать следующие данные:

- Контакты и журналы вызовов
- Текстовые сообщения
- Параметры
- Мультимедийные файлы

## Резервное копирование данных с помощью компьютера

- 1 Убедитесь, что на компьютере PC установлено приложение PC Companion или на компьютере Apple® Mac® — приложение Sony Bridge for Mac.
- 2 Подключите устройство к компьютеру при помощи кабеля USB.
- 3 Компьютер: Откройте приложение РС Companion или Sony Bridge for Mac. Через несколько мгновений компьютер определит ваше устройство.
- 4 Компьютер: Щелкните Копир. и восстан., а затем следуйте указаниям на экране для резервного копирования данных устройства.

#### Восстановление данных с помощью компьютера

- 1 Подключите устройство к компьютеру при помощи кабеля USB.
- 2 Компьютер: Откройте приложение РС Companion или Sony Bridge for Mac. Через несколько мгновений компьютер определит ваше устройство.
- 3 Компьютер: Щелкните Копир. и восстан. и выберите файл резервной копии из списка, затем следуйте указаниям на экране для восстановления данных устройства.

## Резервное копирование с помощью приложения "Резервное копирование и восстановление"

Ţ. Это метод резервного копирования и восстановления подходит только для одинаковых версий Android. Его нельзя использовать для восстановления, если система была обновлена.

Рекомендуется использовать приложение "Резервное копирование и восстановление" до восстановления заводских настроек. С помощью этого приложения можно копировать следующие данные на SD-карту или внешний USB-накопитель, подключенный кабелем к вашему устройству:

- Закладки
- Журналы вызовов
- Контакты
- Приложения, загруженные из Google Play™
- Мультимедийные сообщения
- Системные параметры (например, параметры будильника, громкости сигнала вызова, языка)
- Текстовые сообщения
- 1 При восстановлении приложений из Google Play™ может взиматься дополнительная плата за передачу данных.

Резервное копирование с помощью приложения "Резервное копирование и восстановление"

- 1 Если вы копируете содержимое на внешний USB-накопитель, убедитесь, что он подключен к вашему устройству с помощью подходящего кабеля. Если вы копируете данные на SDкарту, убедитесь, что SD-карта должным образом вставлена в устройство.
- 2 Перейдите на Начальный экран и коснитесь ...
- 3 Найдите и коснитесь **Копир. и восстан.**.
- 4 Коснитесь **Создать резервную копию** и выберите место сохранения и тип копируемых данных.
- 5 Коснитесь **Создать резервную копию**.
- 6 Введите пароль для резервной копии и коснитесь **ОК**.

Восстановление содержимого с помощью приложения "Резервное копирование и восстановление"

- 1 Если вы восстанавливаете содержимое с внешнего USB-накопителя, убедитесь, что он подключен к вашему устройству с помощью подходящего кабеля. Если вы восстанавливаете содержимое с SD-карты, убедитесь, что SD-карта должным образом вставлена в устройство.
- 2 Перейдите на Начальный экран и коснитесь ...
- 3 Найдите и коснитесь **Копир. и восстан.**.
- 4 Коснитесь **Восстановить**.
- 5 Выберите запись, которую необходимо восстановить, а затем коснитесь **Восстановить**.
- 6 Введите пароль для резервной копии и коснитесь **ОК**.
- Помните, что все изменения, внесенные в данные и параметры после создания резервной копии, будут удалены во время восстановления.

# Перезапуск и сброс параметров

Принудительное выключение устройства может также понадобиться в случае, если оно не отвечает или не перезапускается. При этом параметры и личные данные не будут удалены. Эта функция также позволяет восстановить исходные заводские параметры устройства (с удалением или без удаления личных данных). Иногда сброс требуется, если устройство начинает работать неправильно.

Ţ При низком уровне заряда аккумулятора может возникать ошибка перезапуска. Подключите свое устройство к зарядному устройству и повторите попытку перезапуска.

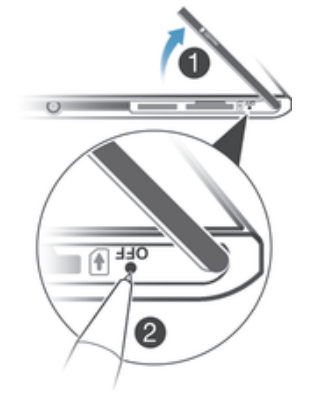

#### Принудительное выключение устройства

- 1 Отсоедините крышку гнезда микро-SIM-карты.
- 2 Ручкой или похожим предметом нажмите кнопку ОЕЕ (ВЫКЛ) и удерживайте ее, пока УСТРОЙСТВО НЕ ВЫКЛЮЧИТСЯ.
- ı Не используйте острые предметы, которые могут повредить кнопку ОFF (ВЫКЛ).

Восстановление заводских параметров

- Ţ Чтобы избежать повреждения устройства, не перезапускайте его во время процедуры сброса параметров.
- 1 Перед началом процедуры обязательно скопируйте важные данные с внутреннего накопителя устройства на карту памяти или другой внешний накопитель.
- $\mathcal{P}$ Перейдите на Начальный экран и коснитесь :::
- 3 Найдите и коснитесь Настройки > Резервное копирование и сброс > Общий copoc.
- 4 Для удаления данных, таких как фотографии и музыка, с внутреннего накопителя установите флажок Очистить внутренний накопитель.
- Коснитесь Сбросить настройки телефона. 5
- 6 При необходимости нарисуйте графический ключ, введите пароль или PIN для разблокировки экрана.
- 7 Коснитесь Стереть все, чтобы подтвердить выбор.
- Если на этапе 6 вы забыли пароль, PIN или графический ключ разблокировки экрана, можно использовать функцию восстановления устройства в приложениях PC Companion или Sony Bridge for Mac для удаления этого уровня защиты. Запустив функцию восстановления, вы приступите к переустановке программного обеспечения устройства, в ходе которой некоторые личные данные могут быть потеряны.

# Утилизация устройства

У вас дома лежит без дела старое устройство? Почему бы не утилизировать его? Сделав это, вы позволите нам повторно использовать его материалы и компоненты, а также защитите окружающую среду. Узнайте больше о возможностях утилизации в вашем регионе на веб-сайте www.sonymobile.com/recycle.

# Ограничения услуг и функций

Некоторые из услуг и функций, описанных в данном руководстве, поддерживаются не во всех странах/регионах, не всеми сетями и/или поставщиками услуг и не во всех зонах. Это, в частности, применимо к международному номеру службы экстренной помощи GSM - 112. Информацию о доступности услуг и возможной дополнительной плате за использование конкретной услуги или функции можно получить у оператора сети или поставщика услуг.

Использование некоторых функций и приложений, описанных в этом руководстве, может требовать подключения к Интернету. При подключении к Интернету с устройства может взиматься плата за передачу данных. Для получения дополнительной информации обратитесь к вашему поставщику услуг беспроводной сети.

# Официальная информация

# Sony D5102/D5103/D5106

Данное руководство по эксплуатации публикуется компанией Sony Mobile Communications АВ или местным филиалом к<br>без каких-либо гарантийных обязательств. Компания Sony Mobile Communications АВ оставляет за собой право без дополнительного уведомления вносить в данное руководство изменения, связанные с совершенствованием оборудования и дополнительного уведенностии впосить в данное руководство изнасния, свизанные с совер нения будут внесены в новую DE DAKUMO DVKORODCTRA DO SKCUDVATALIMA. ROB MUDIOCTORIUM UDMREDELIN R KAVECTRE UDMMEDA M MODUT HECKOULKO OTUMVATICA OT реального устройства.

Все наименования продуктов и компаний, упомянутые в данном документе, являются торговыми марками или зарегистрированными торговыми марками соответствующих владельцев. Все другие торговые марки являются собственностью соответствующих владельцев. Защищены все права, которые явно не предоставлены данным документом. Чтобы получить более подробную информацию, посетите www.sonymobile.com/us/legal/.

Данное руководство по эксплуатации может ссылаться на услуги и приложения, предоставляемые третьими сторонами Использование таких программ и услуг может потребовать отдельной регистрации у третьей стороны и регламентироваться  веб-сайтов. Компания Sony не гарантирует доступность и работоспособность веб-сайтов и услуг, предлагаемых сторон поставщиками.

Данное мобильное устройство позволяет загружать, хранить и пересылать дополнительное содержимое, например сигналы вызова. Использование такого содержимого может быть ограничено или запрещено в силу законных прав третьих сторон,<br>включая (в частности) ограничения, налагаемые действующим законодательством по защите авторских прав. Ответ за использование дополнительного содержимого, загружаемого и переадресуемого из мобильного устройства, целиком возлагается на владельца телефона (но не на компанию Sony). Перед началом использования какого-либо дополнительного содержимого убедитесь в наличии надлежащих лицензий либо иных разрешений. Компания Sony не гарантирует точности<br>целостности или качества какого-либо дополнительного содержимого или любого другого содержимого сторонних пос Компания Sony ни при каких обстоятельствах не несет никакой ответственности за ненадлежащее использование дополнительного содержимого или другого содержимого сторонних поставщиков.

Чтобы получить более подробную информацию, посетите *www.sonymobile.com*.

Данное изделие защищено определенными правами на интеллектуальную собственность корпорации Microsoft. Запрещается использовать и распространять данную технологию вне изделия без соответствующей лицензии корпорации Microsoft. Владельцы содержимого используют технологию управления цифровыми правами Windows Media (WMDRM) для защиты своей<br>интеллектуальной собственности, включая авторские права. Это устройство использует программное обеспечение WM обеспечения использовать WMDRM для воспроизведения или копирования защищенного содержимого. Отключение не влияет на незащищенное содержимое. Загружая лицензии для защищенного содержимого, вы соглашаетесь с тем, что корпорация<br>Microsoft может включать список запрета вместе с лицензиями. Владельцы содержимого могут потребовать от вас WMDRM для доступа к их содержимому. При отказе от обновления будет невозможно иметь доступ к содержимому, требующему обновления.

Данное изделие предоставляется по лицензиям портфеля патентов визуальных технологий MPEG-4 и AVC для личного некоммерческого использования потребителем для (i) кодирования видеоданных в соответствии с видеостандартом MPEG-4 («МРЕG-4-видео») или AVC («AVC-видео») и/или (ii) декодирования видеоданных MPEG4 или AVC, закодированных<br>потребителем в рамках личной или некоммерческой деятельности и/или полученных от поставщика видеосодержимого на<br>осн других применений прямо или косвенно не предоставляются. Дополнительная информация, включая информацию, относящуюся к рекламному, внутреннему и коммерческому использованию и лицензированию может быть получена от группы<br>MPEG LA. См. веб-сайт *www.mpegla.com.* Технология декодирования аудиоданных MPEG уровня 3 предоставляется лицензии компаний Fraunhofer IIS и Thomson.

КОМПАНИЯ SONY MOBILE HE HECET ОТВЕТСТВЕННОСТЬ ЗА ЛЮБЫЕ УБЫТКИ, СТИРАНИЕ ИИЛИ ПЕРЕЗАПИСЬ<br>СОХРАНЕННЫХ НА ВАШЕМ ТЕЛЕФОНЕ ЛИЧНЫХ ДАННЫХ ИЛИ ФАЙЛОВ (ВКЛЮЧАЯ, НО НЕ ОГРАНИЧИВАЯСЬ СПИСКОМ КОНТАКТОВ, МУЗЫКАЛЬНЫМИ ЗАПИСЯМИ И ИЗОБРАЖЕНИЯМИ) В РЕЗУЛЬТАТЕ ЛЮБЫХ ОБНОВЛЕНИЙ ВАШЕГО<br>УСТРОЙСТВА ОДНИМ ИЗ СПОСОБОВ, ОПИСАННЫХ В НАСТОЯЩЕМ РУКОВОДСТВЕ ПО ЭКСПЛУАТАЦИИ ИЛИ ДОКУМЕНТАЦИИ. НИ ПРИ КАКИХ ОБСТОЯТЕЛЬСТВАХ СУММАРНАЯ ОТВЕТСТВЕННОСТЬ ПЕРЕД ВАМИ КОМПАНИИ SONY<br>МОВІLЕ И ЕЕ ПОСТАВЩИКОВ, СВЯЗАННАЯ С ЛЮБЫМИ УБЫТКАМИ, ПОТЕРЯМИ ИЛИ ИСКАМИ (В СЛУЧАЕ НАРУШЕНИЯ УСЛОВИЙ ДОГОВОРА ИЛИ ПРОТИВОПРАВНЫХ ДЕЙСТВИЙ, В ТОМ ЧИСЛЕ ПРЕСТУПНОЙ ХАЛАТНОСТИ И В ИНЫХ СЛУЧАЯХ), НЕ МОЖЕТ ПРЕВЫШАТЬ СУММУ, УПЛАЧЕННУЮ ВАМИ ЗА ВАШЕ УСТРОЙСТВО. ©Sony Mobile Communications AB, 2014.

Все права защищены